# **RISO Printer Driver**

# PODRĘCZNIK UŻYTKOWNIKA urządzeń serii EZ5x1/EZ3x1/EZ2x1

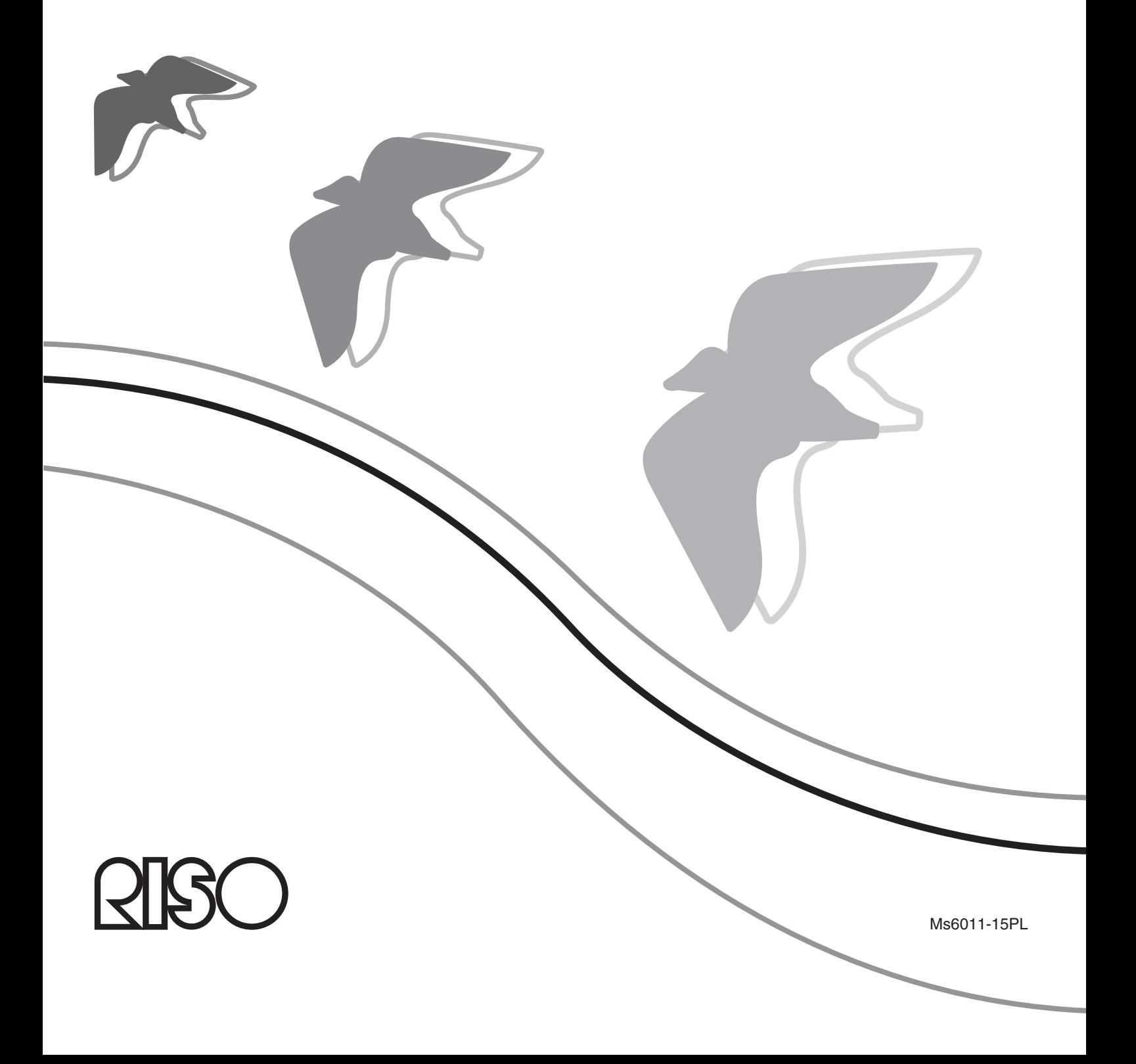

Niniejszy dokument jest przeznaczony do użytku przez firmę RISO, jej sprzedawców autoryzowanych oraz nabywców opisanych w tym dokumencie urządzeń. Dokonano wszelkich starań dla zapewnienia poprawności informacji zawartych w tym dokumencie, niemniej zarówno firma RISO, jak i sprzedawcy autoryzowani oraz ich pracownicy nie ponoszą odpowiedzialności za wszelkie zawarte nim nieścisłości.

#### WSZYSTKIE DANE TECHNICZNE MOGĄ ULEC ZMIANIE BEZ POWIADOMIENIA.

Widoki ekranu, których zrzuty przedstawiono w tym podręczniku, znajdują się nadal w fazie projektowania. W związku z tym mogą różnić się od rzeczywistych widoków ekranu.

Reprodukcja lub kopiowanie tego podręcznika albo jego części bez uprzedniej zgody są surowo zabronione.

Dokonano wszelkich starań, aby ten podręcznik nie zawierał błędów, prosimy jednak o kontakt w przypadku zauważenia jakichkolwiek pomyłek lub innych kwestii, na które należy zwrócić uwagę.

#### Copyright © 2014 RISO KAGAKU CORPORATION

- Windows oraz Windows Vista są znakami towarowymi firmy Microsoft Corporation na terenie Stanów Zjednoczonych i innych krajów.
- Nazwy produktów oraz firm wymienione w tym podręczniku są (zastrzeżonymi) znakami towarowymi odpowiednich firm.
- Zrzuty ekranowe i zawartość tego podręcznika mogą się różnić od rzeczywistego produktu.
- Widoki ekranu i komunikaty wyświetlane w procedurach mogą się różnić w zależności od typu komputera i używanej aplikacji.

## <span id="page-3-0"></span>**Wstęp**

Witaj w świecie szybkiego drukowania na komputerach PC możliwego dzięki RISO Printer Drivers.

Drukarki RISO, zaprojektowane z myślą o działaniu jako drukarki GDI o dużej prędkości, umożliwiają szybkie drukowanie różnych dokumentów tworzonych na rozmaitych platformach komputerowych, pod warunkiem zainstalowania w komputerze odpowiedniego RISO Printer Driver.

Jak wiadomo, drukarka GDI jako źródło danych wykorzystuje bitmapowe dane obrazu wyświetlanego na ekranie monitora komputera i dzięki temu umożliwia w większości wypadków wydrukowanie dokładnie takiego samego obrazu, jaki jest widoczny na ekranie monitora. Co więcej, do wydrukowania dokumentu nie jest wymagane użycie żadnych czcionek drukarki, dzięki czemu podczas tworzenia dokumentów na komputerze nie trzeba martwić się ograniczeniami związanymi z używanymi czcionkami.

Drukarki RISO mogą również działać jako drukarki sieciowe w różnych środowiskach sieci lokalnych, dzięki dodatkowej, wbudowanej karcie sieciowej.

### **Symbole użyte w podręczniku**

Przedstawione dalej symbole są umieszczane przy opisach pomocnych w uniknięciu nieoczekiwanych problemów oraz pomagających w optymalny sposób wykorzystać możliwości produktu.

### **• WAŻNE!**

**Pomocna wskazówka pozwalająca uniknąć błędów podczas korzystania z urządzenia.**

• **UWAGA** Porady dotyczące lepszego wykorzystania możliwości produktu.

## <span id="page-4-0"></span>**Czynności do wykonania przed drukowaniem**

Przed pierwszym użyciem drukarki należy wykonać przedstawioną poniżej procedurę instalacji. Po instalacji należy postępować zgodnie z procedurą obsługi podstawowej. Następnie można wydrukować dokumentację.

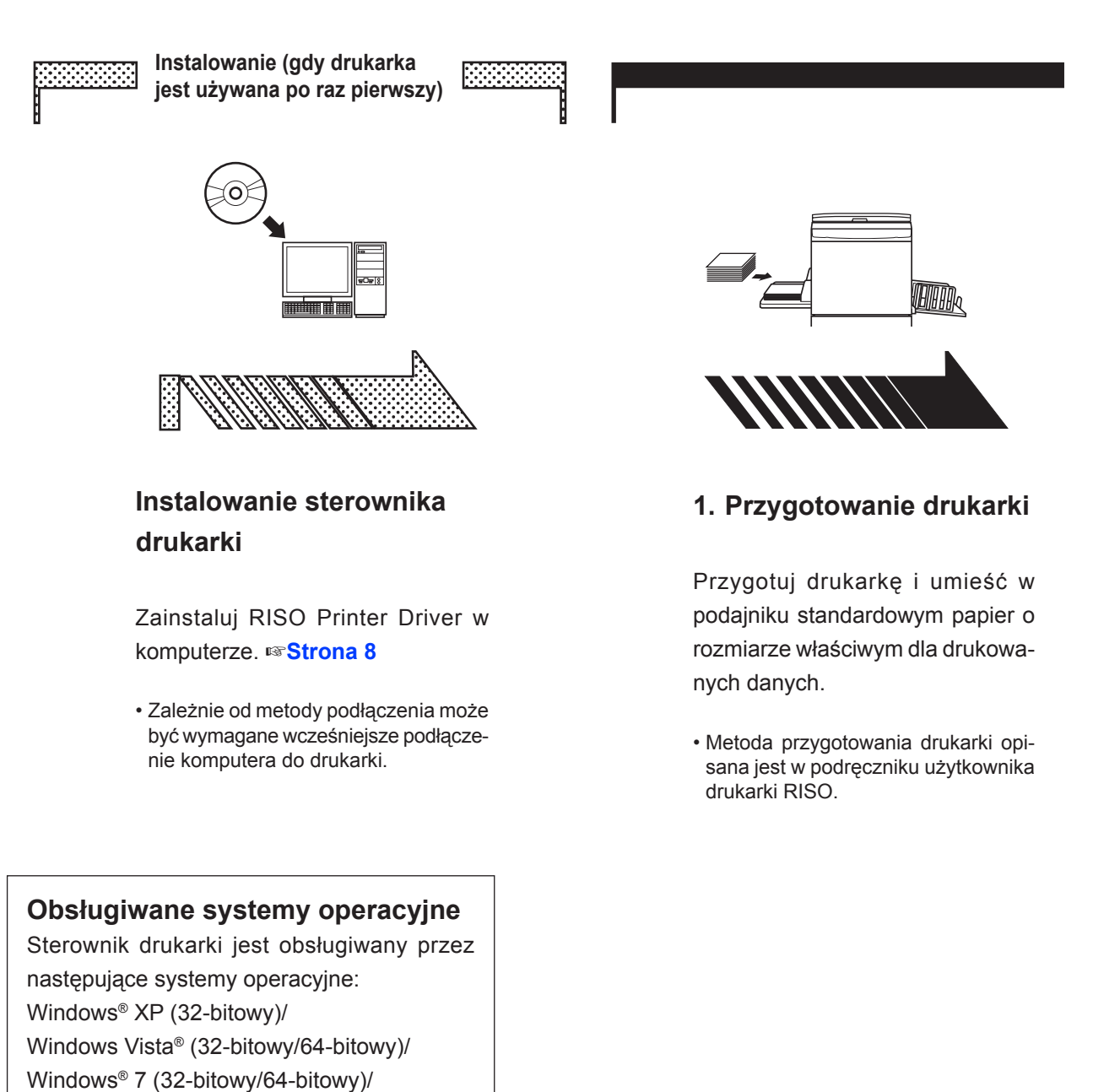

- Windows® 8 (32-bitowy/64-bitowy)\*/
- Windows® 8.1 (32-bitowy/64-bitowy)\*

\* Tylko kompatybilne z aplikacja klasyczna

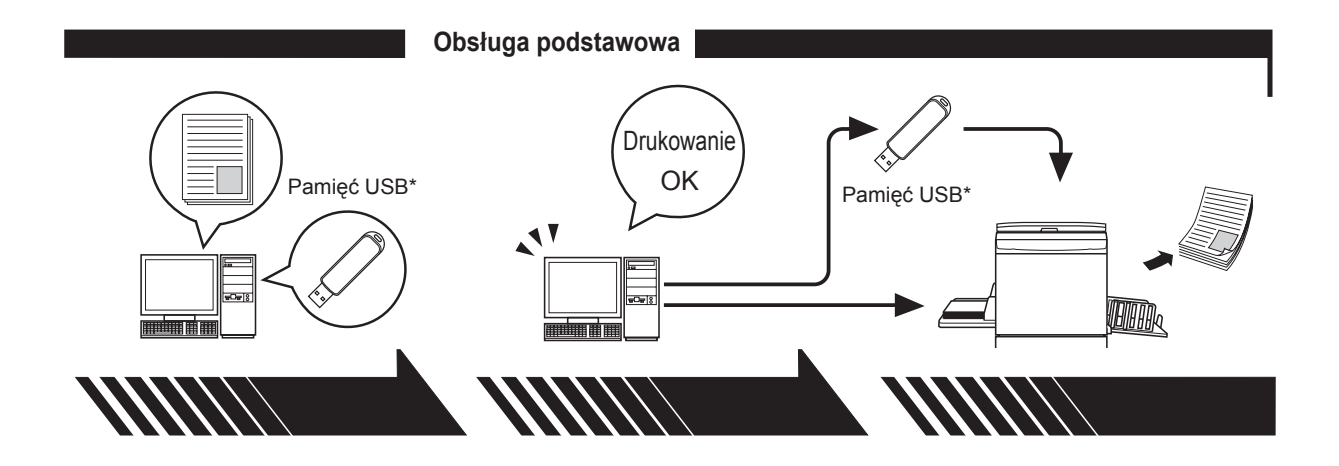

**2. Konfiguracja ustawień**

#### **3. Drukowanie**

#### **4. Zakończenie drukowania**

Otwórz dane do wydrukowania na komputerze, wybierz sterownik drukarki (lub sterownik drukowania przy użyciu pamięci USB) i wprowadź ustawienia drukowania.

Aby drukować dane z pamięci USB\*, podłącz pamięć USB do komputera.

Na komputerze otwórz okno dialogowe [Drukuj] i kliknij przycisk [OK]. Dane zostaną przesłane do drukarki lub zapisane w \*pamięci USB.

Drukarka odbierze dane, utworzy matrycę i wydrukuje dane.

Aby drukować z pamięci USB\*, podłącz pamięć USB do drukarki.

\* Drukowanie z pamięci USB nie jest dostępne w urządzeniach z serii EZ3x1/EZ2x1.

## <span id="page-6-0"></span>**Metody podłączania i typy sterownika drukarki**

Wyróżnia się następujące typy sterownika drukarki: Sterownik drukarki

Sterownik drukowania przy użyciu pamięci USB

Wybierz sterownik drukarki do zainstalowania, zgodny z używanym środowiskiem.

### ■ **Środowisko dla połączenia kablowego**

W tym środowisku należy użyć zwykłego sterownika drukarki.

#### ● **Podłączenie za pomocą kabla USB** ☞**[Strona](#page-10-0) 9**

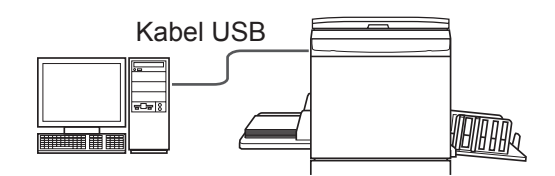

#### ● **Podłączenie za pomocą sieci** ☞**[Strona 2](#page-26-0)5**

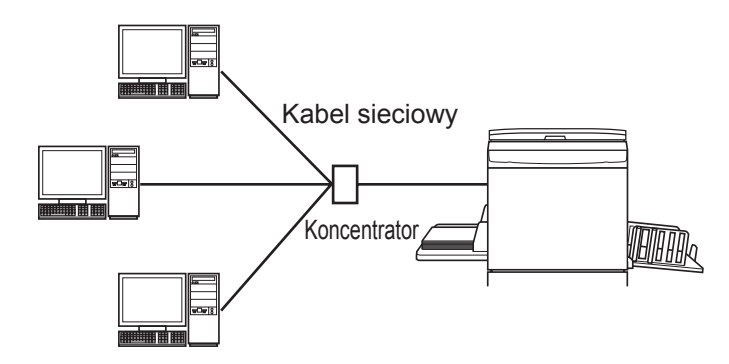

### ■ **Środowisko dla połączenia innego niż kablowe** ☞**[Strona 3](#page-36-0)5**

Zapisz dane w pamięci USB za pomocą sterownika drukowania przy użyciu pamięci USB. Podłącz pamięć USB do drukarki, aby wydrukować dane.

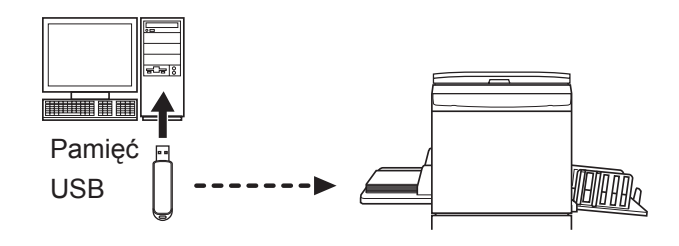

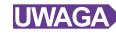

- Dane można drukować za pomocą pamięci USB również w środowiskach, w których drukarkę i komputer połączono kablem.
	- • Pamięci USB nie można używać z drukarkami serii EZ3x1/EZ2x1.

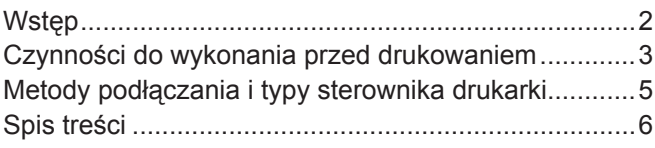

### **Instalowanie sterownika drukarki**

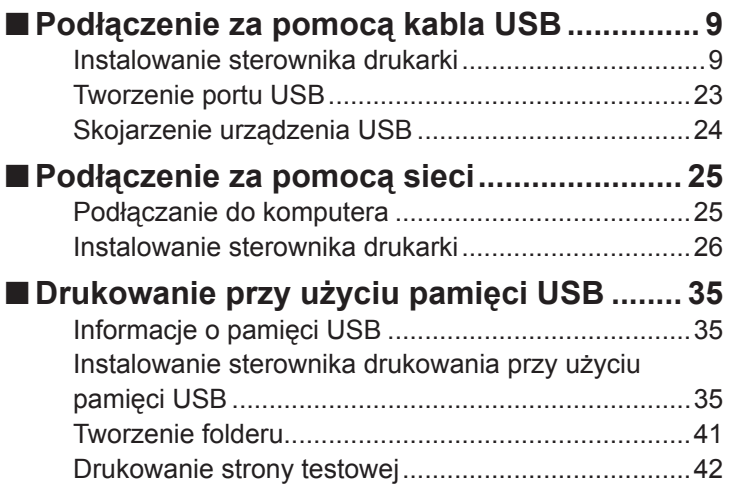

### **Obsługa sterownika drukarki**

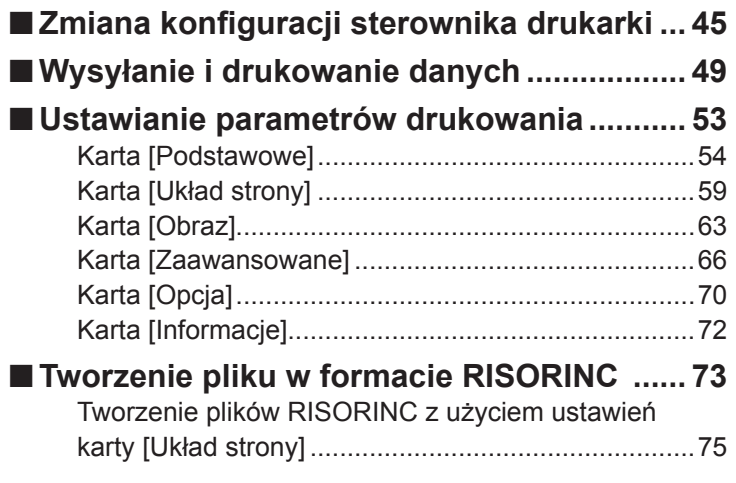

### **Odinstalowywanie sterownika drukarki**

**[Odinstalowywanie sterownika drukarki......](#page-78-0) 77** ■

### **Ręczne instalowanie/odinstalowywanie sterownika drukarki**

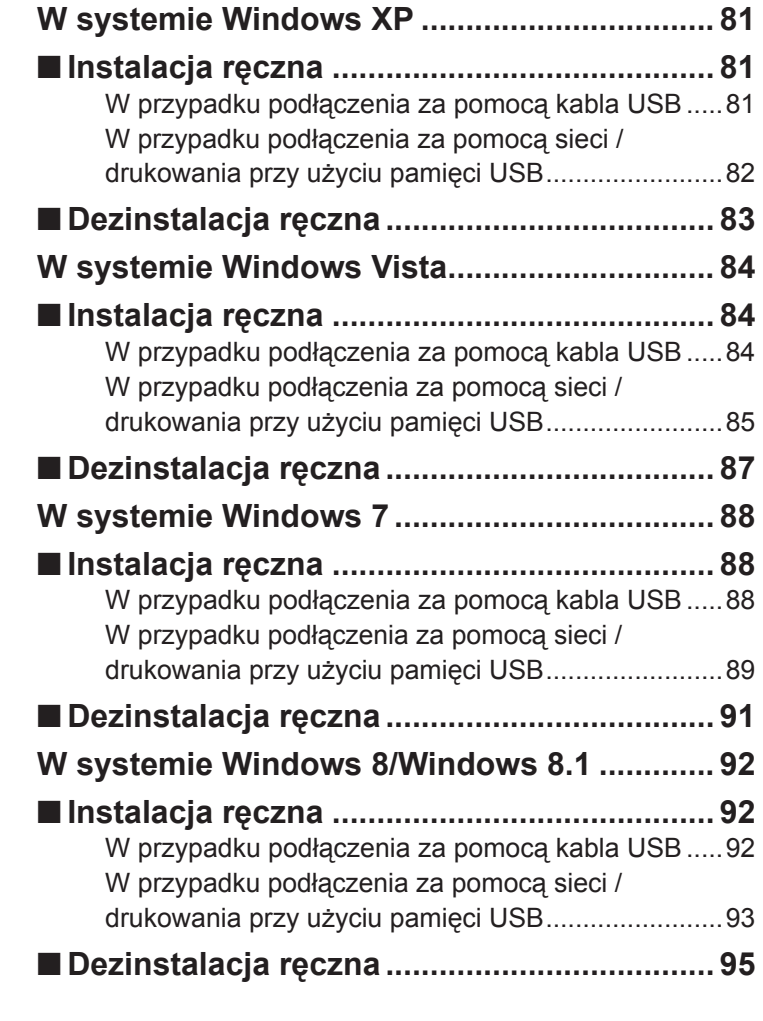

### **Dodatek**

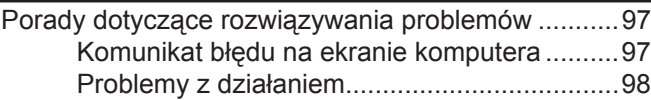

# <span id="page-9-0"></span>**Instalowanie sterownika drukarki**

Poniżej opisano metodę instalowania sterownika drukarki za pomocą programu instalacyjnego.

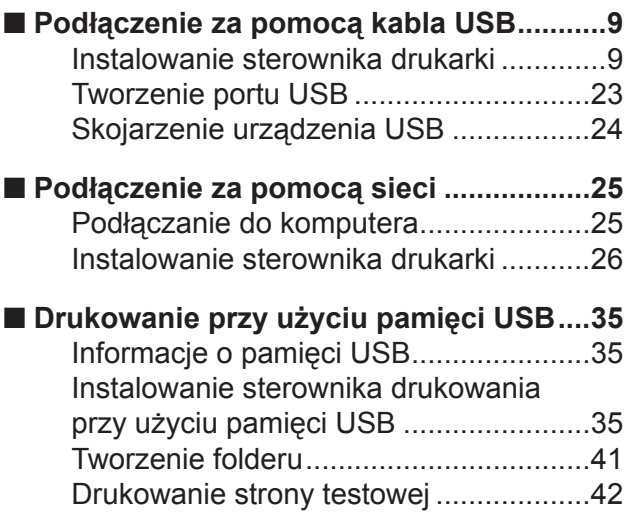

## <span id="page-10-0"></span>**Podłączenie za pomocą kabla USB** ■

### **Instalowanie sterownika drukarki**

W tej sekcji opisano sposób instalowania sterownika drukarki w systemie Windows obsługującym technologię Plug and Play, gdy drukarkę RISO podłączono do komputera za pomocą kabla USB.

#### **WAŻNE!**

- **• Aby zainstalować sterownik drukarki w komputerze, użytkownik musi mieć uprawnienia administratora.**
- **• Ten sterownik drukarki nie obsługuje serwerowych systemów operacyjnych ani funkcji udostępniania drukarek.**
- **• Należy używać dostępnych w sprzedaży kabli USB (kable USB o dużej prędkości, o długości 3 m lub krótsze).**

W systemie Windows Vista/Windows 7/Windows 8/Windows 8.1 Aby zaktualizować sterownik drukarki, zmienić podłączenia kablowe lub zainstalować ponownie sterownik drukarki z tej samej serii, wymagane jest usunięcie pakietu sterownika. Przed instalacją nowego sterownika należy ręcznie odinstalować zainstalowany sterownik drukarki. "Dezinstalacja ręczna" ([strona](#page-81-0) 80).

### **Upewnij się, że drukarka jest wyłączona, a komputer i drukarka nie są połączone kablem USB.**

#### **WAŻNE!**

**W pewnym momencie procedury instalacyjnej (etap 7/8) będzie trzeba podłączyć kabel USB i włączyć drukarkę.**

Dla Windows Vista (64-bitowy), Windows 7 (64-bitowy) należy wcześniej utworzyć port USB. [\(strona 2](#page-24-0)3)

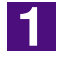

IOI

### **Włóż płytę CD [RISO Printer Driver] do napędu CD-ROM komputera.**

Zostanie uruchomiony program instalacyjny. Jeśli program instalacyjny nie uruchomi się, kliknij podwójnie na pliku [Setup(.exe)] w folderze poniżej.

**W systemie Windows XP/Windows Vista (32-bitowy)/Windows 7 (32-bitowy)/ Windows 8 (32-bitowy)/Windows 8.1 (32-bitowy):**

(CD-ROM): folder [Windows 32-bit]

**W systemie Windows Vista (64-bitowy)/Windows 7 (64-bitowy)/ Windows 8 (64-bitowy)/Windows 8.1 (64-bitowy):**

(CD-ROM): folder [Windows 64-bit]

**UWAGA** Jeśli pojawi się okno Kontroli konta użytkownika, kliknij [Zezwalaj] (w systemie Windows Vista) lub [Tak] (w systemie Windows 7/Windows 8/ Windows 8.1).

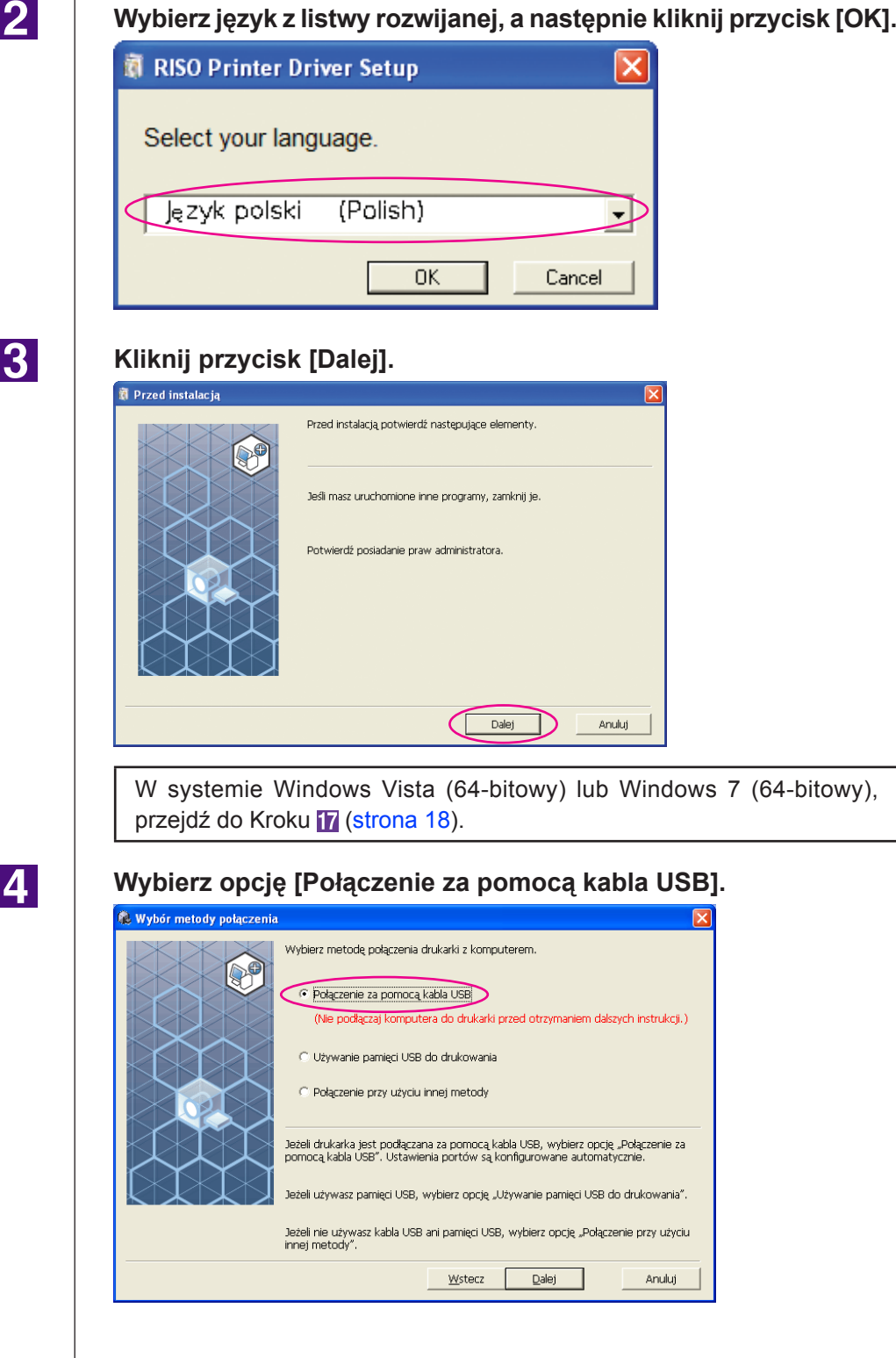

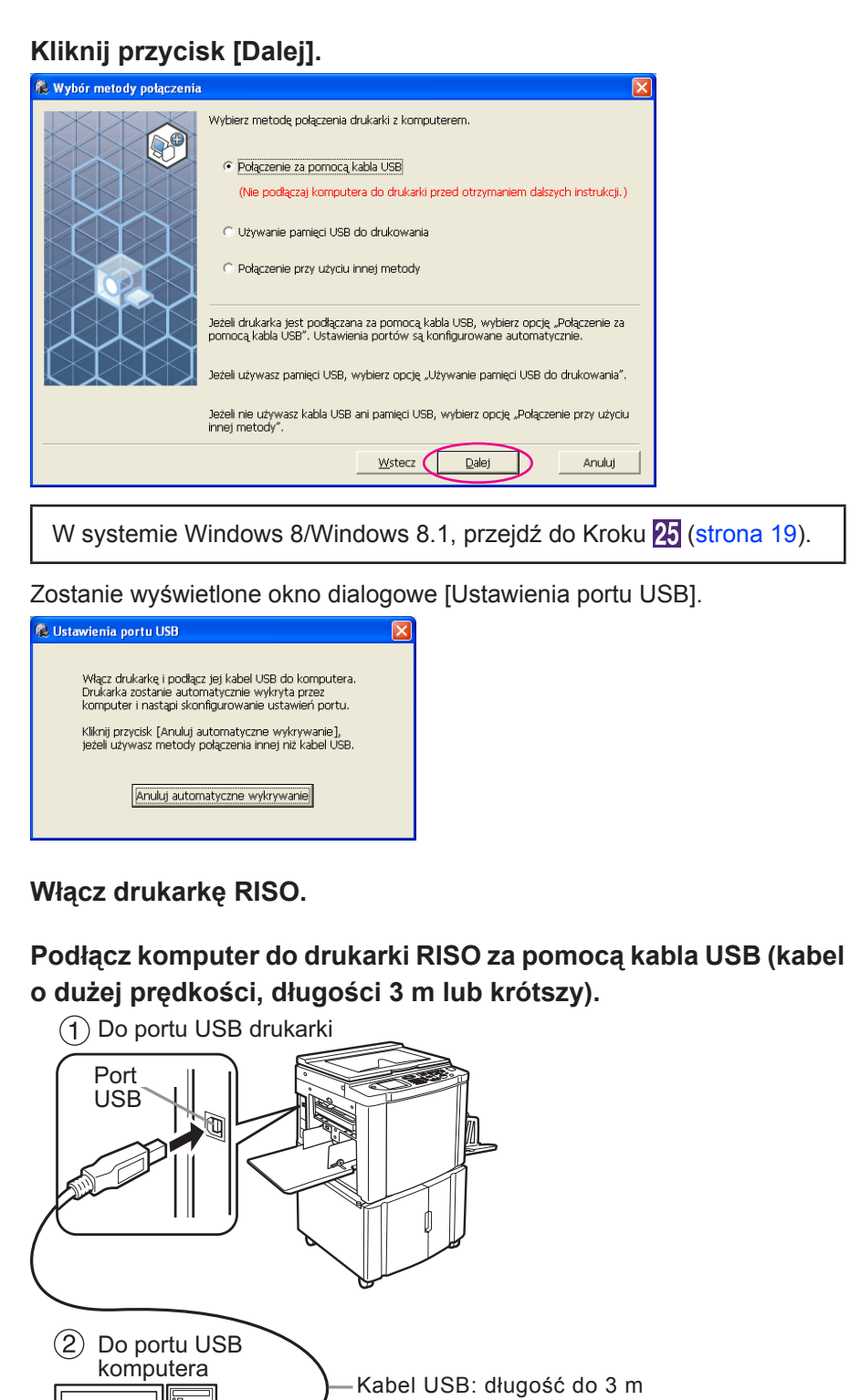

æ

**Alberta Alberta Schwarz** 

 $\overline{\mathbf{5}}$ 

 $\begin{array}{c} 6 \\ 7 \end{array}$ 

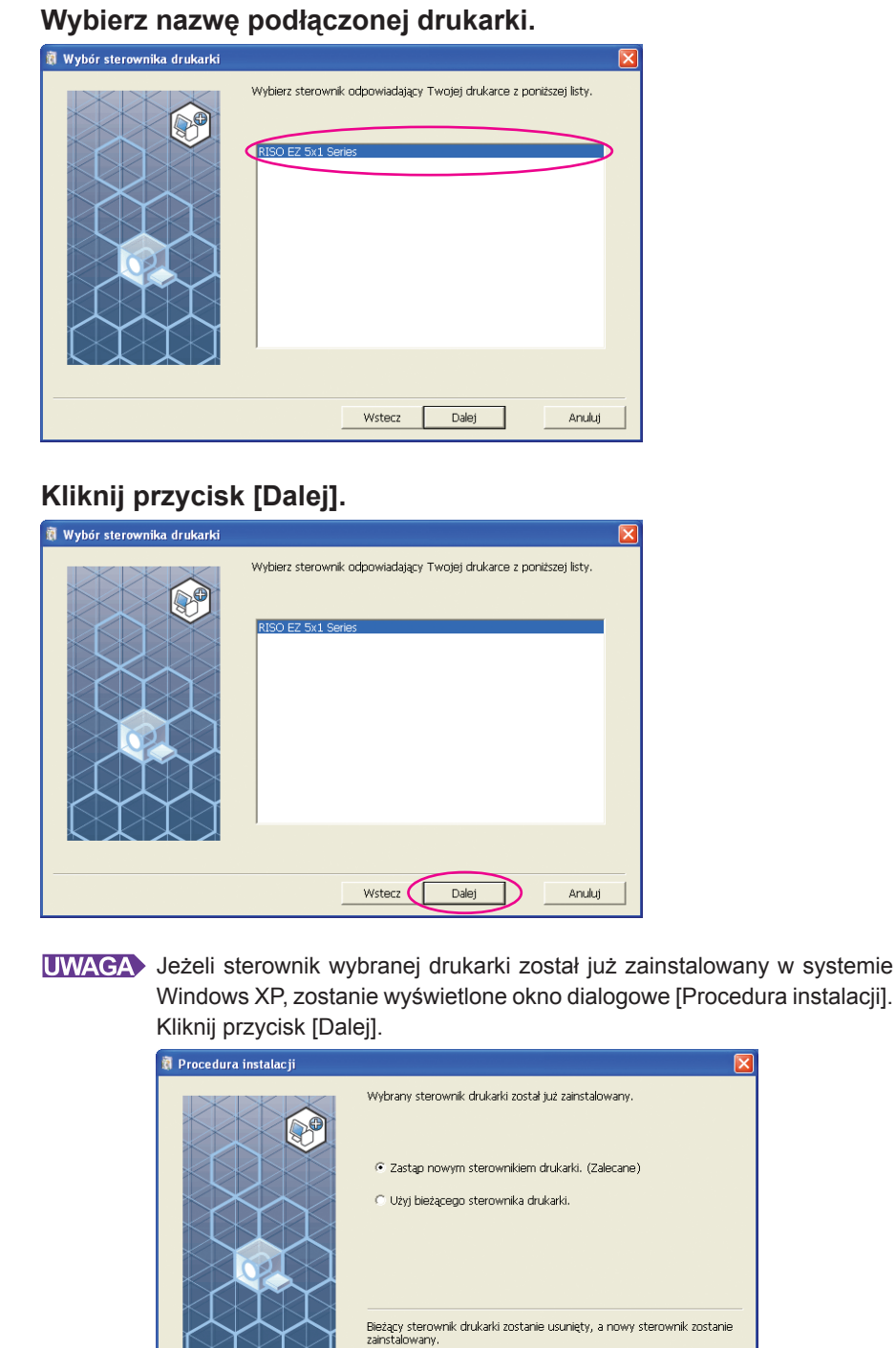

Ιx

Anuluj

Dodaj drukarkę bez instalowania nowego sterownika drukarki.

Dalej

ר ו

 $W<sub>stecz</sub>$ 

9

 $\overline{\mathbf{8}}$ 

### <span id="page-14-0"></span>**Kliknij przycisk [Dalej].**

Można również zmienić nazwę drukarki.

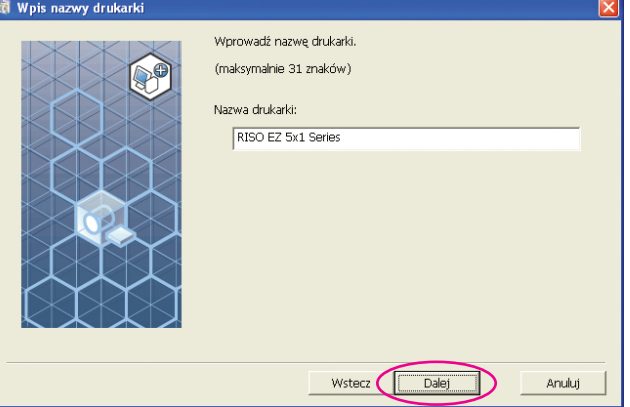

### 11

### **Kliknij przycisk [Instaluj].**

Jeśli zaznaczysz pole wyboru [Zainstaluj także Podręcznik użytkownika (PDF)], zostanie również zainstalowany Podręcznik użytkownika (PDF).

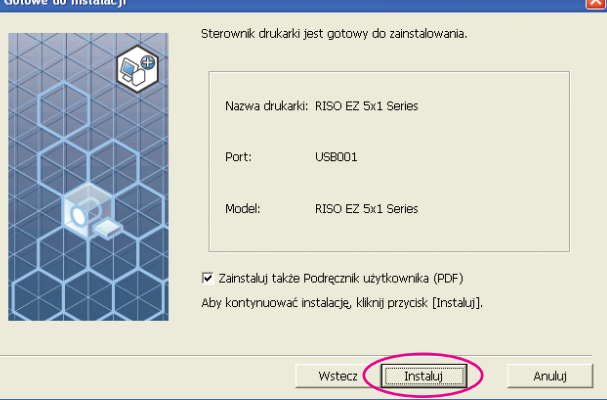

UWAGA Jeżeli zostanie wyświetlone okno dialogowe [Test zgodności z logo Windows] (w systemie Windows XP) lub [Zabezpieczenia systemu Windows] (w systemie Windows Vista/Windows 7), kontynuuj instalowanie.

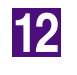

### **Zostanie wyświetlony komunikat [Wydrukować stronę testową?]. Kliknij przycisk [Tak].**

Należy uprzednio ustawić w drukarce rozmiar papieru A4/Letter.

**UWAGA** Załaduj papier krótszą krawędzią skierowaną do przodu.

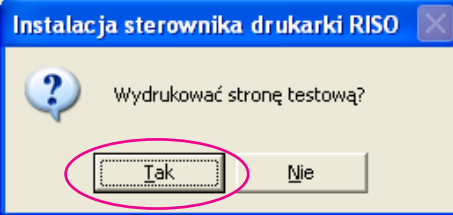

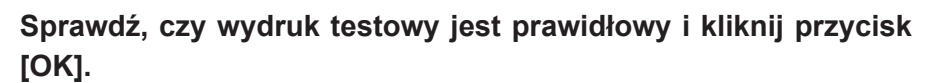

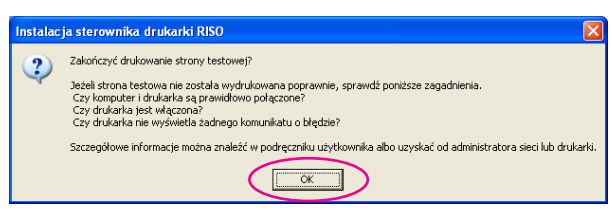

13

### **Kliknij przycisk [Wyświetl plik ReadMe].**

Zostanie otwarty plik Readme. Przeczytaj wszystkie podane w nim instrukcje i uwagi.

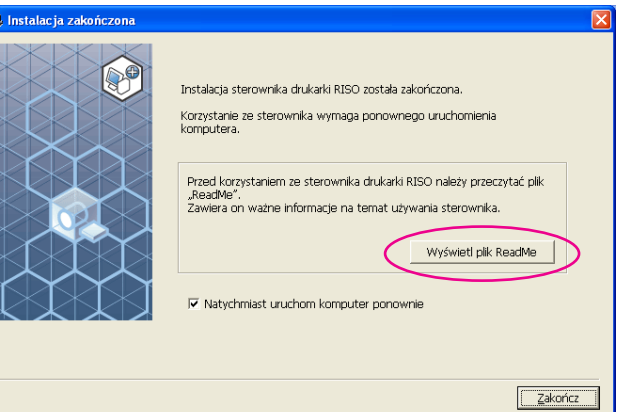

### 15

### **Kliknij przycisk [Zakończ].**

Pamiętaj, aby uruchomić ponownie komputer przed rozpoczęciem używania sterownika drukarki. Jeżeli zaznaczono pole [Natychmiast uruchom komputer ponownie], komputer zostanie wyłączony i uruchomiony ponownie po kliknięciu przycisku [Zakończ].

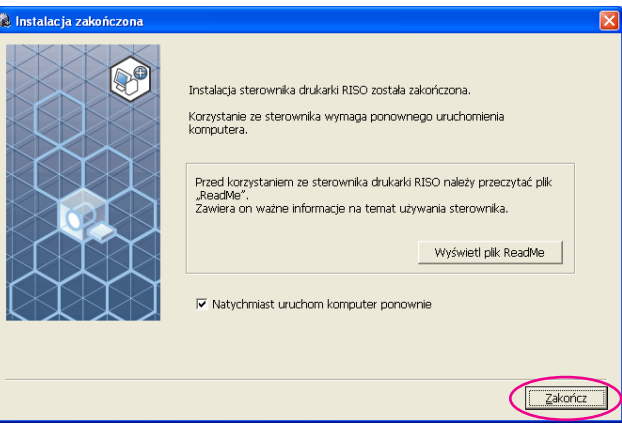

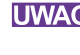

**UWAGA** Po wyświetleniu okna [Kreator znajdowania nowego sprzętu] kliknij przycisk [Anuluj].

### **Następnie wyjmij płytę CD [RISO Printer Driver] z napędu CD-ROM komputera.**

#### **WAŻNE!**

**Przechowuj płytę CD w pobliżu.**

Instalacja sterownika drukarki została zakończona. Jeśli używasz Windows Vista (64-bitowy)/Windows 7 (64-bitowy), skojarz teraz Urządzenia USB ([strona](#page-25-0) 24).

W systemie Windows Vista (64-bitowy) lub Windows 7 (64-bitowy)

**Wybierz opcję [Połączenie przy użyciu innej metody].**

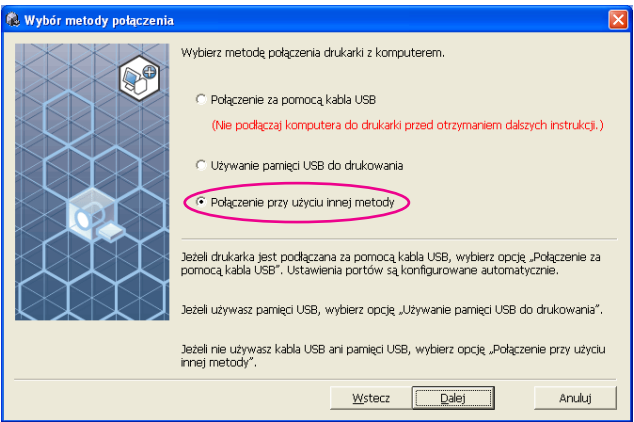

### 18

<span id="page-17-0"></span> $17$ 

### **Kliknij przycisk [Dalej].**

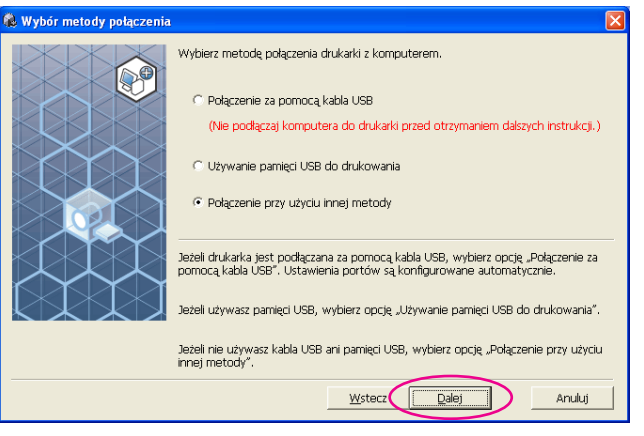

### 19

### **Kliknij [Instalacja niestandardowa].**

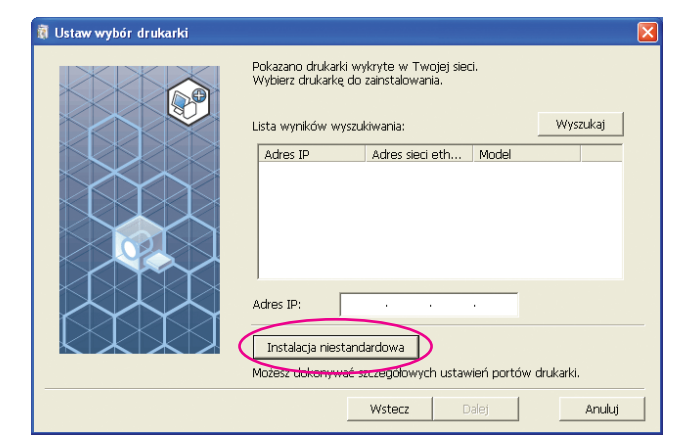

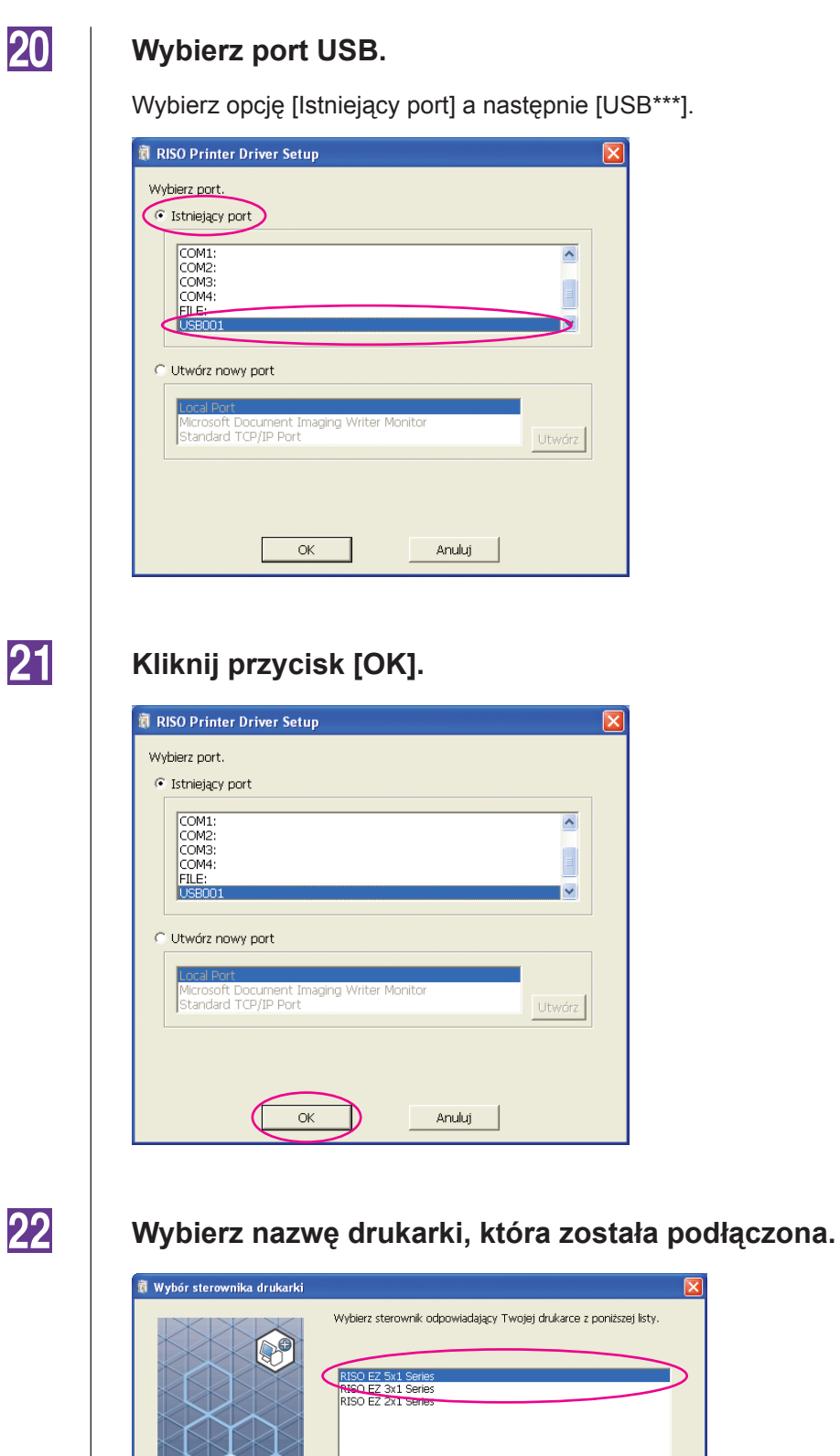

### USB.

stniejący port] a następnie [USB\*\*\*].

g Writer Monito

Anuluj

 $\overline{\phantom{a}}$ 

Utwórz

 $\overline{\phantom{a}}$ IV.

Utwórz

 $\overline{\mathbf{x}}$ 

### Wybierz sterownik odpowiadający Twojej drukarce z poniższej listy. RISO EZ 5x1 Series<br>RISO EZ 3x1 Series<br>RISO EZ 2x1 Series

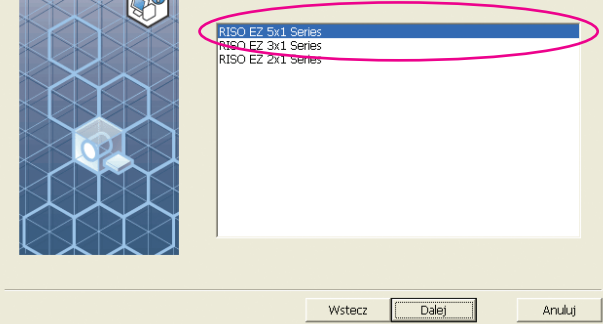

Anuluj

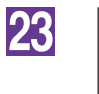

### **Kliknij przycisk [Dalej].**

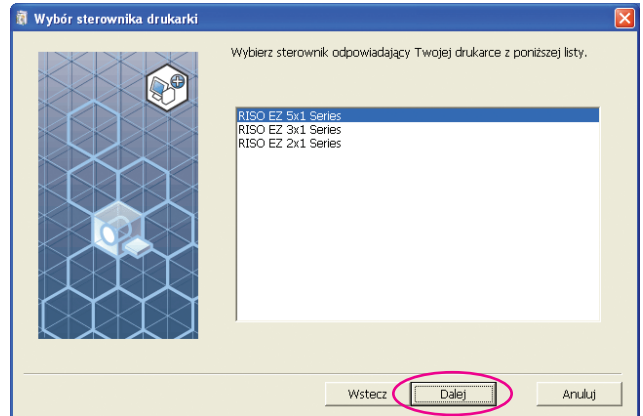

UWAGA Jeżeli sterownik wybranej drukarki został już zainstalowany, zostanie wyświetlone okno dialogowe [Procedura instalacji]. Kliknij przycisk [Dalej].

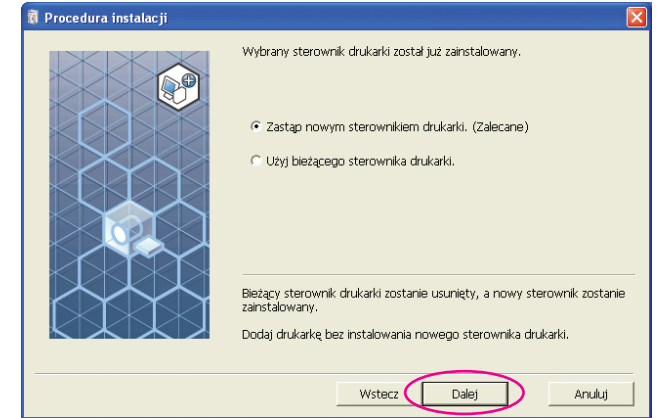

24

### **Kliknij przycisk [Dalej].**

Można również zmienić nazwę drukarki.

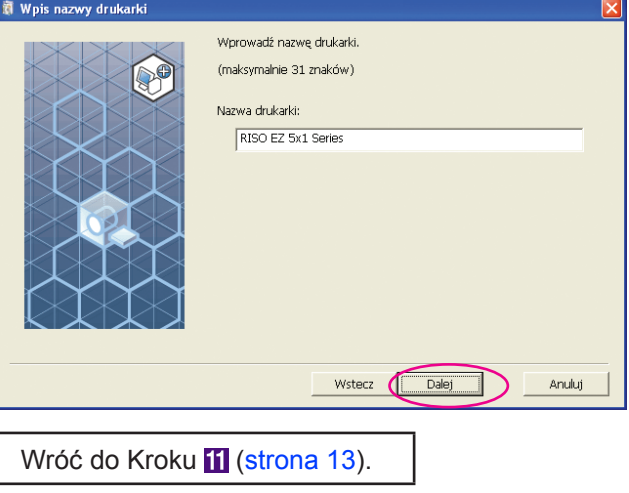

### <span id="page-20-0"></span>W systemie Windows 8/Windows 8.1

#### **Wybierz nazwę podłączonej drukarki.**

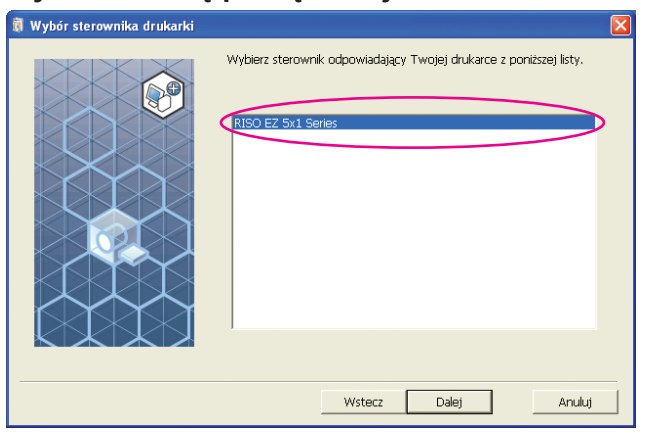

26

### **Kliknij przycisk [Dalej].**

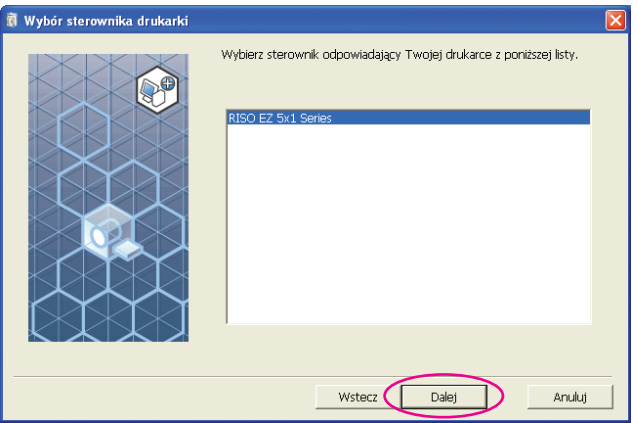

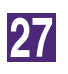

### **Kliknij przycisk [Instaluj].**

Jeśli zaznaczysz pole wyboru [Zainstaluj także Podręcznik użytkownika (PDF)], zostanie również zainstalowany Podręcznik użytkownika (PDF).

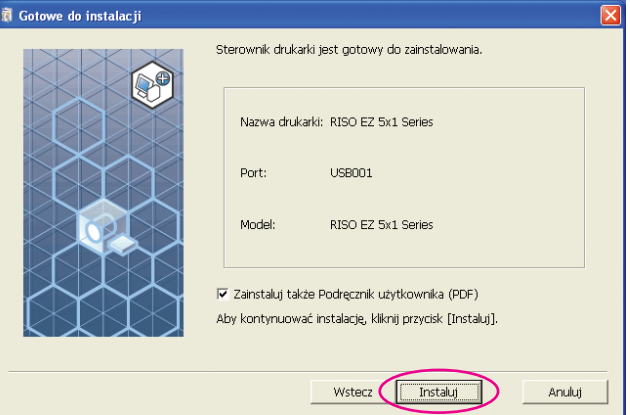

UWAGA Jeżeli zostanie wyświetlone okno dialogowe [Zabezpieczenia systemu Windows], kontynuuj instalowanie.

Zostanie wyświetlone okno dialogowe [Ustawienia portu USB].

### **Kliknij przycisk [OK].**

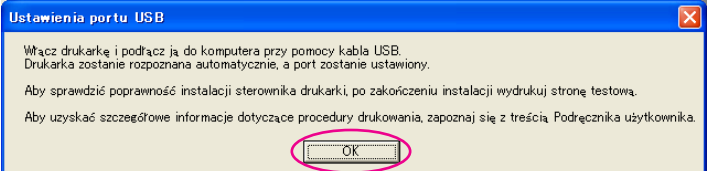

29

28

**Włącz drukarkę RISO.**

**Podłącz komputer do drukarki RISO za pomocą kabla USB (kabel o dużej prędkości, długości 3 m lub krótszy).**

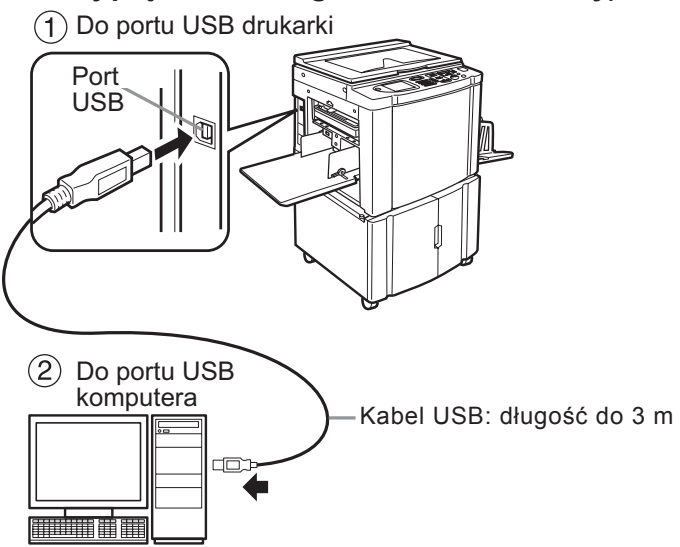

### $31$

### **Kliknij przycisk [Wyświetl plik ReadMe].**

Zostanie otwarty plik Readme. Przeczytaj wszystkie podane w nim instrukcje i uwagi.

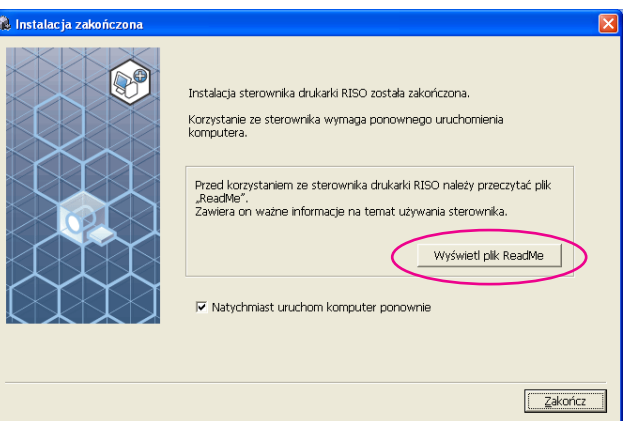

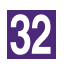

### **Kliknij przycisk [Zakończ].**

Pamiętaj, aby uruchomić ponownie komputer przed rozpoczęciem używania sterownika drukarki. Jeżeli zaznaczono pole [Natychmiast uruchom komputer ponownie], komputer zostanie wyłączony i uruchomiony ponownie po kliknięciu przycisku [Zakończ].

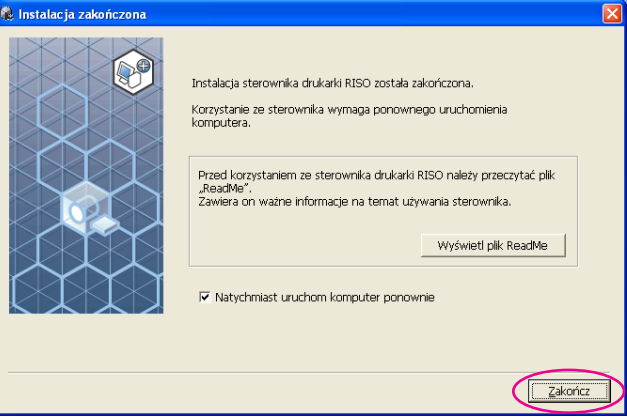

### 33

34

### **Otwórz folder drukowania.**

Otwórz ekran "Aplikacje" i kliknij [Panelsterowania]-[Sprzęt i dźwięk]-[Urządzenia i dukarki].

**Otwórz właściwości drukarki, której sterownik został zainstalowany.**

Kliknij prawym przyciskiem myszy ikonę drukarki i wybierz [Właściwości drukarki] z wyświetlonego menu.

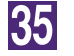

**Kliknij przycisk [Drukuj stronę testową].**

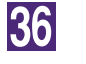

37

**Gdy zostanie wyświetlony komunikat, poczekaj kilka sekund i kliknij przycisk [Zamknij].**

### **Następnie wyjmij płytę CD [RISO Printer Driver] z napędu CD-ROM komputera.**

#### **WAŻNE!**

**Przechowuj płytę CD w pobliżu.**

Instalacja sterownika drukarki została zakończona.

### <span id="page-24-0"></span>**Tworzenie portu USB**

Aby zainstalować sterownik drukarki w systemie Windows Vista (64-bitowy) lub Windows 7 (64-bitowy) przy pomocy kabla USB, należy utworzyć Port USB, oraz skojarzyć Urządzenia USB.

**WAŻNE!**

**Utwórz port USB przed zainstalowaniem sterownika drukarki.**

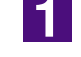

**Włącz zasilanie drukarki i podłącz do niej kabel USB.**

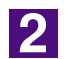

**Uruchom komputer.**

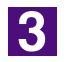

#### **Podłącz kabel USB do komputera.**

Port USB jest tworzony automatycznie. Sprawdzanie portu USB odbywa się w Kroku 4 i póżniej.

#### **WAŻNE!**

**Upewnij się, że pojawił się komunikat: "Niepowodzenie instalacji oprogramowania sterownika urządzenia". Komunikat ten pojawia się w okienku dla Windows Vista, oraz w pasku zadań dla Windows 7.**

**UWAGA** Jeśli w Windows Vista pojawi się "Znaleziono nowy sprzęt", wybierz: "Zapytaj mnie później".

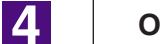

### **Otwórz [Właściwości serwera wydruku].**

#### **W systemie Windows Vista:**

- 1 Kliknij ikonę [Start] -[Panel sterowania]-[Sprzęt i dźwięk] następnie [Drukarki] aby otworzyć folder [Drukarki].
- 2 Kliknij prawym przyciskiem myszy na pustym obszarze folderu w celu wyświetlenia menu, oraz wybierz [Uruchom jako administrator] - [Właściwości serwera].
- **W systemie Windows 7:**
- 1 Kliknij ikonę [Start]-[Panel sterowania]-[Sprzęt i dźwięk] następnie [Urządzenia i drukarki] aby otworzyć folder [Urządzenia i drukarki].
- 2 Kliknij obecną drukarkę oraz kliknij [Właściwości serwera wydruku] na górze okna.

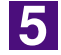

**6** 

### **Kliknij na zakładce [Porty] i upewnij się, że port [USB\*\*\*] występuje w [Porty na tym serwerze].**

Zapisz nazwę portu ponieważ nazwa ta powinna zostać wybrana podczas instalowania sterownika drukarki.

**Odłącz kabel USB od komputera.**

### <span id="page-25-0"></span>**Skojarzenie urządzenia USB**

#### **WAŻNE!**

**Skojarz urządzenie USB po zainstalowaniu sterownika drukarki.**

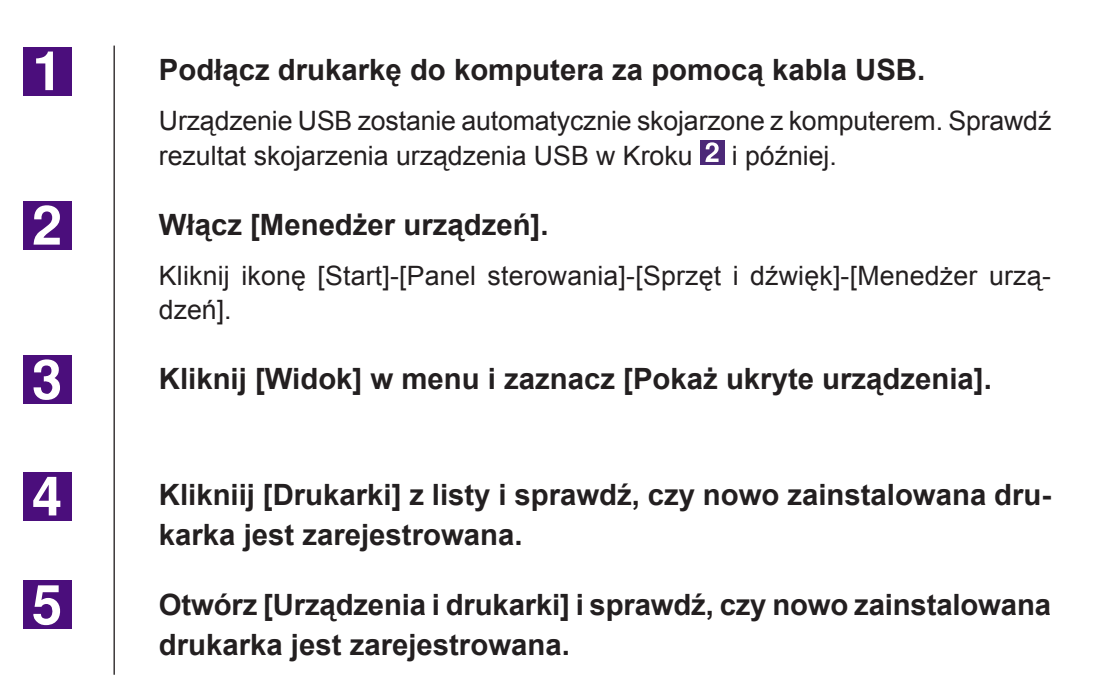

## <span id="page-26-0"></span>**Podłączenie za pomocą sieci** ■

### **Podłączanie do komputera**

Do podłączenia drukarki RISO jako drukarki sieciowej do komputera za pomocą sieci jest wymagana dodatkowa karta sieciowa "RISO Network Card (Karta sieciowa RISO)".

Wcześniej należy podłączyć drukarkę RISO do sieci i skonfigurować ustawienia sieciowe drukarki (np. adres IP). Szczegóły znajdują się w podręczniku użytkownika RISO Network Card (Karta sieciowa RISO) (na płycie CD z oprogramowaniem RISO Network Card (Karta sieciowa RISO)). Należy używać dostępnych w sprzedaży kabli ethernetowych (10BASE-T lub 100BASE-TX), odpowiednich dla danego środowiska sieciowego.

### **WAŻNE!**

**Należy używać kabla ethernetowego kategorii 5 lub wyższej.**

### ■ Gdy drukarka RISO jest podłączona do jednego kom**putera**

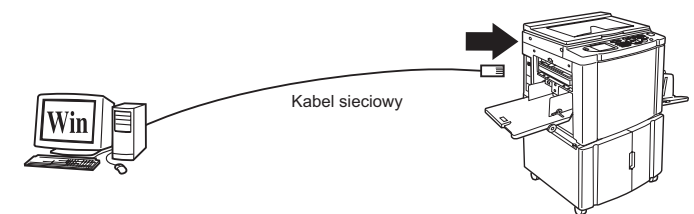

Port Ethernet drukarki RISO

■ Gdy drukarka RISO jest podłączona do sieci

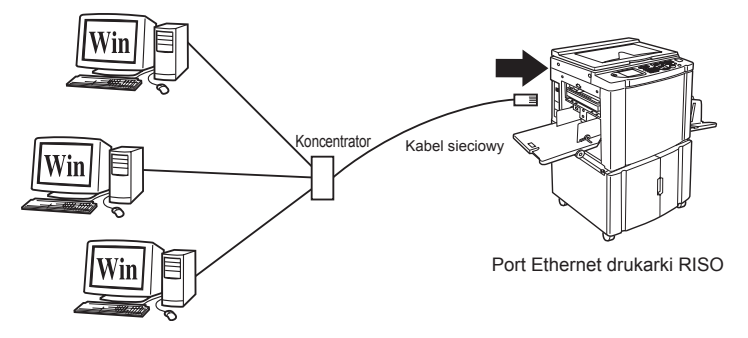

### <span id="page-27-0"></span>**Instalowanie sterownika drukarki**

W tej sekcji opisano sposób instalowania RISO Printer Driver, gdy komputer jest podłączony do drukarki RISO za pomocą sieci. (Procedura instalacji ręcznej znajduje się na [stronie](#page-81-0) 80.)

#### **WAŻNE!**

- **• Aby zainstalować sterownik drukarki w komputerze, użytkownik musi mieć uprawnienia administratora.**
- **• Ten sterownik drukarki nie obsługuje serwerowych systemów operacyjnych ani funkcji udostępniania drukarek.**

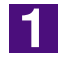

#### **Włóż płytę CD [RISO Printer Driver] do napędu CD-ROM komputera.**

Zostanie uruchomiony program instalacyjny. Jeśli program instalacyjny nie uruchomi się, kliknij podwójnie na pliku [Setup(.exe)] w folderze poniżej. **W systemie Windows XP/Windows Vista (32-bitowy)/Windows 7 (32-bitowy)/Windows 8 (32-bitowy)/Windows 8.1 (32-bitowy):** (CD-ROM): folder [Windows 32-bit] **W systemie Windows Vista (64-bitowy)/Windows 7 (64-bitowy)/ Windows 8 (64-bitowy)/Windows 8.1 (64-bitowy):**

(CD-ROM): folder [Windows 64-bit]

UWAGA Jeśli pojawi się okno [Kontrola konta użytkownika], kliknij [Zezwalaj] (w systemie Windows Vista) lub [Tak] (w systemie Windows 7/Windows 8/ Windows 8.1).

**Wybierz język z listwy rozwijanej, a następnie kliknij przycisk [OK].**

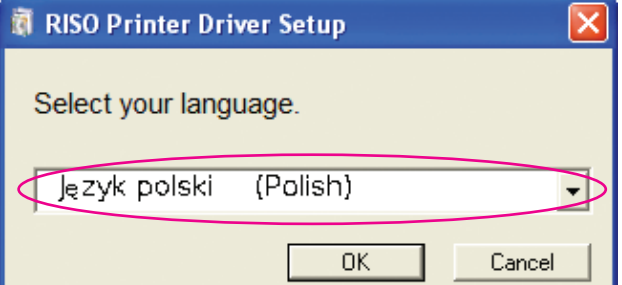

3

<u>|2</u>

### **Kliknij przycisk [Dalej].**

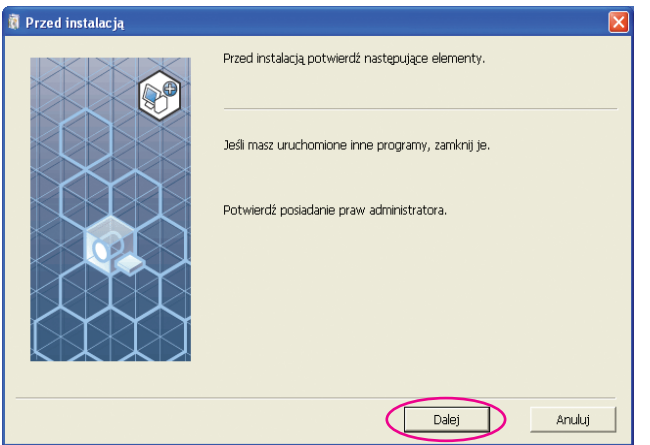

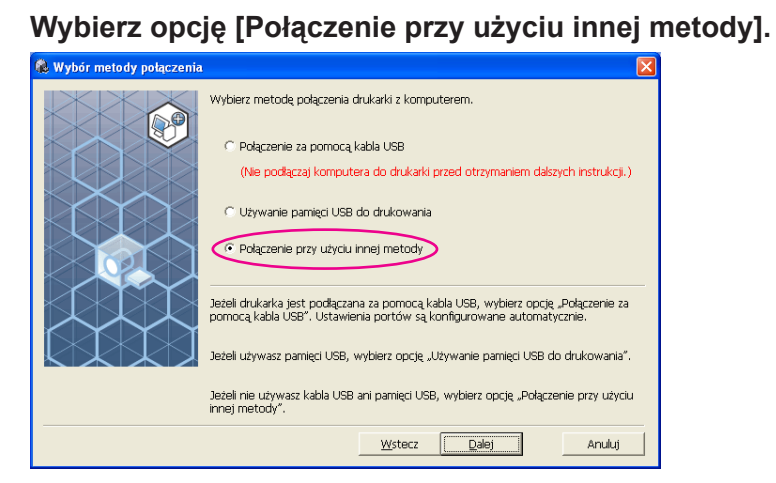

### $\overline{5}$

PL 1

 $\vert 4 \vert$ 

### **Kliknij przycisk [Dalej].**

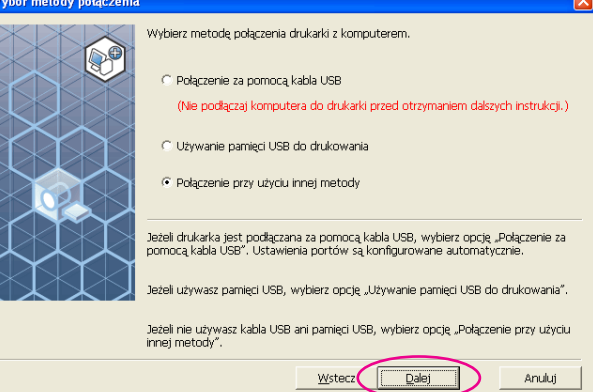

 $\overline{6}$ 

### **Wybierz drukarkę i kliknij przycisk [Dalej].**

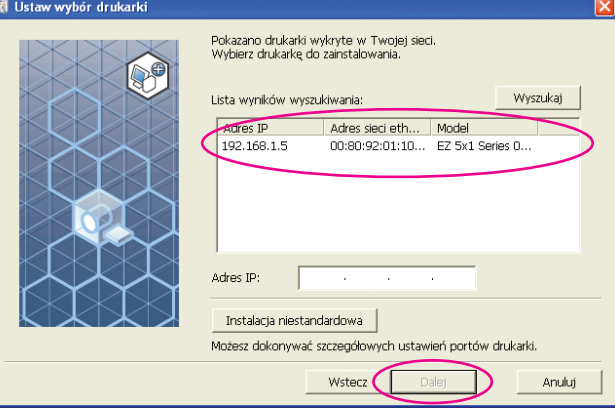

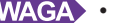

• Można również wprowadzić adres IP ręcznie.

• Po opcjonalnym wyborze systemu transmisji lub portu, kliknij [Instalacja niestandardowa], oraz wybierz istniejący port lub utwórz nowy port.

Przedstawiona procedura pokazuje jak utworzyć Standardowy port TCP/ IP.

1) Wybierz opcję [Utwórz nowy port] a następnie [Standard TCP/IP Port].

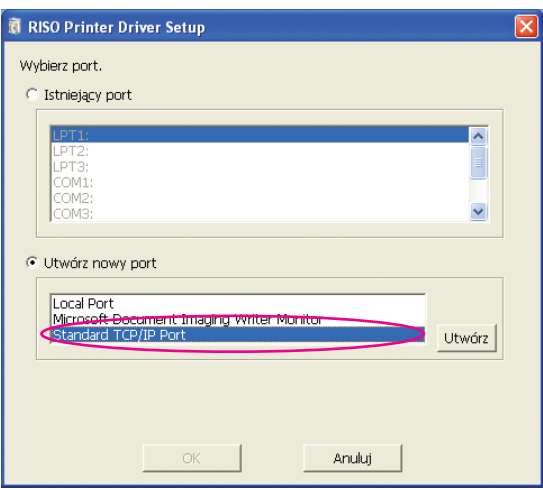

#### 2) Kliknij przycisk [Utwórz].

Zostanie wyświetlone okno dialogowe [Kreator dodawania standardowego portu TCP/IP drukarki].

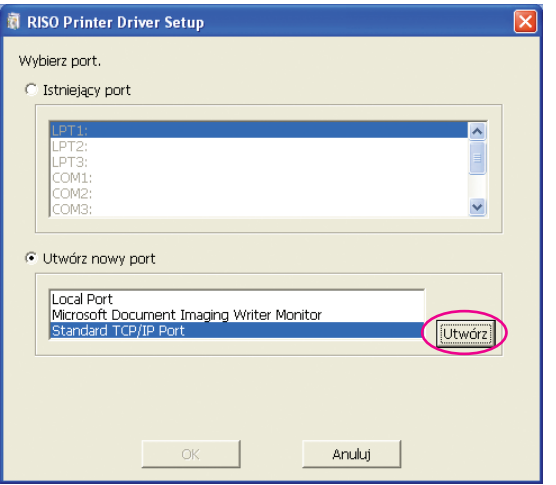

#### 3) Kliknij przycisk [Dalej].

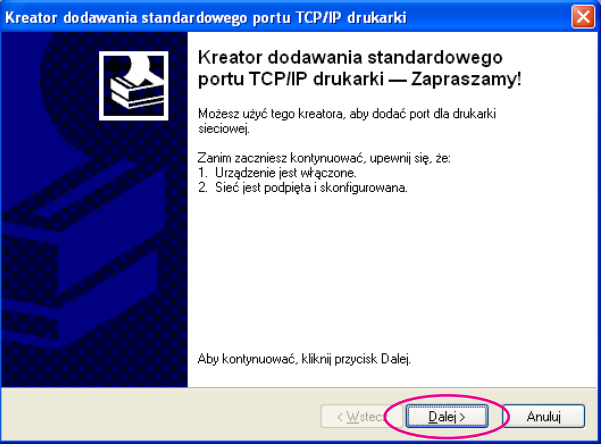

4) Wpisz adres IP drukarki.

Nazwa portu zostanie wprowadzona automatycznie.

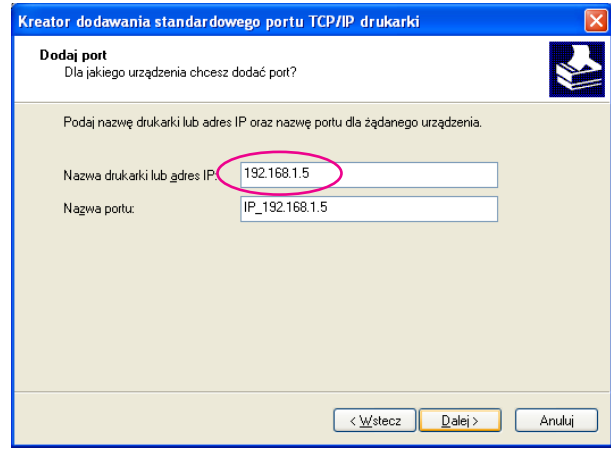

### 5) Kliknij przycisk [Dalej].

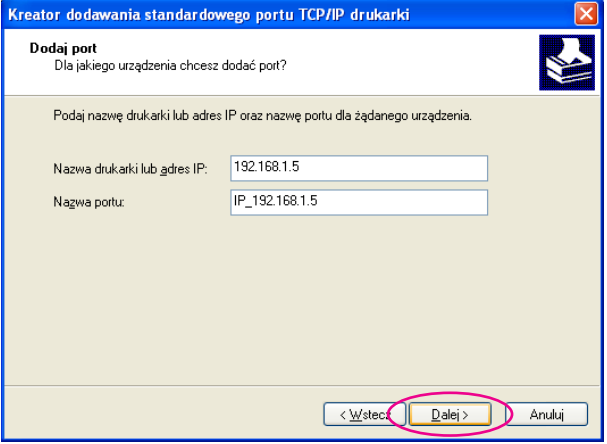

6) Wybierz opcję [Niestandardowy] i kliknij przycisk [Ustawienia].

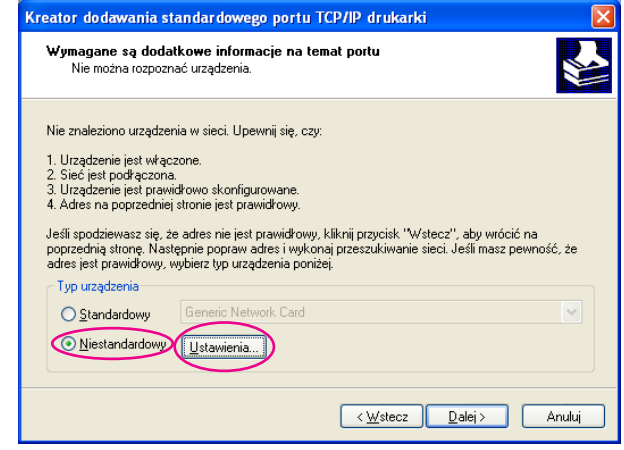

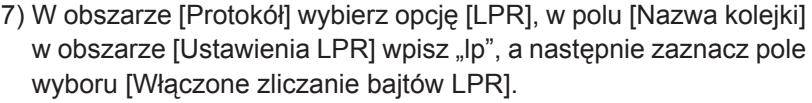

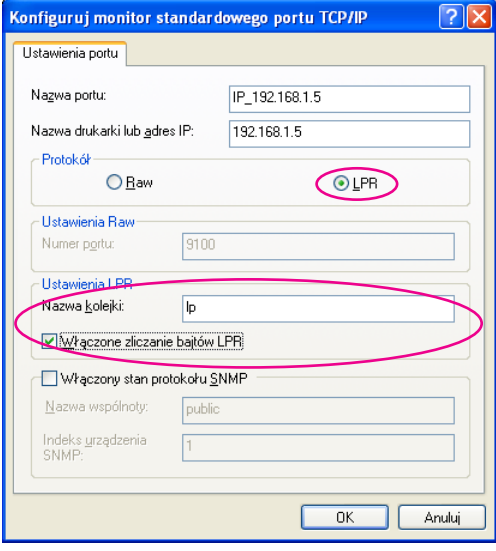

UWAGA Przedstawiona procedura instalacyjna zakłada, że drukarka RISO jest podłączona do sieci za pomocą dedykowanej RISO Network Card (Karta sieciowa RISO) (opcjonalnej). W przypadku podłączania do kupionego osobno serwera wydruku lub podobnego urządzenia w sieci należy przeczytać podręcznik obsługi dostarczony przez producenta. Po dodaniu funkcji LPR należy ponownie uruchomić komputer. Przed wykonaniem tej operacji należy zapisać wszystkie niezbędne dane. Szczegóły znajdują się w podręczniku obsługi systemu Windows XP/Windows Vista/Windows 7/Windows 8/Windows 8.1 lub w systemie Pomocy.

### **WAŻNE!**

**Jeżeli pole [Włączone zliczanie bajtów LPR] nie jest zaznaczone, obrazy mogą nie być drukowane prawidłowo.**

8) Kliknij przycisk [OK].

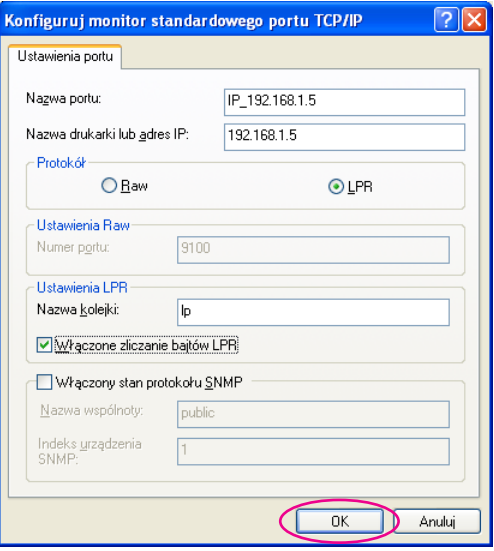

9) Kliknij przycisk [Dalej].

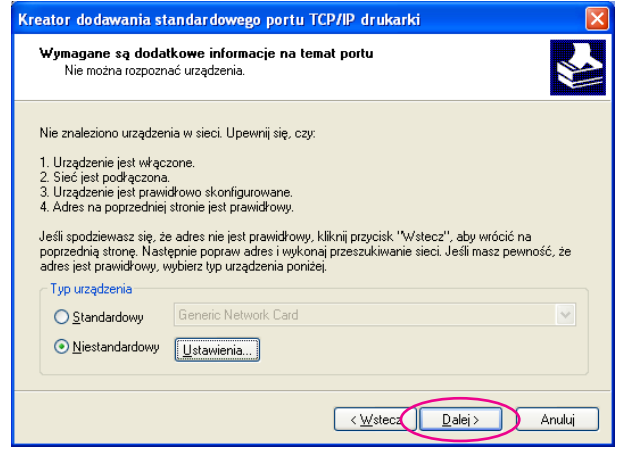

### 10) Kliknij przycisk [Zakończ].

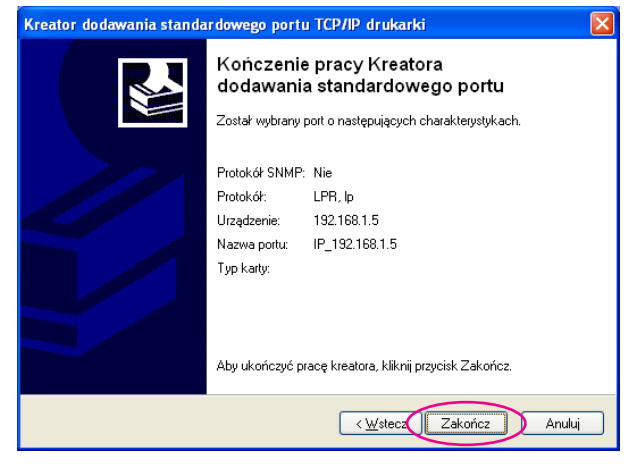

7

### **Wybierz nazwę używanej drukarki.**

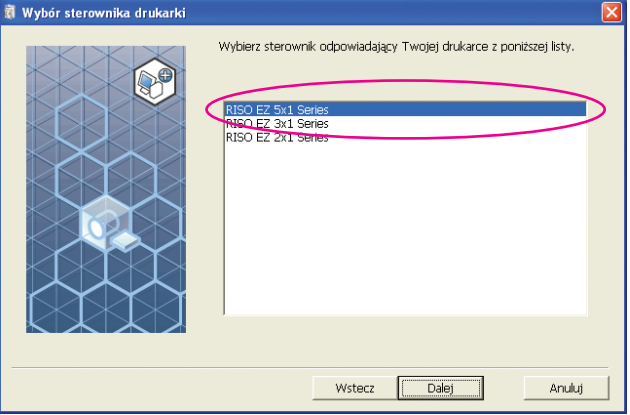

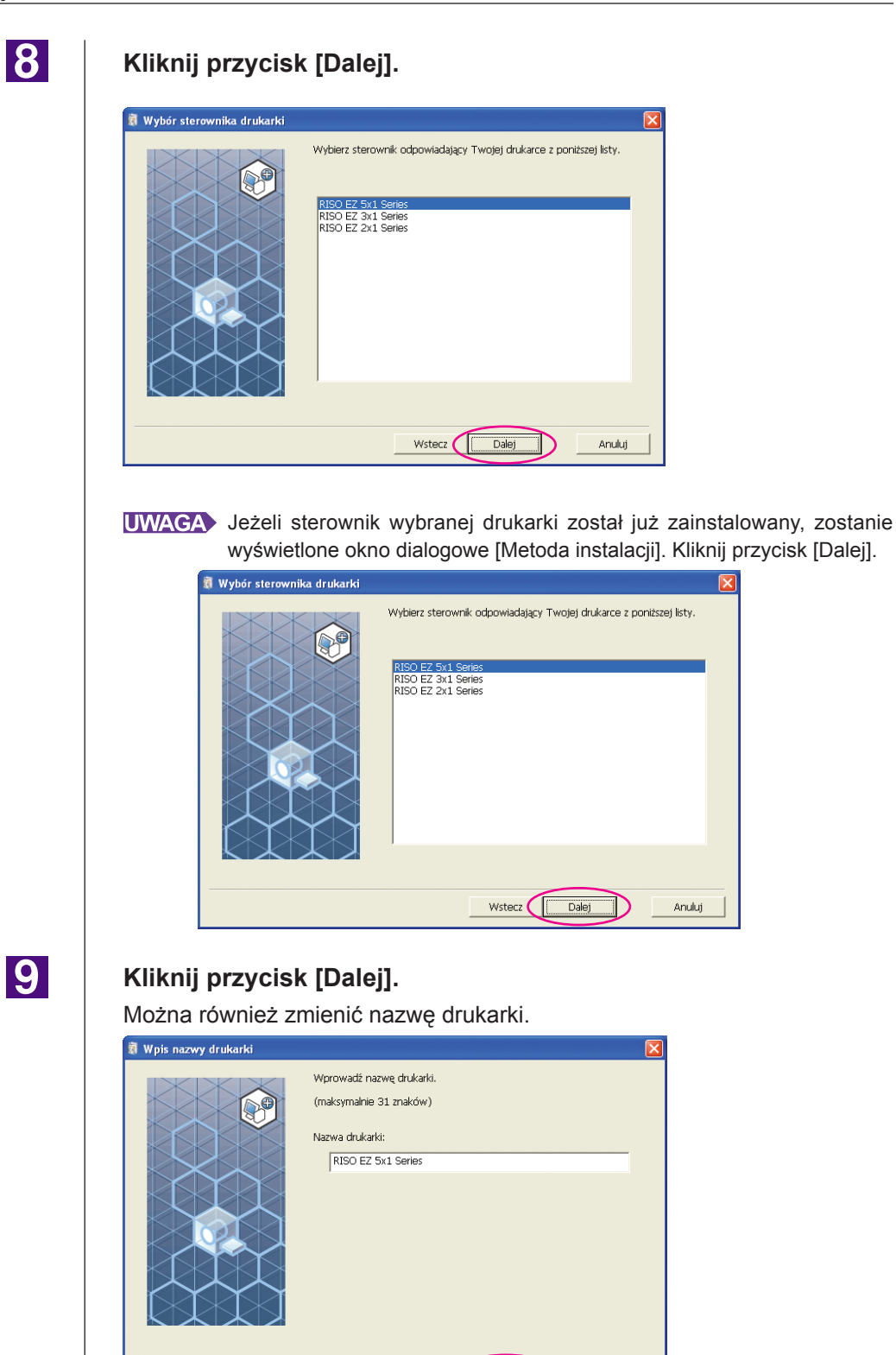

Wstecz  $\sqrt{\sqrt{2}}$ 

 $Dalej$ 

D

Anuluj

Anuluj

### **Kliknij przycisk [Instaluj].**

Jeśli zaznaczysz pole wyboru [Zainstaluj także Podręcznik użytkownika (PDF)], zostanie również zainstalowany Podręcznik użytkownika (PDF).

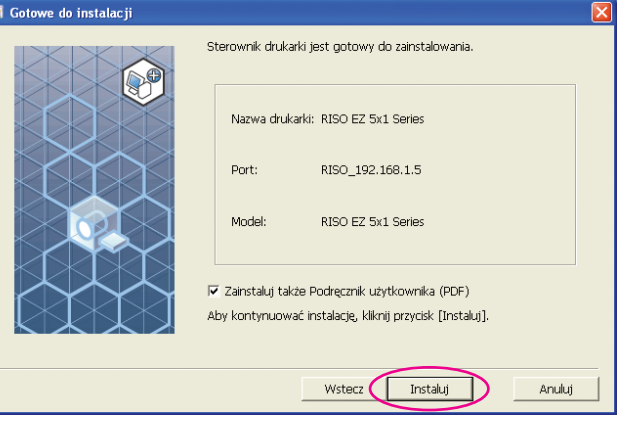

UWAGA Jeżeli zostanie wyświetlone okno dialogowe [Test zgodności z logo Windows] (w systemie Windows XP) lub [Zabezpieczenia systemu Windows] (w systemie Windows Vista/Windows 7/Windows 8/Windows 8.1), kontynuuj instalowanie.

### 11

### **Zostanie wyświetlony komunikat [Wydrukować stronę testową?]. Kliknij przycisk [Tak].**

Należy uprzednio ustawić w drukarce rozmiar papieru A4/Letter.

**UWAGA** Załaduj papier krótszą krawędzią skierowaną do przodu.

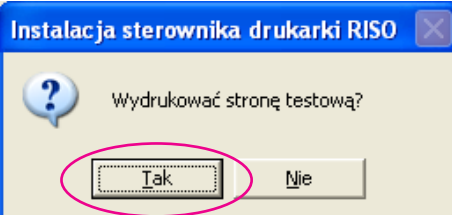

 $12$ 

### **Sprawdź, czy wydruk testowy jest prawidłowy i kliknij przycisk [OK].**

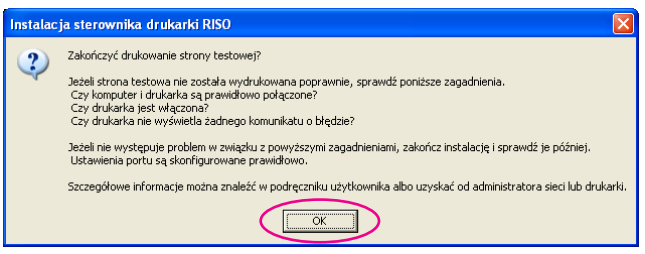

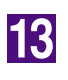

### **Kliknij przycisk [Wyświetl plik ReadMe].**

Zostanie otwarty plik Readme. Przeczytaj wszystkie podane w nim instrukcje i uwagi.

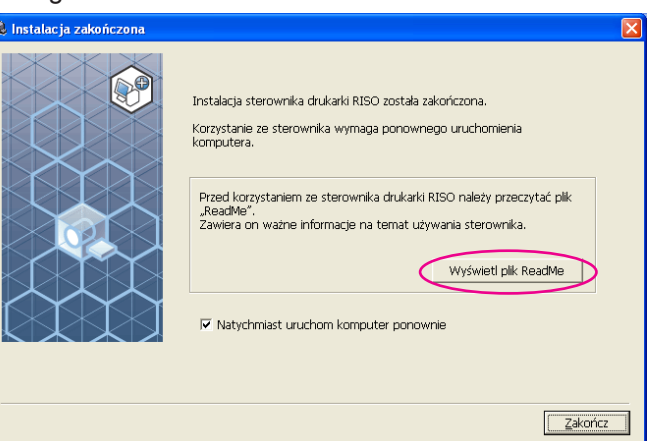

14

### **Kliknij przycisk [Zakończ].**

Pamiętaj, aby uruchomić ponownie komputer przed rozpoczęciem używania sterownika drukarki. Jeżeli zaznaczono pole [Natychmiast uruchom komputer ponownie], komputer zostanie wyłączony i uruchomiony ponownie po kliknięciu przycisku [Zakończ].

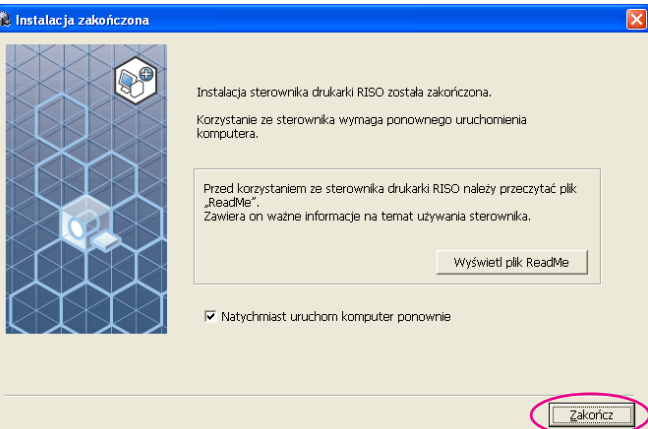

15

### **Następnie wyjmij płytę CD [RISO Printer Driver] z napędu CD-ROM komputera.**

#### **WAŻNE!**

**Przechowuj płytę CD w pobliżu.**
## **Drukowanie przy użyciu pamięci USB** ■**(Niedostępne w urządzeniach z serii EZ3x1/EZ2x1) Informacje o pamięci USB**

- Należy używać pamięci USB zgodnej z klasą magazynu masowego. Z niektórymi typami pamięci USB sterownik drukarki może nie działać prawidłowo.
- Podczas podłączania lub odłączania pamięci USB należy wkładać lub wyjmować ją powoli w prawidłowy sposób.
- Jeżeli dane w pamięci USB zostaną uszkodzone w wyniku wypadku losowego, ich zachowanie nie może być gwarantowane. Zaleca się tworzenie za pomocą komputera kopii zapasowych ważnych danych, które zostały na nim utworzone.

## **Instalowanie sterownika drukowania przy użyciu pamięci USB**

W tej sekcji opisano sposób instalowania sterownika drukowania przy użyciu pamięci USB, gdy do drukowania ma być używana pamięć USB. (Procedura instalacji ręcznej znajduje się na [stronie](#page-81-0) 80).

## **WAŻNE!**

- **• Aby zainstalować sterownik drukarki w komputerze, użytkownik musi mieć uprawnienia administratora.**
- **• Ten sterownik drukarki nie obsługuje serwerowych systemów operacyjnych ani funkcji udostępniania drukarek.**

11

## **Włóż płytę CD [RISO Printer Driver] do napędu CD-ROM komputera.**

Zostanie uruchomiony program instalacyjny. Jeśli program instalacyjny nie uruchomi się, kliknij podwójnie na pliku [Setup(.exe)] w folderze poniżej. **W systemie Windows XP/Windows Vista (32-bitowy)/Windows 7 (32-bitowy)/Windows 8 (32-bitowy)/Windows 8.1 (32-bitowy):**  (CD-ROM): folder [Windows 32-bit]

**W systemie Windows Vista (64-bitowy)/Windows 7 (64-bitowy)/ Windows 8 (64-bitowy)/Windows 8.1 (64-bitowy):** (CD-ROM): folder [Windows 64-bit]

**UWAGA** Jeśli pojawi się okno Kontroli konta użytkownika, kliknij [Zezwalaj] (W systemie Windows Vista) lub [Tak] (W systemie Windows 7/Windows 8/ Windows 8.1).

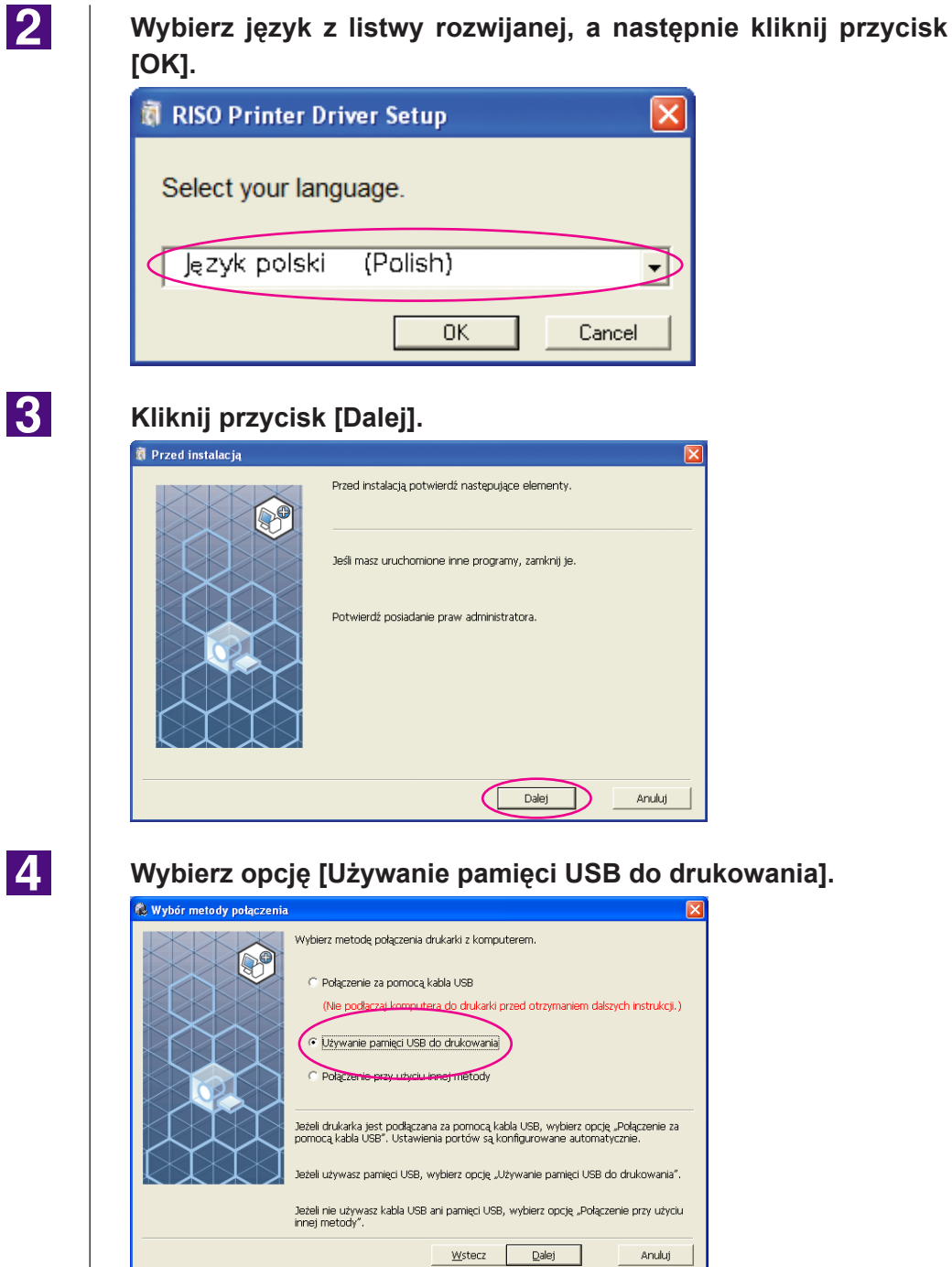

 $|3|$ 

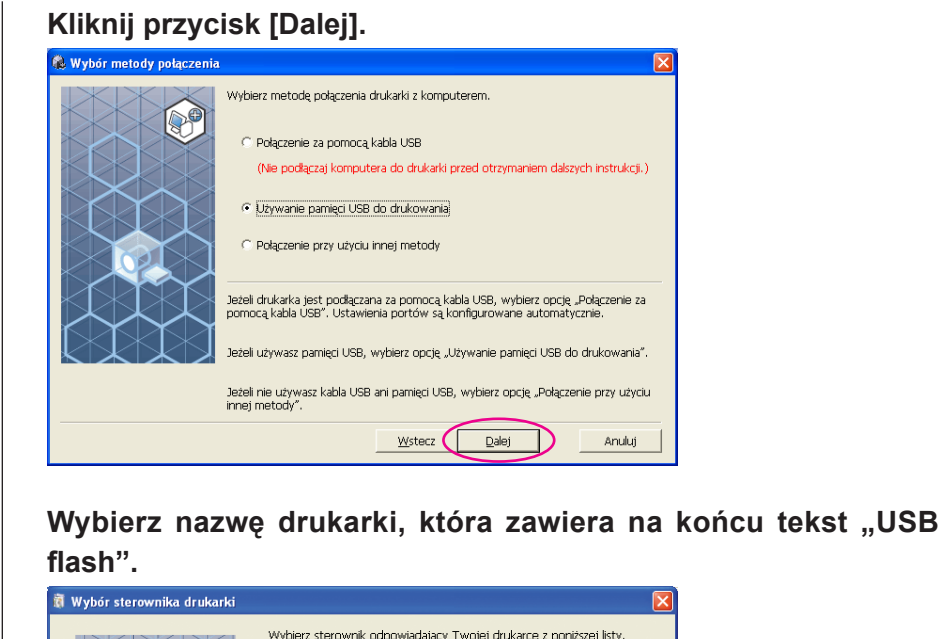

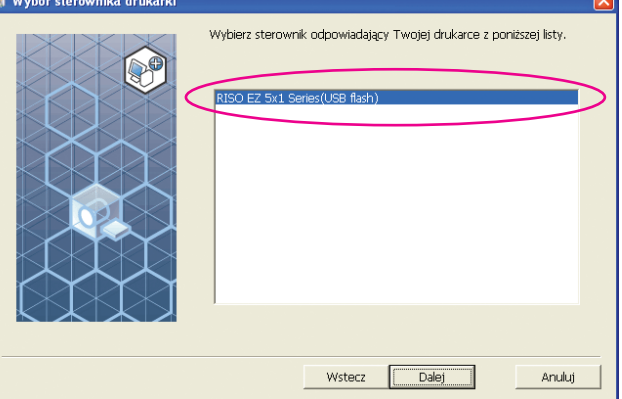

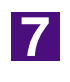

 $\overline{5}$ 

 $\overline{6}$ 

## **Kliknij przycisk [Dalej].**

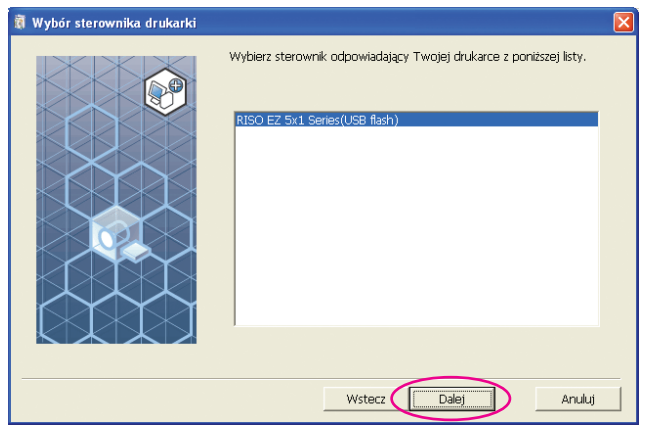

lone okno dialogowe "Metoda instalacji". Kliknij przycisk [Dalej]. .<br>Wybrany sterownik drukarki został już zainstalowany.  $\bigotimes$  $\in$  Zastąp istniejący sterownik nowym sterownikiem (zalecane) C Użyj istniejącego sterownika drukarki Aby użyć nowego sterownika drukarki, należy najpierw odinstalować istniejący<br>sterownik, a następnie zainstalować nowy. Aby użyć istniejącego sterownika drukarki, wystarczy dodać drukarkę bez<br>instalowania jej sterownika.  $W<sub>stecz</sub>$  $\overline{\Box}$ Anuluj D

Jeżeli wybrany sterownik drukarki jest już zainstalowany, zostanie wyświet-

8

## **Kliknij przycisk [Dalej].**

Można również zmienić nazwę drukarki.

UWAGA W przypadku zmieniania nazwy drukarki zaleca się pozostawienie w nazwie tekstu "USB flash".

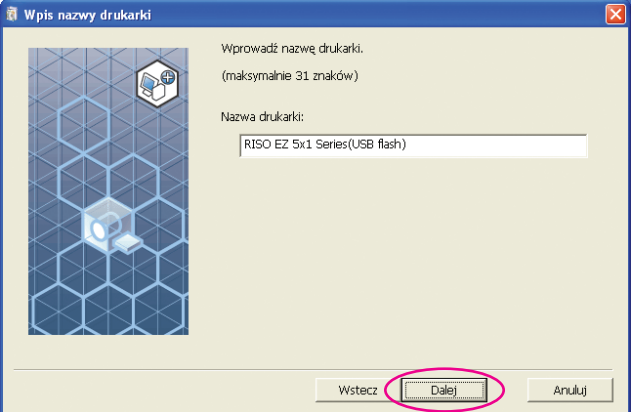

 $\overline{9}$ 

## **Kliknij przycisk [Instaluj].**

Jeśli zaznaczysz pole wyboru [Zainstaluj także Podręcznik użytkownika (PDF)], zostanie również zainstalowany Podręcznik użytkownika (PDF).

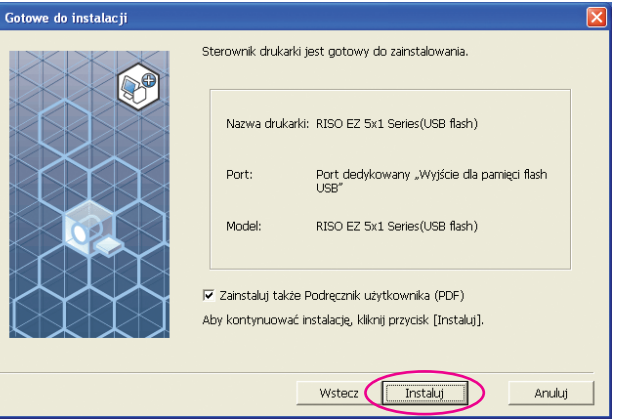

Jeżeli zostanie wyświetlone okno dialogowe [Test zgodności z logo Windows] (w systemie Windows XP) lub [Zabezpieczenia systemu Windows] (w systemie Windows Vista/Windows 7/Windows 8/Windows 8.1), kontynuuj instalowanie.

## 10

 $11$ 

## **Zostanie wyświetlony poniższy komunikat. Kliknij przycisk [OK].**

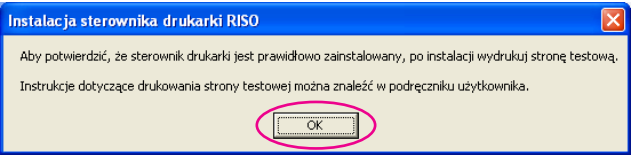

Informacje na temat drukowania strony testowej przy użyciu pamięci USB znajdują się w rozdziałach "Tworzenie folderu" oraz "Drukowanie strony testowej".

## **Kliknij przycisk [Wyświetl plik ReadMe].**

Zostanie otwarty plik Readme. Przeczytaj wszystkie podane w nim instrukcje i uwagi.

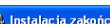

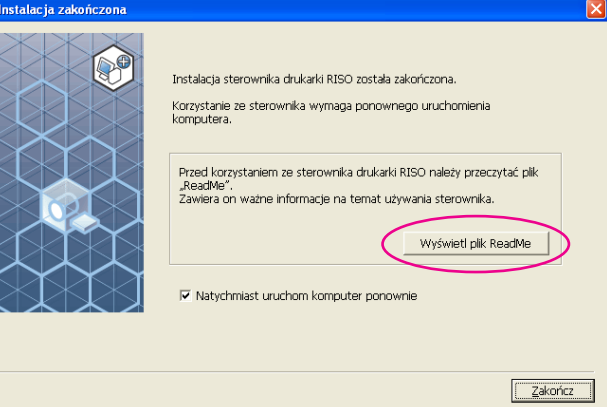

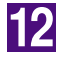

#### **Kliknij przycisk [Zakończ].**

Pamiętaj, aby uruchomić ponownie komputer przed rozpoczęciem używania sterownika drukarki. Jeżeli zaznaczono pole [Natychmiast uruchom komputer ponownie], komputer zostanie wyłączony i uruchomiony ponownie po kliknięciu przycisku [Zakończ].

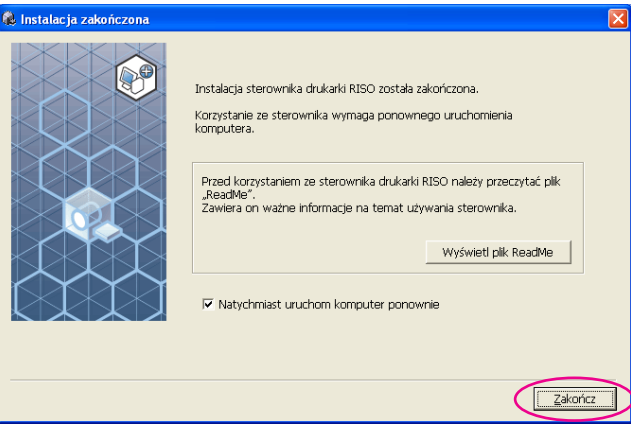

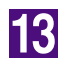

## **Następnie wyjmij płytę CD [RISO Printer Driver] z napędu CD-ROM komputera.**

#### **WAŻNE!**

**Przechowuj płytę CD w pobliżu.**

Instalacja sterownika drukarki została zakończona. Teraz stwórz dedykowany folder w nośniku USB Flash.([strona 4](#page-42-0)1)

## <span id="page-42-0"></span>**Tworzenie folderu**

Procedura tworzenia dedykowanego folderu w nośniku pamięci USB jest opisana tutaj.

#### **WAŻNE!**

**W przypadku drukowania za pomocą pamięci USB należy upewnić się, że w pamięci USB istnieje folder dedykowany. Jeżeli folder dedykowany nie istnieje, funkcja drukowania przy użyciu pamięci USB zostanie wyłączona.**

Folder dedykowany można utworzyć również w inny sposób, podłączając pamięć USB do drukarki.

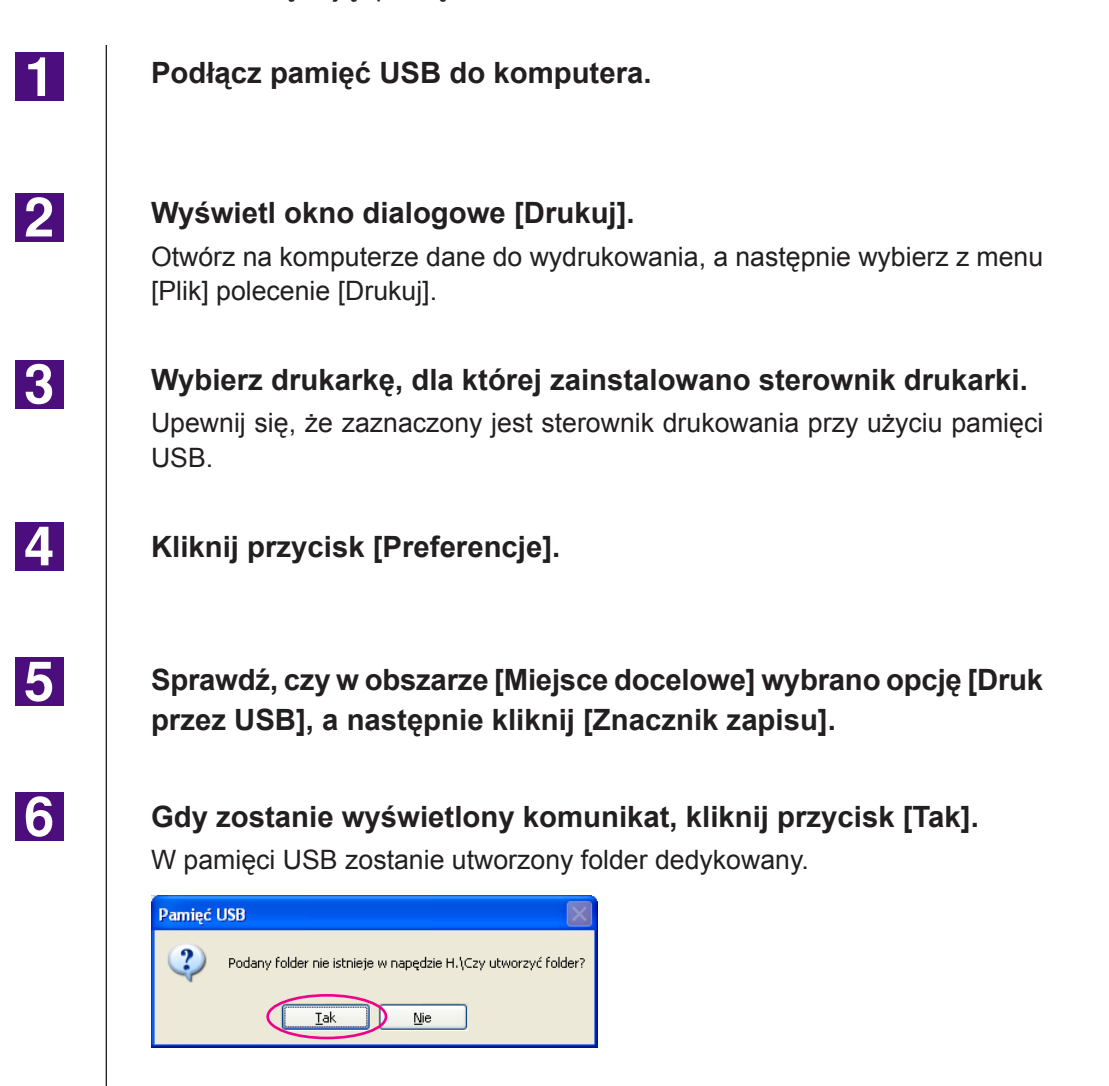

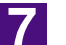

## **Kliknij przycisk [OK].**

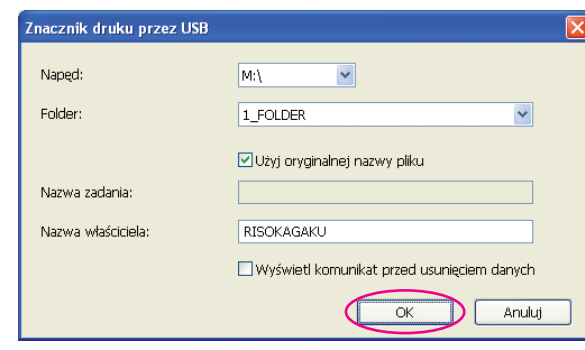

Następnie wydrukuj stronę testową.

#### **WAŻNE!**

**Do zmiany nazw folderów w pamięci USB lub przenoszenia oryginalnych danych należy używać narzędzia RISO USB PRINT MANAGER.**

Szczegóły znajdują się w "RISO Utility Software (Podręczniku użytkownika **oprogramowania RISO)".**

## **Drukowanie strony testowej**

Rozdział opisuje procedury drukowania strony testowej przy użyciu pamięci USB-via-sterownik drukarki.

## **WAŻNE!**

**Należy używać pamięci USB, dla której utworzono uprzednio folder dedykowany [\(strona 4](#page-42-0)1).**

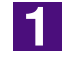

## **Otwórz folder drukowania.**

#### **W systemie Windows XP:**

Wybierz [Drukarki i faxy] z menu [Start] i otwórz folder [Drukarki i faksy].

## **W systemie Windows Vista:**

Kliknij ikonę [Start]-[Panel sterowania]-[Sprzęt i dźwięk]-[Drukarki] i otwórz folder [Drukarki].

#### **W systemie Windows 7:**

Kliknij ikonę [Start]-[Panel sterowania]-[Sprzęt i dźwięk]-[Urządzenia i drukarki] i otwórz folder [Urządzenia i drukarki].

#### **W systemie Windows 8/Windows 8.1:**

Otwórz ekran "Aplikacje", kliknij [Panel sterowania]-[Sprzęt i dźwięk]-[Urządzenia i drukarki] i otwórz folder [Urządzenia i drukarki].

## $\overline{2}$

## **Otwórz właściwości drukarki, dla której instalowany jest sterownik drukowania przy użyciu pamięci USB.**

Kliknij prawym przyciskiem myszy na ikonie drukarki (USB flash) i wybierz [Właściwości] (w systemie Windows XP/Windows Vista) lub [Właściwości drukarki] (w systemie Windows 7/Windows 8/Windows 8.1) z wyświetlonego menu.

 $|3|$ 

 $\vert \mathbf{A} \vert$ 

## **Kliknij przycisk [Drukuj stronę testową].**

**Gdy zostanie wyświetlony komunikat, poczekaj kilka sekund i kliknij przycisk [OK].**

Dane strony testowej zostaną zapisane w pamięci USB.

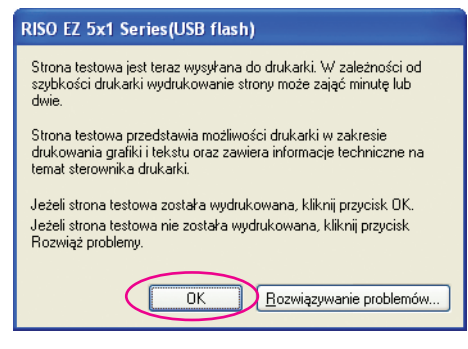

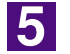

**Wyjmij pamięć USB z komputera i podłącz do drukarki.**

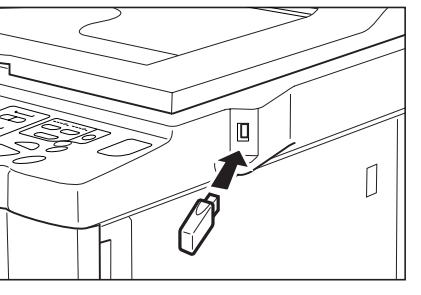

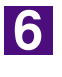

7

**Na panelu dotykowym drukarki dotknij pozycji [Lis. zlec. USB].**

**Wybierz pozycję [Strona testowa] na karcie [1\_usb\_folder] i dotknij przycisku [Odzyskanie].**

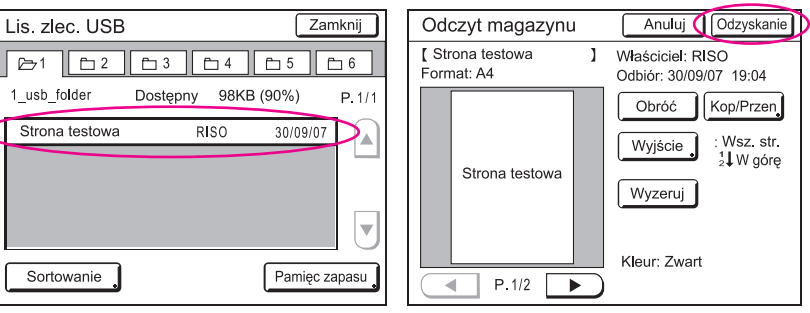

 $|8|$ 

### **Naciśnij przycisk Start.**

Należy uprzednio ustawić w drukarce rozmiar papieru A4/Letter. Zostanie wydrukowana strona testowa.

**UWAGA** Załaduj papier krótszą krawędzią skierowaną do przodu.

# **Obsługa sterownika drukarki**

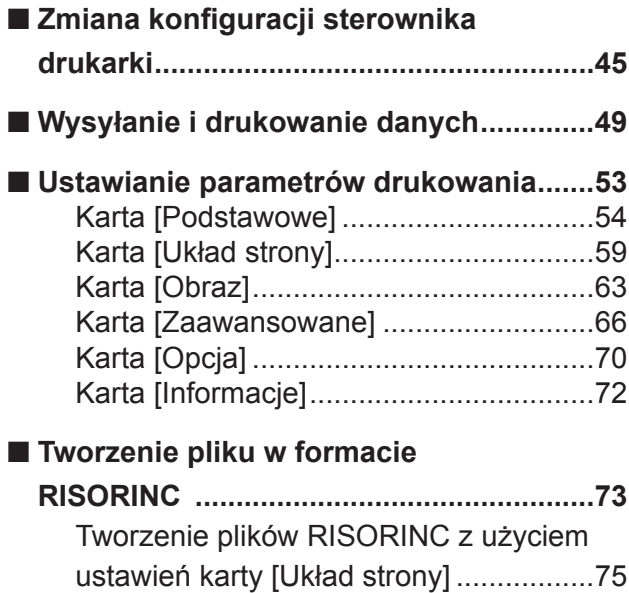

# <span id="page-46-0"></span>**Zmiana konfiguracji sterownika drukarki** ■

Aby wykorzystać możliwości drukarki, należy zarejestrować urządzenia opcjonalne, najczęściej używany rozmiar papieru, kolor druku oraz informacje o kolorze. Jeżeli konfiguracja sterownika drukarki nie zostanie zmieniona, wybranie odpowiednich opcji podczas określania parametrów drukowania

dla danego zadania będzie niemożliwe.

UWAGA Przedstawione tutaj zrzuty ekranu sterownika drukarki zostały wykonane dla sterownika drukarki (Nie dla sterownika drukowania przy użyciu pamięci USB).

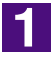

#### **Otwórz folder drukarki.**

#### **W systemie Windows XP:**

Wybierz [Drukarki i faxy] z menu [Start] i otwórz folder [Drukarki i faksy].

#### **W systemie Windows Vista:**

Kliknij ikonę [Start]-[Panel sterowania]-[Sprzęt i dźwięk]-[Drukarki] i otwórz folder [Drukarki].

#### **W systemie Windows 7:**

Kliknij ikonę [Start]-[Panel sterowania]-[Sprzęt i dźwięk]-[Urządzenia i drukarki] i otwórz folder [Urządzenia i drukarki].

#### **W systemie Windows 8/Windows 8.1:**

Otwórz ekran "Aplikacje", kliknij [Panel sterowania]-[Sprzęt i dźwięk]-[Urządzenia i drukarki] i otwórz folder [Urządzenia i drukarki].

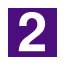

## **Otwórz kartę [Środowisko] okna dialogowego [Właściwości].**

Kliknij prawym przyciskiem myszy na ikonie drukarki RISO w folderze drukarek i w wyświetlonym menu wybierz [Właściwości] (dla Windows XP/Windows Vista) lub [Właściwości drukarki] (dla Windows 7/Windows 8/Windows 8.1). Następnie kliknij [Środowisko] w oknie dialogowym [Właściwości].

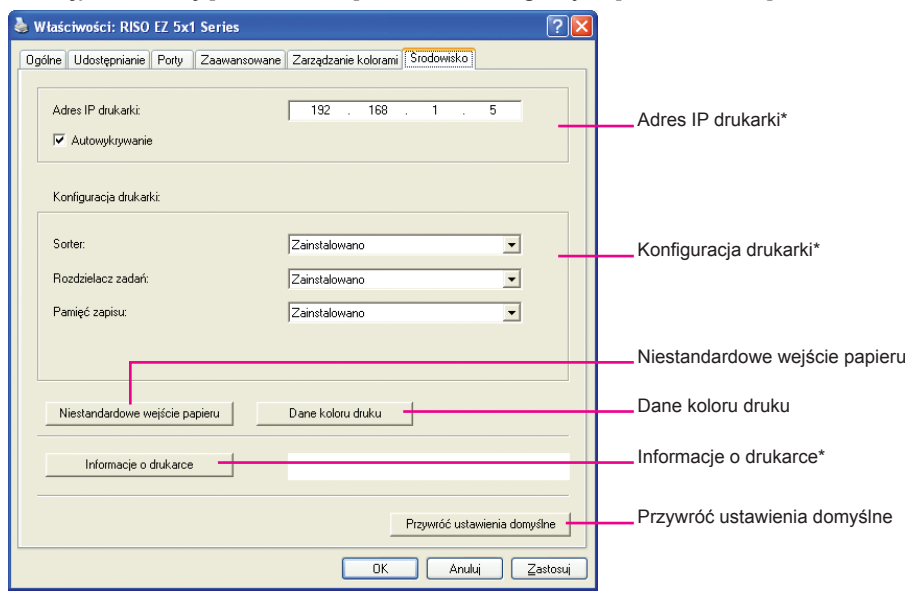

\* [Adres IP drukarki], [Pamięć zapisu] pod [Konfiguracja drukarki] i [Informacja o drukarce] nie pojawia się przy użyciu pamięci USB-via-sterownik drukarki.

<span id="page-47-0"></span>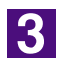

## **Zarejestruj opcje o ile konieczne**

● **Rejestrowanie adresu IP (tylko w przypadku połączenia sieciowego)** Wprowadź ustawienia w celu uzyskania informacji o drukarce (kolory tuszów i opcjonalne urządzenia).

#### **Adres IP**

Wprowadź adres IP podłączonej drukarki RISO.

#### **Autowykrywanie**

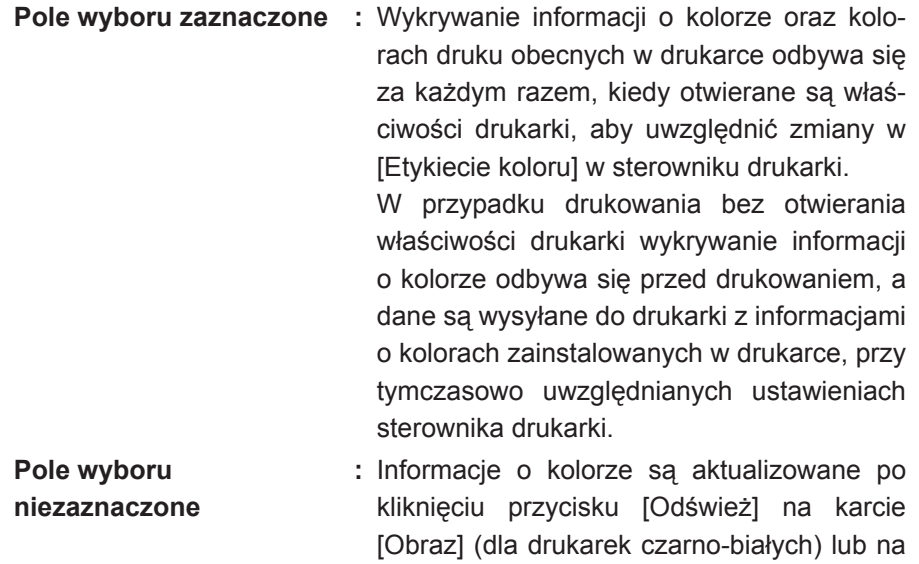

karcie [Kolory] (dla drukarek kolorowych).

#### ● **Rejestrowanie opcjonalnego urządzenia**

Wybierz [Zainstalowano] po podłączeniu opcjonalnego urządzenia.

#### **Sorter**

Wybierz swój sorter.

#### **Rozdzielacz zadań**

Wybierz [Zainstalowano] jeżeli Twoja drukarka RISO wyposażona jest w Rozdzielacz zadań.

**Pamięć zapisu (Pamięć USB-via-sterownik drukarki nie jest dostępna)** Wybierz [Zainstalowano] jeżeli Twoja drukarka RISO wyposażona jest w Kartę zapisu dokumentów.

● **Rejestrowanie niestandardowego papieru jako papier standardowy** Niestandardowe rozmiary papieru można zarejestrować jako standardowe w oknie dialogowym [Niestandardowe wejście papieru]. Można je otworzyć klikając pozycję [Niestandardowe wejście papieru] na karcie [Środowisko] okna dialogowego [Właściwości]. Papiery o niestandardowych rozmiarach mogą otrzymać nazwę i być wyświetlane w [Rozmiar oryginalny] w karcie [Podstawowe].

**1) Kliknij pozycję [Niestandardowe wejście papieru], aby wyświetlić okno dialogowe [Niestandardowe wejście papieru].**

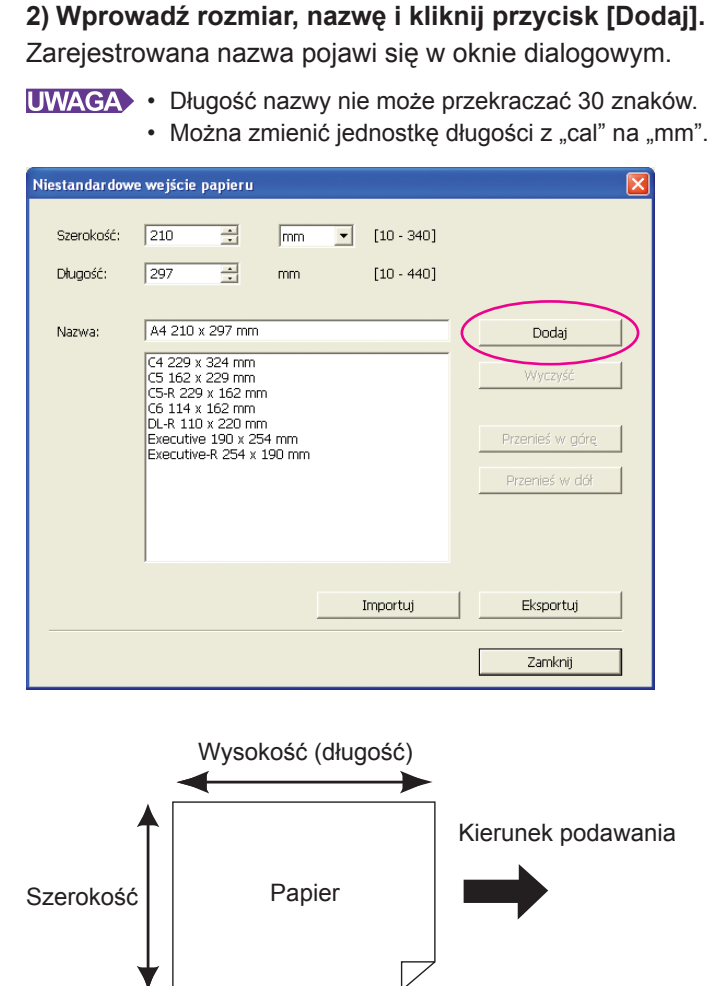

**3) Kliknij na przycisku [Zamknij] w oknie dialogowym [Niestandardowe wejście papieru].**

#### **WAŻNE!**

**Nawet w przypadku użycia typów papieru zarejestrowanych na liście papierów niestandardowych, mogą one nie zostać zaakceptowane przez urządzenie z powodu czynników takich jak jakość papieru, warunki otoczenia oraz przechowywania.**

- You can save the information of your customer paper size as a Custom paper entry information file (.udp extension) by clicking [Export]. If you want to register the custom paper size from the Custom Paper Entry information file, click [Import] to select the file.
	- When registering the paper using with horizontal direction, enter the size of long edge in [Width] and enter the size of short edge in [Length].
	- Entry of the name and dimensions will help you when you select the paper size. The length of the name can be up to 30 characters.
	- The registrable paper size varies with the printer you use. For details, see the user's guide of your printer.
	- When deleting a custom paper size, select the corresponding name from the list and click [Clear].

#### ● **Zarejestruj kolory druku**

Należy zarejestrować wszystkie kolory druku obsługiwane przez drukarkę RISO.

Zarejestrowane kolory druku są wyświetlane na liście rozwijanej [Kolor] na karcie [Podstawowe] (patrz [strona 5](#page-55-0)4).

- **1) Kliknij polecenie [Dane koloru druku], aby otworzyć okno dialogowe [Dane koloru druku].**
- **2) W oknie dialogowym [Dane koloru druku] wybierz na liście [Lista kolorów] kolory obecne w drukarce RISO, a następnie kliknij przycisk [Dodaj].**

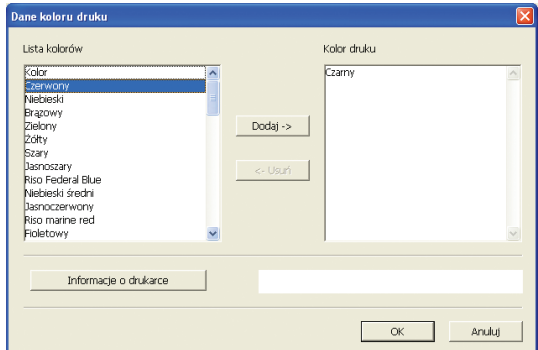

#### **3) Kliknij przycisk [OK].**

**UWAGA** Kliknięcie na [Informacje o drukarce] po ustawieniu adresu IP wymaga koloru tuszu, który zostanie dodany do listy. (Tylko w przypadku połączenia sieciowego)

### ● **Wymagane są informacje drukarki (Tylko w przypadku połączenia sieciowego)**

Kliknięcie na [Informacje o drukarce] po zarejestrowaniu adresu IP wymaga informacji o drukarce (kolory tuszu i opcjonalne urządzenia), oraz jest uwzględniane w ustawieniach.

#### ● **Zmiana ustawień na ustawienia domyślne**

Przywraca ustawienia zawarte w karcie [Środowisko].

## $\overline{4}$

## **Zakończenie ustawień.**

Kliknij [OK] na karcie [Środowisko].

# <span id="page-50-0"></span>**Wysyłanie i drukowanie danych** ■

Aby wydrukować dokument bezpośrednio w drukarce RISO, należy postępować zgodnie z poniższą procedurą.

Jeżeli nie zainstalowano odpowiedniego RISO Printer Driver, należy go zainstalować, postępując zgodnie z instrukcjami z sekcji "Instalowanie sterownika drukarki" na [stronie](#page-9-0) 8.

## **WAŻNE!**

- **Maksymalny obszar wydruku jest różny w zależności od modelu drukarki RISO. Informacja o maksymalnym obszarze wydruku dokumentu znajduje się w podręczniku użytkownika drukarki RISO.**
- **W podręczniku użytkownika drukarki RISO znajdują się również informacje na temat innych ograniczeń.**

## **Włącz drukarkę RISO i załaduj papier.**

Załaduj odpowiedni papier do drukowania.

 $|2|$ 

11

## **Określ zadanie drukowania w oknie dialogowym [Drukuj].**

Włącz komputer i uruchom system Windows.

Otwórz dokument do wydrukowania, z menu [Plik] wybierz polecenie [Drukuj], aby otworzyć okno dialogowe [Drukuj].

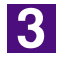

#### **Wybierz sterownik drukarki.**

Na liście [Nazwa drukarki] wybierz sterownik drukarki obsługujący drukarkę.

Aby drukować dane z pamięci USB, wybierz pozycję [Nazwa drukarki (USB flash)] i podłącz pamięć USB do komputera. (Niedostępne w urządzeniach z serii EZ3x1/EZ2x1)

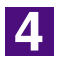

#### **Sprawdź parametry drukowania.**

- Określ liczbę drukowanych kopii, podając wartość z zakresu od: 1 do 9,999.
- Należy pamiętać o wyczyszczeniu zaznaczenia pola [Sortuj]. Jeżeli jest ono zaznaczone, operacja tworzenia matrycy będzie powtarzana dla każdej kopii.

Elementy wyświetlane w oknie dialogowym [Drukuj] zależą od używanego oprogramowania.

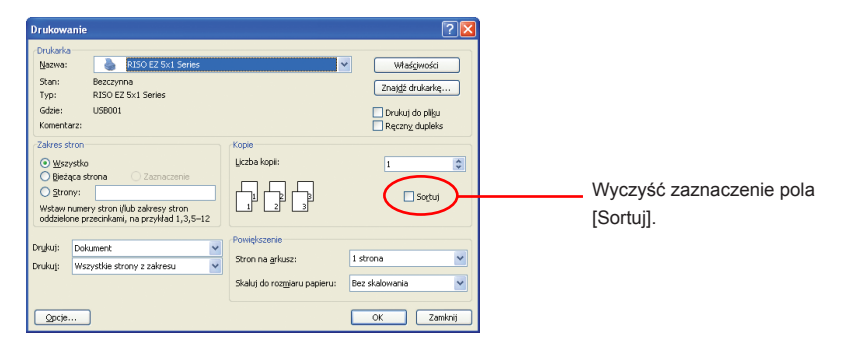

#### **WAŻNE!**

**W przypadku drukowania pliku zawierającego strony o różnym rozmiarze i orientacji drukowanie może nie powieść się w razie wybrania dla zakresu papieru opcji [Wszystko]. Należy określić numery stron drukowanych przy użyciu tego samego rozmiaru papieru i orientacji stron.** 

#### **Aby ustawić dodatkowe parametry drukowania dla bieżącego zadania drukowania:**

Otwórz okno dialogowe [Właściwości], klikając w oknie dialogowym [Drukuj] przycisk [Preferencje].

#### **WAŻNE!**

**Zależnie od uprawnień dostępu niektóre ustawienia drukarki mogą być niedostępne.**

**Karta [Podstawowe]** (szczegółowe informacje na temat ustawień znajdują się na [stronie 5](#page-55-0)4)

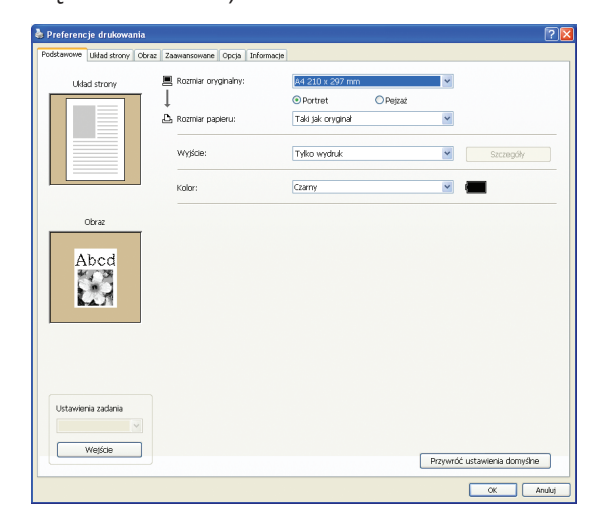

#### **WAŻNE!**

**Ustawienia rozmiaru papieru i orientacji strony na tej karcie muszą być takie same jak ustawienia wybrane w używanej aplikacji.**

**Karta [Układ strony]** (szczegółowe informacje na temat ustawień znajdują się na [stronie 59](#page-60-0))

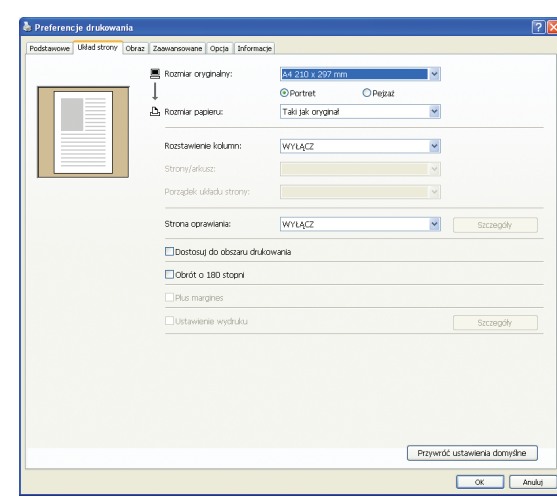

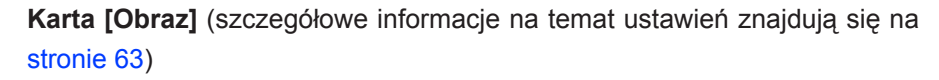

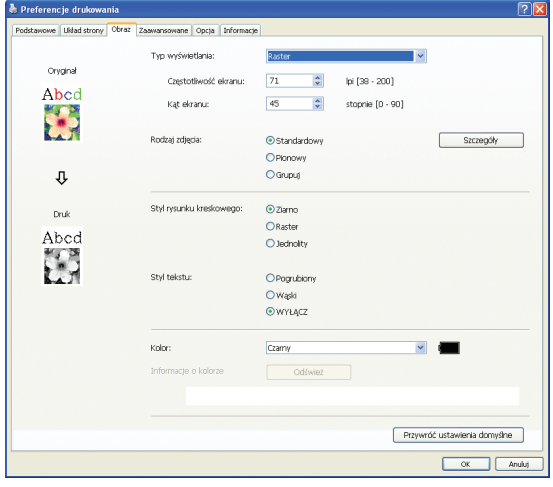

**Karta [Zaawansowane]** (szczegółowe informacje na temat ustawień znajdują się na [stronie](#page-67-0) 66)

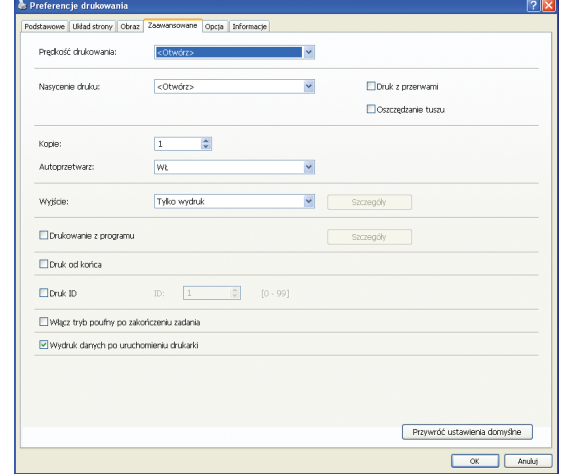

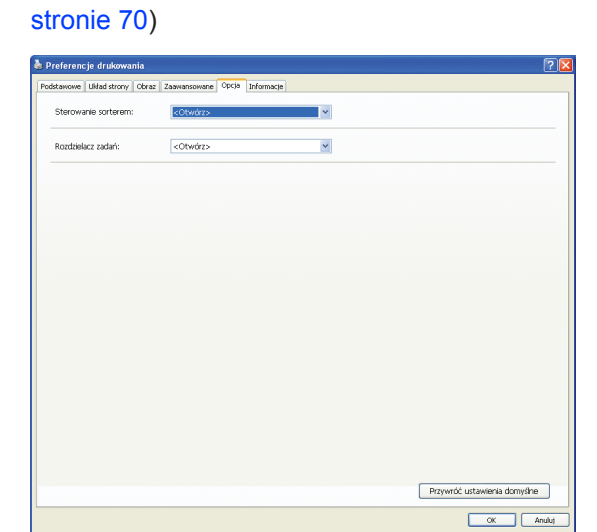

**Karta [Opcja]** (szczegółowe informacje na temat ustawień znajdują się na

 $\overline{5}$ 

#### **Rozpocznij drukowanie.**

W oknie dialogowym [Drukuj] kliknij przycisk [OK].

Dane wybranego dokumentu zostaną przesłane do drukarki RISO i wydrukowane zgodnie z parametrami ustawionymi w poprzednim etapie.

W przypadku używania pamięci USB dane są wysyłane do pamięci USB. Potem należy wyjąć pamięć USB z komputera, podłączyć do drukarki i wydrukować dane. Czynności drukowania: patrz Podręcznik użytkownika Twojej drukarki RISO.

# <span id="page-54-0"></span>■ Ustawianie parametrów drukowania

Na kartach oknach dialogowego [Właściwości] można ustawić wiele parametrów drukowania.

Aby otworzyć to okno, w oknie dialogowym [Drukuj] należy kliknąć przycisk [Preferencje].

#### **WAŻNE!**

**W wyniku wprowadzonych tutaj ustawień niektóre ustawienia sterownika drukarki mogą być wyłączone.**

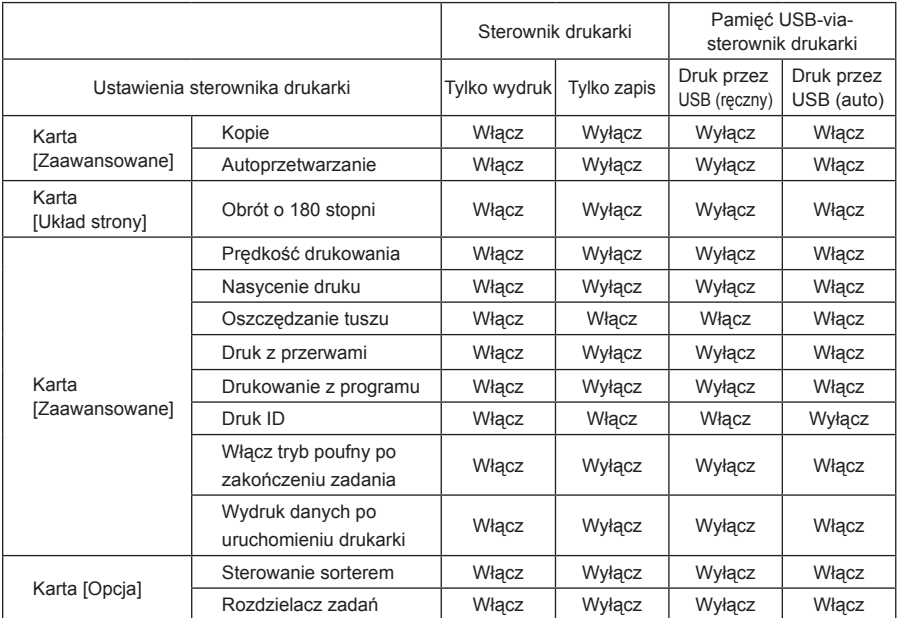

**Włącz : Ustawienie sterownika drukarki jest aktywne.**

**Wyłącz: Ustawienie sterownika drukarki jest wyłączone (lub nie można go włączyć). Należy je ustawić na panelu sterowania drukarki.**

# <span id="page-55-0"></span>**Karta [Podstawowe]**

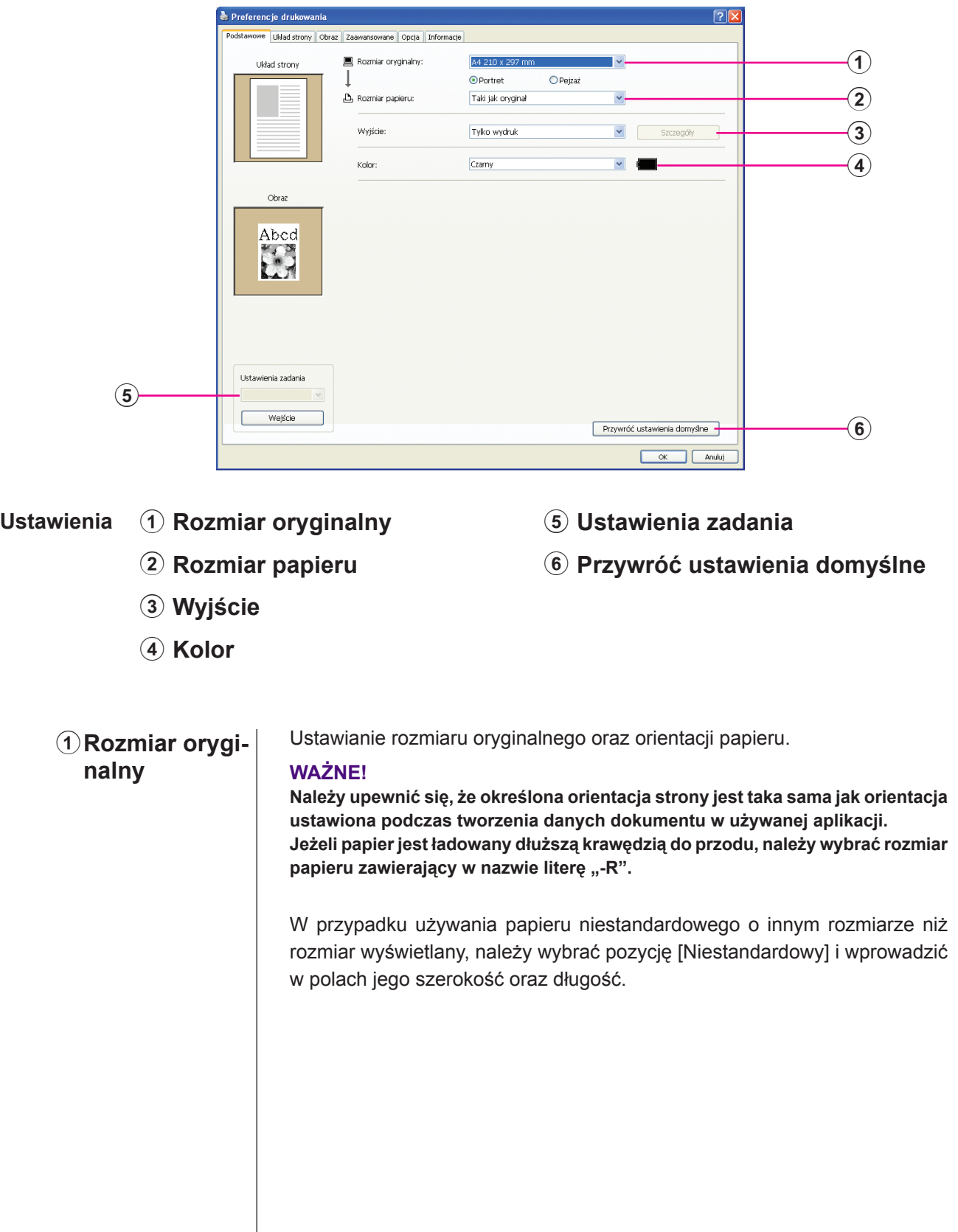

<span id="page-56-0"></span>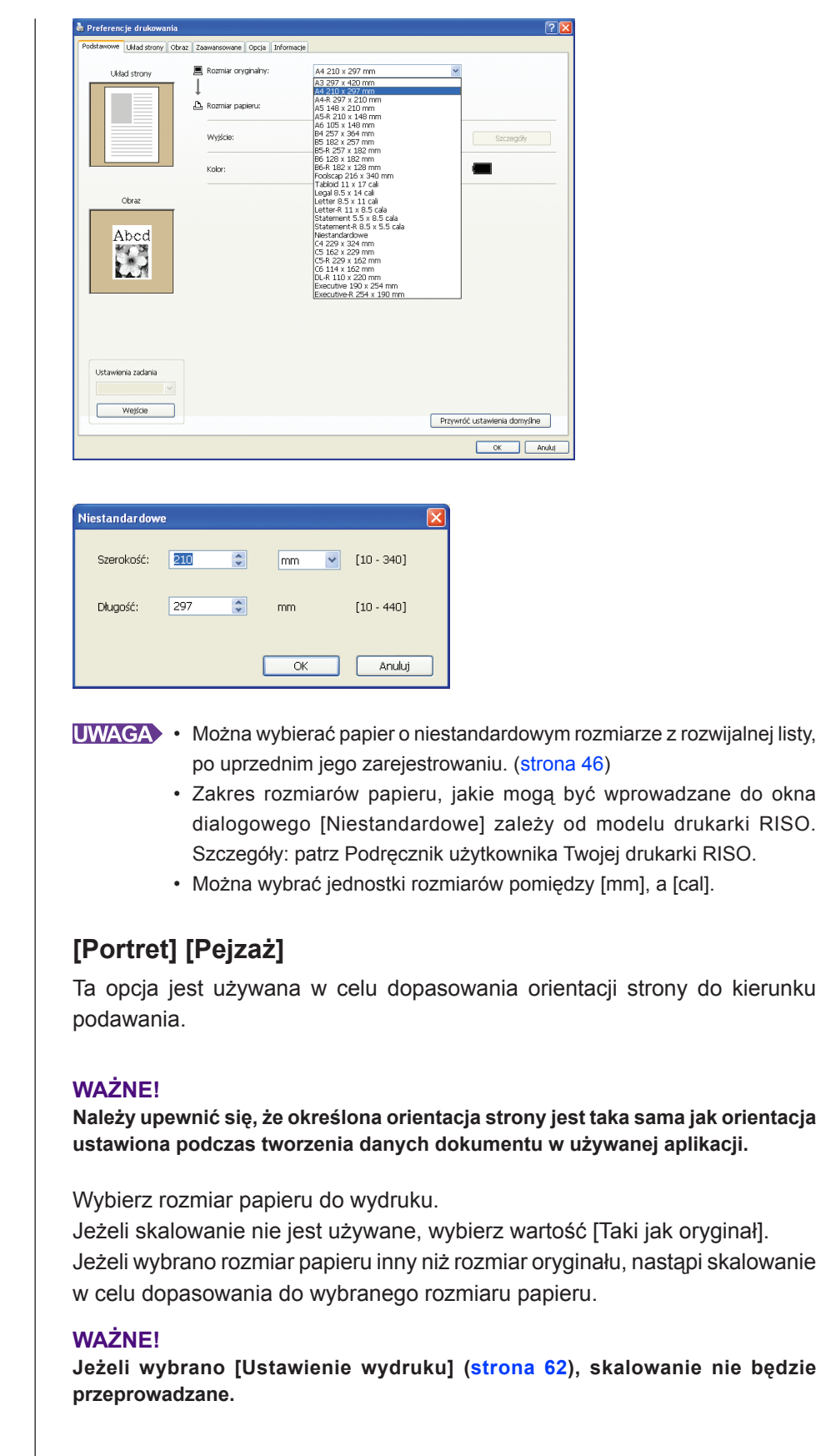

2**Rozmiar papieru**

## <span id="page-57-0"></span>3**Wyjście dla sterownika drukarki**

■ **Ten element pojawi się, kiedy [Pamięć zapisu] w karcie [Środowisko]** będzie ustawiony na "Zainstalowano".

#### **Tylko wydruk**

Wyślij dane do drukarki RISO i rozpocznij drukowanie w [Autoprzetwarzanie].

### **Wydruk i zapis**

Zadanie drukowania jest przetwarzane, a dane zapisywane do drukarki. Można reaktywować zapisane na drukarce RISO dane w dowolnym momencie.

### **Tylko zapis**

Wyślij dane do drukarki RISO w celu ich zapisania. Można reaktywować zapisane na drukarce RISO dane w dowolnym momencie.

## **Dotyczy Pamięci USB-via-sterownik drukarki**

### **Druk przez USB (ręczny)**

Dane są wysyłane do pamięci USB. Można sprecyzować docelowy folder w pamięci USB. ([strona 57](#page-58-0))

### **Druk przez USB (auto)**

Dane są wysyłane do pamięci USB. Wydruk następuje zgodnie z ustawieniami [Autoprzetwarzania]. Po stworzeniu matrycy, dane pamięci USB zostają automatycznie skasowane.

(nie można wybrać folderu do przechowywania danych w pamięci USB. Dane przechowywane są w folderze [Autoprzetwarzania].)

## **[Szczegóły]**

Ustaw dodatkowe informacje dotyczące przechowywania danych i wydruku pamięci USB. Poniższe informacje są przechowywane razem z danymi dokumentów.

Informacje te mogą być wykorzystywane do identyfikowania danych.

## **– Dotyczy sterownika drukarki**

Wybranie [Wyjście] przy [Wydruk i zapis] lub [Tylko zapis] umożliwi kliknięcie karty [Szczegóły]. Kliknij na [Szczegóły] aby otworzyć okno dialogowe [Znacznik zapisu].

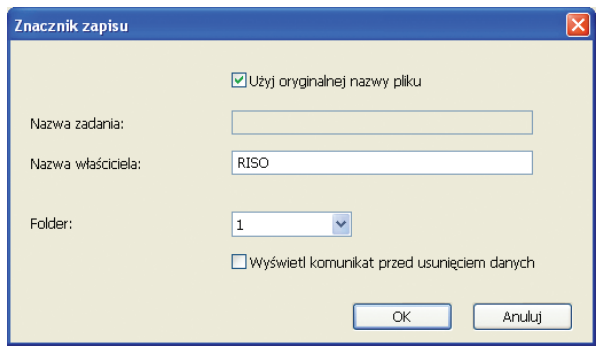

#### <span id="page-58-0"></span>**– Dotyczy Pamięci USB-via-sterownik drukarki**

Klikając na [Szczegóły] otworzy się okno [Znacznik druku przez USB].

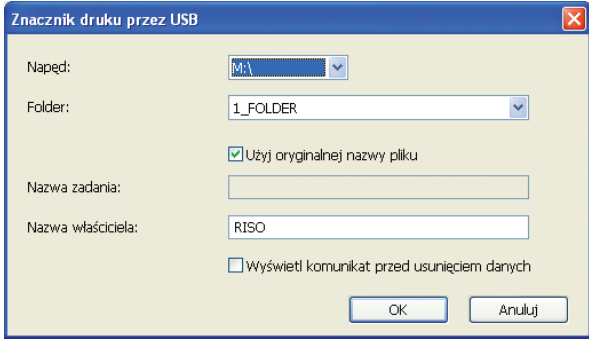

#### **Użyj oryginalnej nazwy pliku:**

Zaznacz to pole wyboru, aby oryginalna nazwa pliku była używana automatycznie do identyfikacji aplikacji, w której utworzono dokument.

## **Nazwa zadania:**

Wprowadź Nazwę zadania, jeżeli chcesz zmienić nazwę określoną w aplikacji, w której utworzono dokument.

#### **Nazwa właściciela:**

Wprowadź nazwę administratora danych zapisywanych w pamięci USB. Wartość domyślna to nazwa użytkownika zalogowanego na komputerze. **Folder:**

Wybierz folder (1-6) używany do zapisywania lub drukowania przy użyciu pamięci USB.

#### **Napęd (dla sterownika drukowania przy użyciu pamięci USB):**

Wybierz napęd, do którego podłączono pamięć USB. Napęd wykryty jako pamięć USB zostanie wyświetlony na liście rozwijanej.

#### **Wyświetl komunikat przed usunięciem danych:**

Zaznaczenie pola wyboru spowoduje wyświetlanie komunikatu potwierdzenia na panelu sterowania drukarki RISO przed usunięciem zapisanych danych.

#### **WAŻNE!**

**W polach [Nazwa zadania] oraz [Nazwa właściciela] nie można używać podanych poniżej znaków.**

**Znaki zabronione: \ / : , ; \* ? " < > l**

UWAGA W przypadku sterownika drukowania przy użyciu pamięci USB, jeżeli dla opcji [Wyjście] ustawiono wartość [Druk przez USB (auto)] ([strona 5](#page-57-0)6), dane są usuwane automatycznie po zakończeniu drukowania.

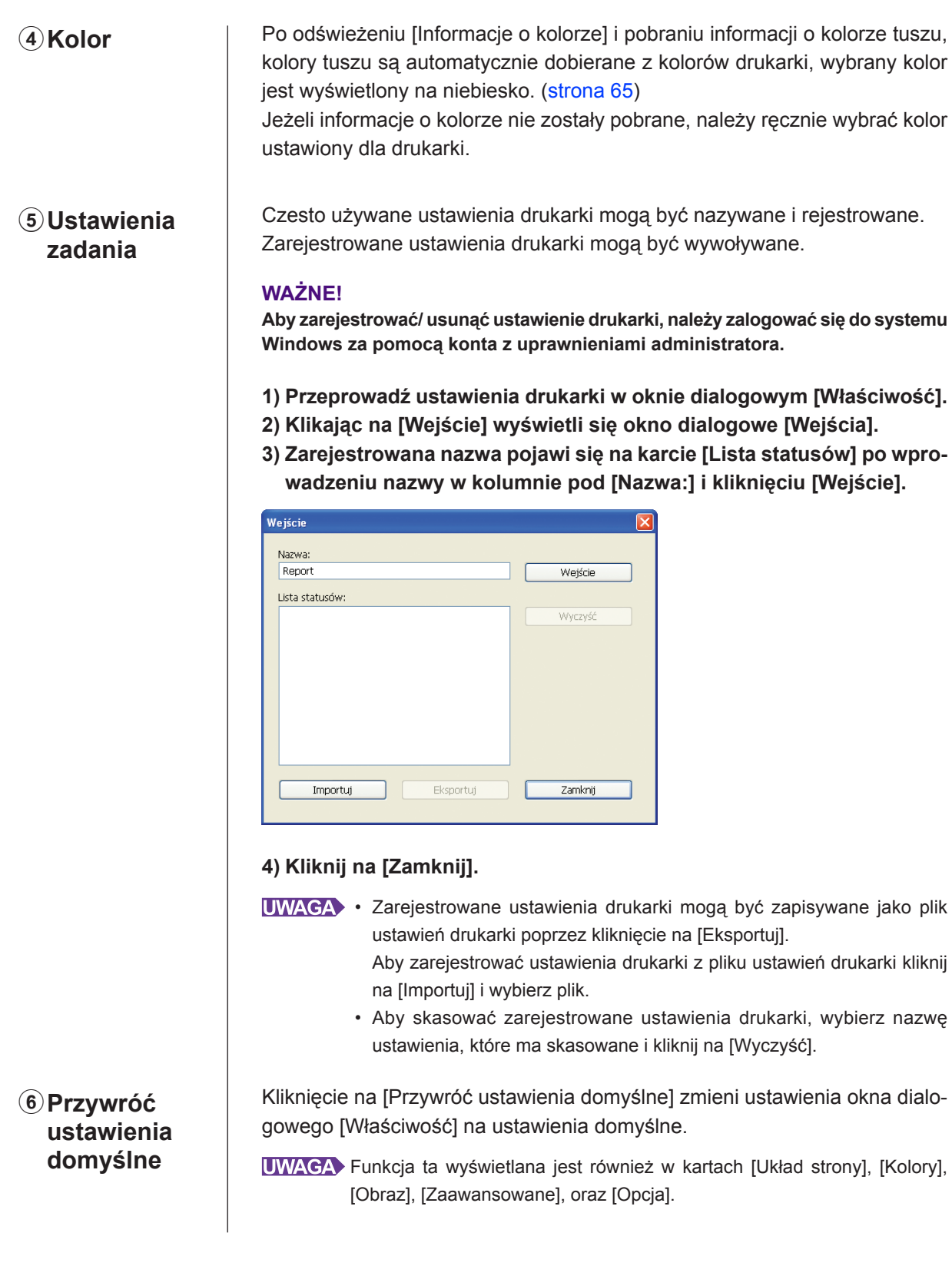

## <span id="page-60-0"></span>**Karta [Układ strony]**

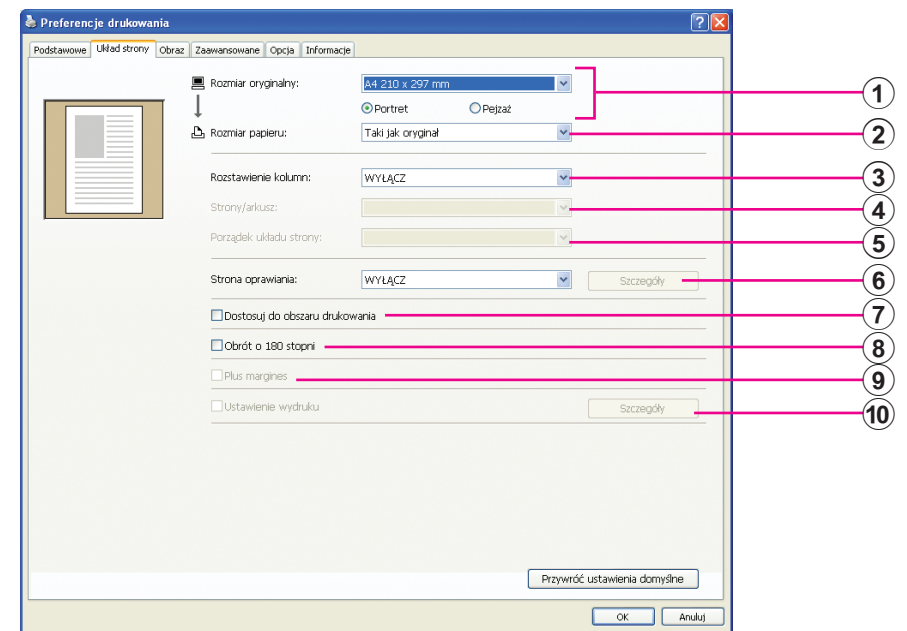

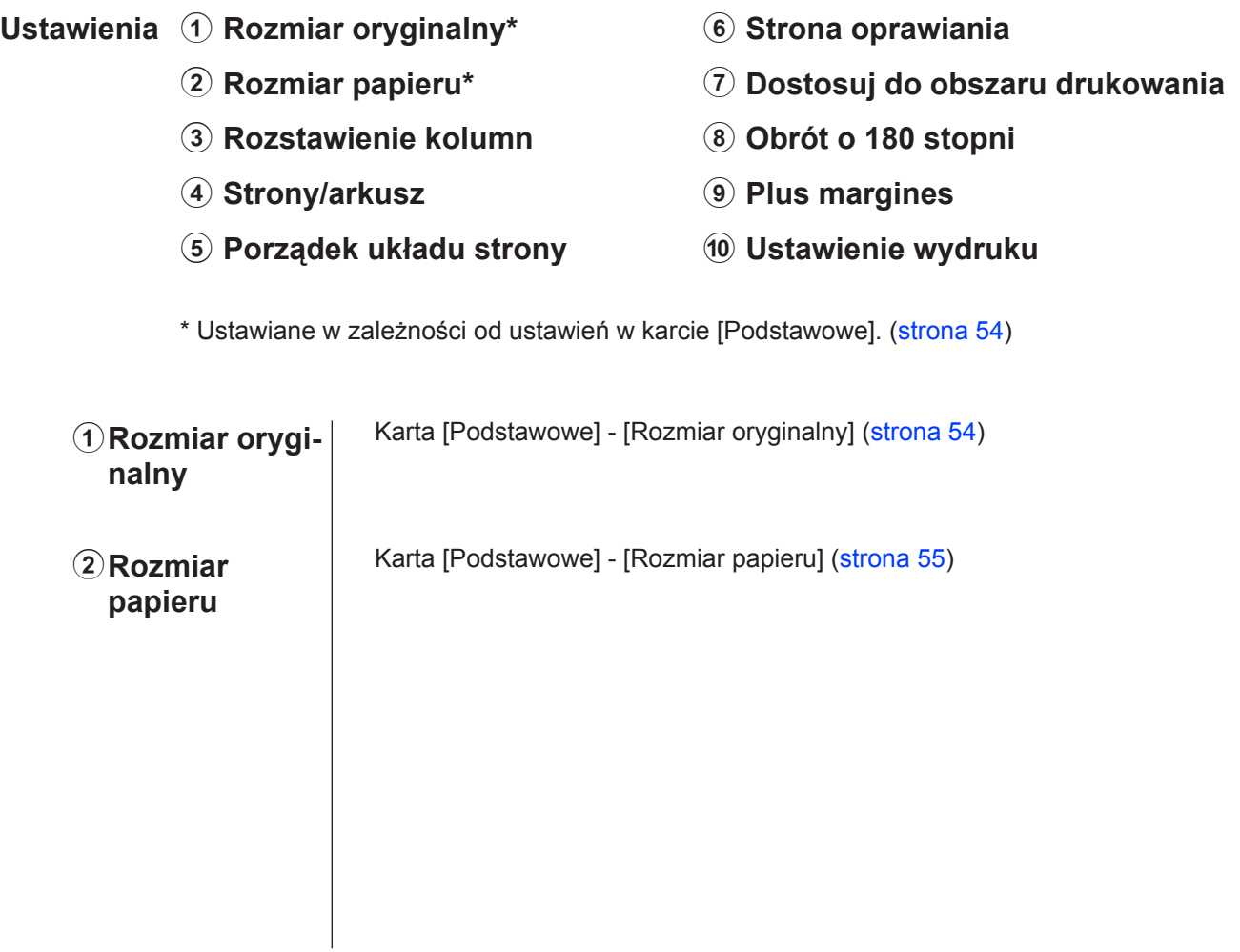

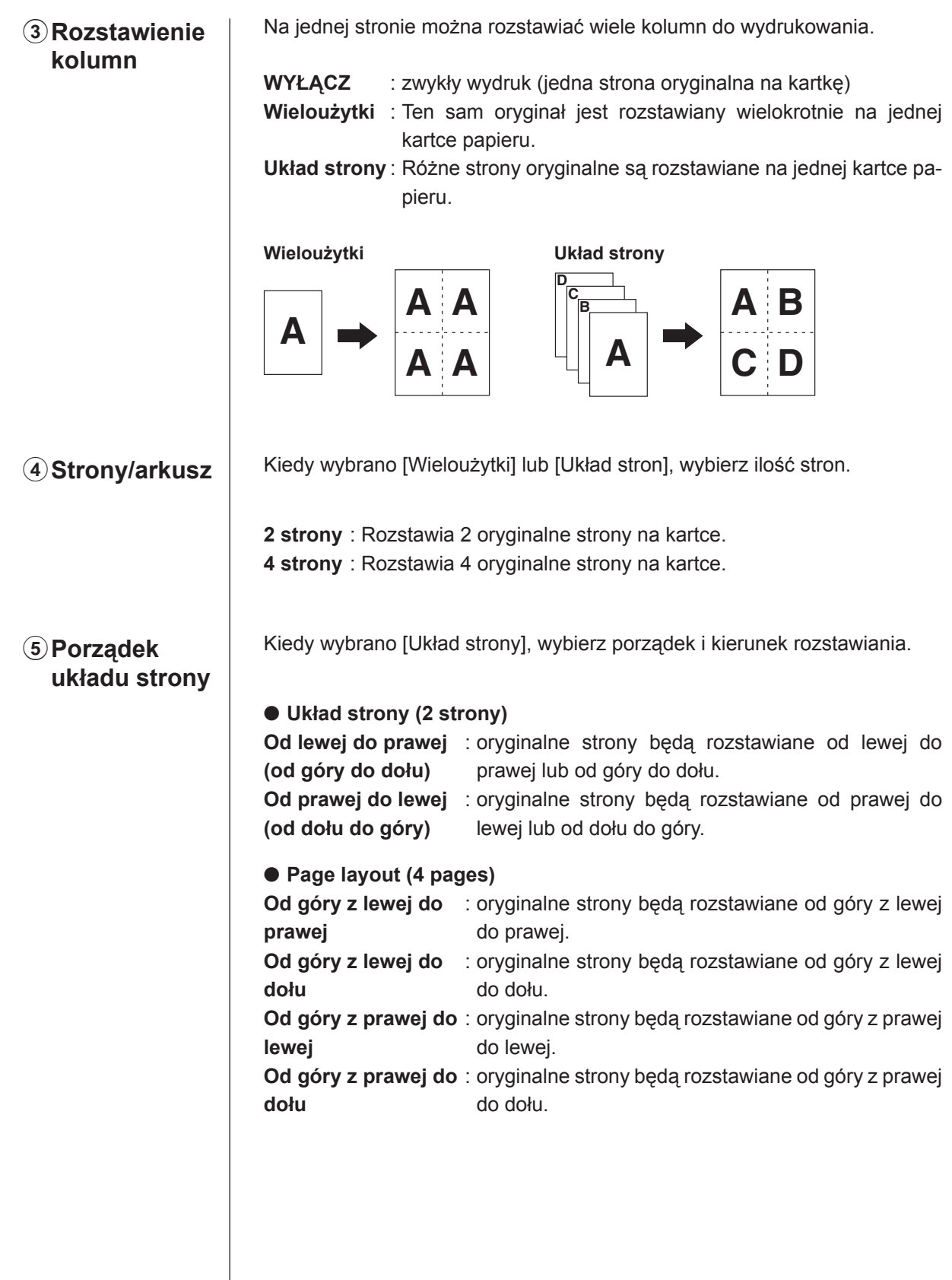

## 6**Strona oprawiania**

Ustawianie marginesów do oprawiania.

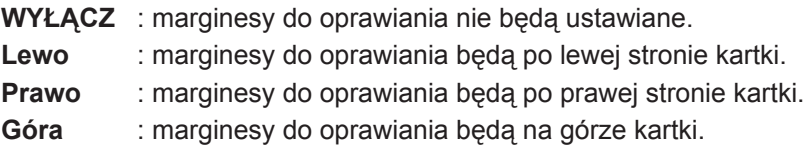

- **Dół** : marginesy do oprawiania będą na dole kartki.
- **Szczegóły** : Klikając na [Szczegóły] otworzy się okno dialogowe [Strona oprawiania].

Ustawianie marginesów do oprawiania i jednostek.

Zaznaczenie pola wyboru [Zmniejszanie automatyczne] spowoduje automatycznie zmniejszanie rozmiaru strony jeżeli oryginalna strona nie mieści się na papierze do druku.

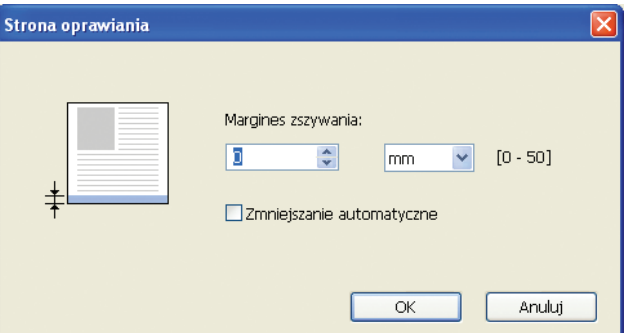

## 7**Dostosuj do obszaru drukowania**

Jeżeli oryginalna strona nie posiada wystarczających marginesów do druku, będzie ona drukowana "tak jak jest", bez zmniejszania rozmiarów strony. Jeżeli oryginalna strona ma mniejsze marginesy, część wykraczająca poza obszar druku nie będzie wydrukowana.

W takim przypadku, zaznaczenie pola tutaj spowoduje wydrukowanie całej strony poprzez dodanie marginesu (zmianę stopnia zmniejszenia) i zachowanie krawędzi przed usunięciem.

**UWAGA** Ta opcja nie jest dostępna kiedy zaznaczono [Plus margines].

8**Obrót o 180 stopni**

Poprzez aktywowanie tej opcji można obracać wydruk o 180 stopni.

## **WAŻNE!**

**Obrót o 180 stopni można ustawić z drukarki. Jeżeli ustawienie to zostanie wykonane jednocześnie z drukarki i sterownika drukarki, wydruk nie zostanie obrócony o 180 stopni.**

## <span id="page-63-0"></span>9**Plus margines** Jeżeli to pole wyboru jest zaznaczone, drukowanie będzie odbywać się ze skalowaniem 95%. • Ta opcja nie jest dostępna jeżeli nie wybrano [Dostosuj do obszaru drukowania]. • Ta opcja nie jest dostępna jeżeli wybrano [Ustawienie wydruku]. Jeżeli wydruk jest na papierze większym niż oryginał, za pomocą tej opcji 0**Ustawienie**  można ustawić wydruk bez zmieniania oryginalnego rozmiaru. **wydruku** Zaznaczenie pola i kliknięcie na [Szczegóły] otworzy okno dialogowe [Ustawienie wydruku]. Ustawienie pozycji i jednostek: Zakres ustawień jest różny w zależności od rozmiaru oryginału oraz rozmiaru papieru do druku. **Resetu** : Klikając [Resetuj] można powrócić do oryginalnej pozycji. Ustawienie wydruku Kierunek wyjścia  $\sqrt{20}$  $[0.0 - 123.0]$ Pionowo  $\div$ mm

na WYŁĄCZ.

Poziomo

Resetuj

• Ta opcja nie jest dostępna kiedy zaznaczono [Plus margines].

mm

 $\div$ 

 $0.0$ 

• Można zmienić jednostkę długości z [mm] i [cali].

• Ta opcja nie jest dostępna kiedy [Rozstawienie kolumn] nie jest ustawione

 $\alpha$ 

 $[-43.5 - 43.5]$ 

Anuluj

## <span id="page-64-0"></span>**Karta [Obraz]**

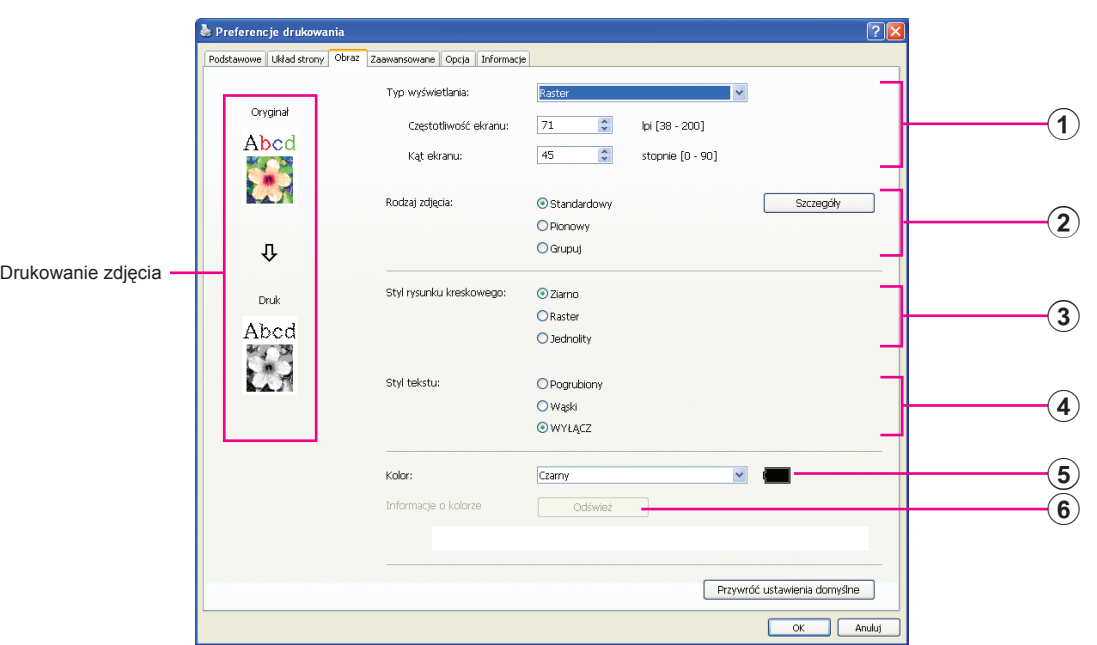

## **Ustawienia** 1 Typ wyświetlania\*<sup>1</sup>

Ziarno Raster Czestotliwość ekranu Kąt ekranu

2 **Rodzaj zdjęcia\*<sup>1</sup> Standardowy** Pionowy Grupuj

- 3 **Styl rysunku kreskowego** Ziarno Raster **Jednolity**
- 4 **Styl tekstu** Pogrubiony Wąski Wyłącz

5 **Kolor\*<sup>2</sup>**

6 **Informacje o kolorze**

\*1 W zależności od ustawień [Separacja barw/Ręcznie] może nie być zmienione. (strona 63) \*2 Ustawiane w zależności od ustawień w karcie [Podstawowe]. ([strona 5](#page-55-0)4)

1**Typ wyświetlania** Można wybrać spośród dwóch styli wydruku zdjęć w dokumencie. Efekt wydruku przy wybranym stylu zdjęcia jest widoczny po lewej stronie ekranu. **Ziarno:** Różne poziomy tonalne zdjęcia są odzwierciedlane na wydruku poprzez zmianę liczby punktów przypadających na dany fragment, odpowiednio do nasycenia fotografii oryginalnej. Wydrukowane zdjęcia mają charakterystyczny ziarnisty wygląd.

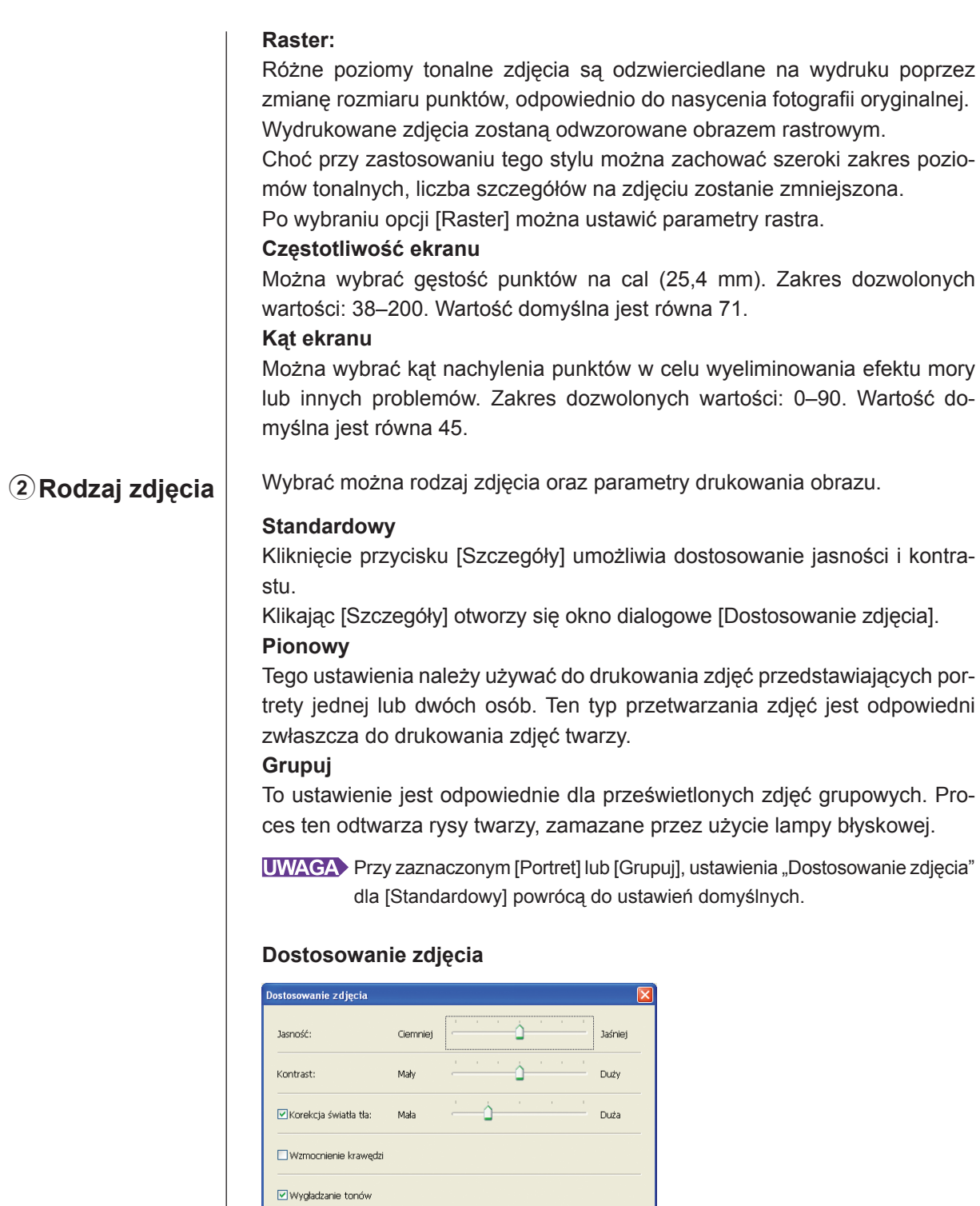

Standard<br>**All Designation** 

 $\downarrow$ 

E

Ciemniej

E

**Example 19 Construction Construction Construction Construction Construction Construction Construction Construction** 

Jaśniej

E

ES

Oryginał

Druk

<span id="page-66-0"></span>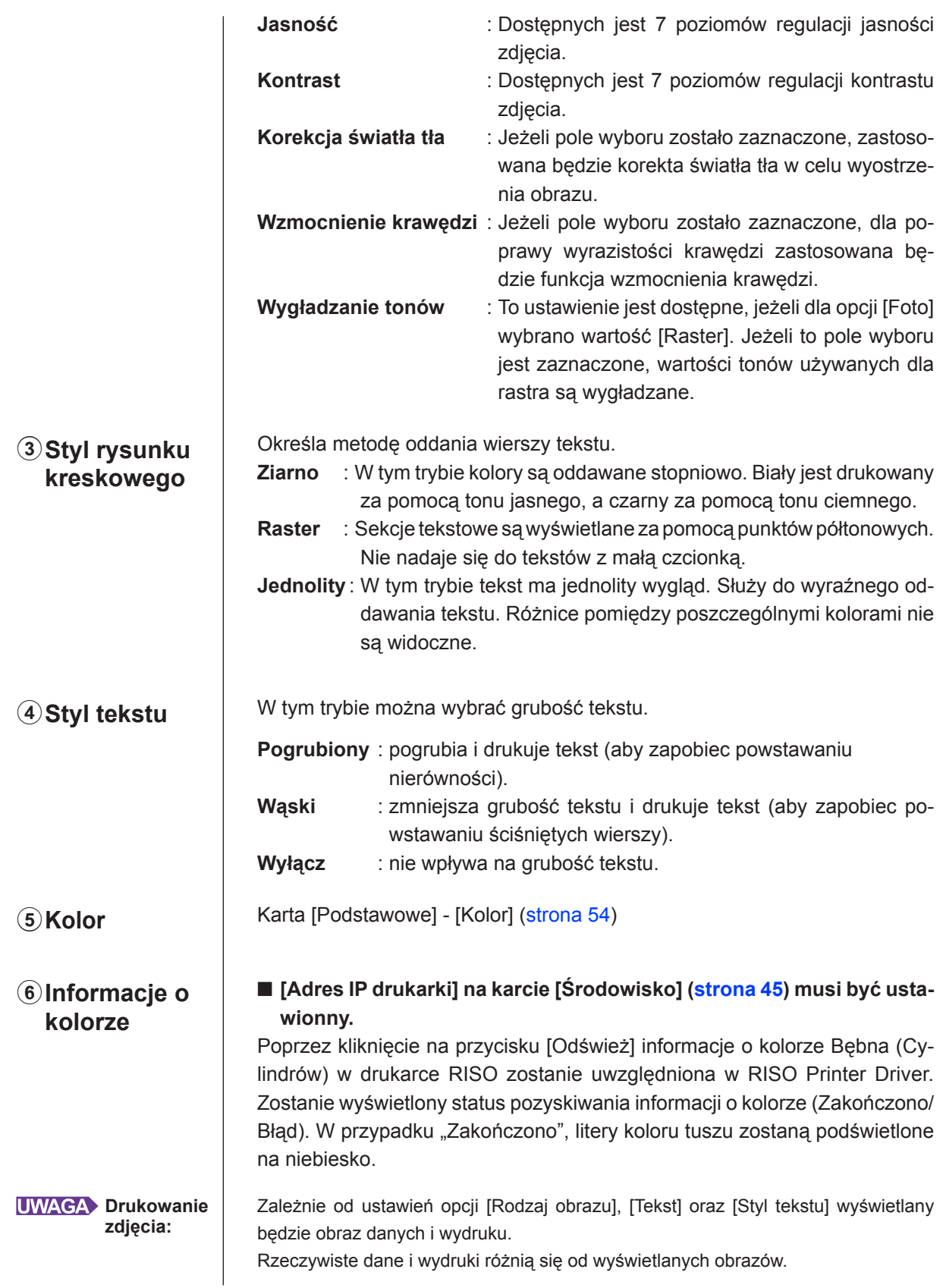

## <span id="page-67-0"></span>**Karta [Zaawansowane]**

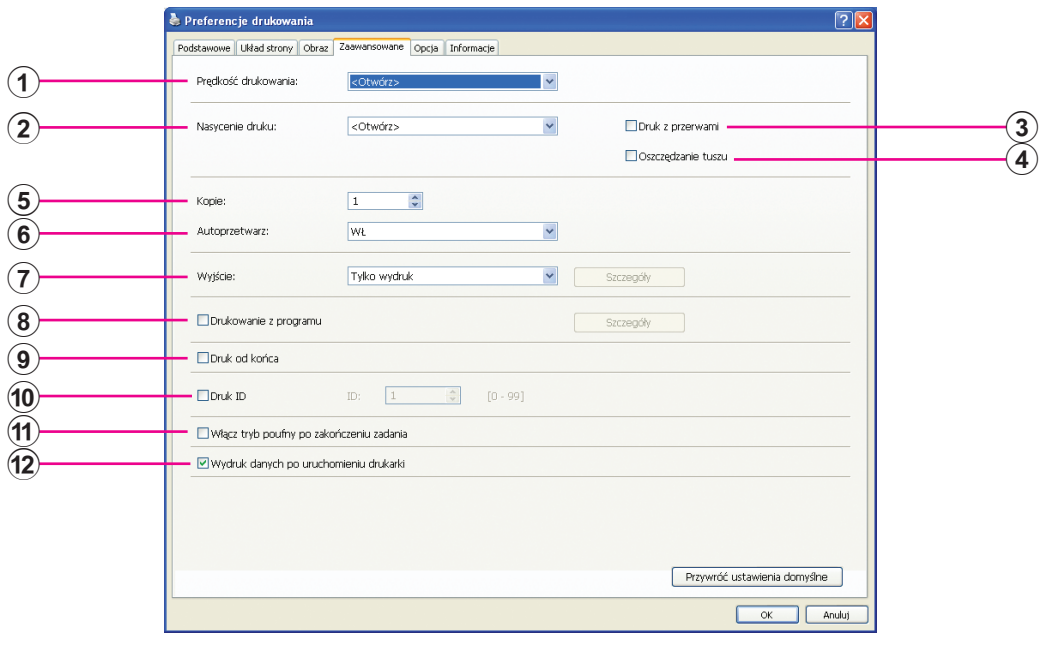

**Ustawienia** 1 **Prędkość drukowania** 

- 2 **Nasycenie druku\*<sup>1</sup>**
- 3 **Druk z przerwami\*<sup>2</sup>**
- 4 **Oszczędzanie tuszu**
- 5 **Kopie**
- 6 **Autoprzetwarz**
- 7 **Wyjście\*<sup>3</sup>**
- 8 **Drukowanie z programu\*<sup>2</sup>**
- 9 **Druk od końca**
- 0 **Druk ID\*<sup>2</sup>** ID

**11) Włącz tryb poufny po zakończeniu zadania** 

b **Wydruk danych po uruchomieniu drukarki**

\*1 Ta opcja nie jest dostępna dla urządzeń serii EZ2x1.

\*2 Ta opcja nie jest dostępna dla urządzeń serii EZ3x1/EZ2x1.

\*3 Ustawiane w zależności od ustawień w karcie [Podstawowe]. ([strona 5](#page-55-0)4)

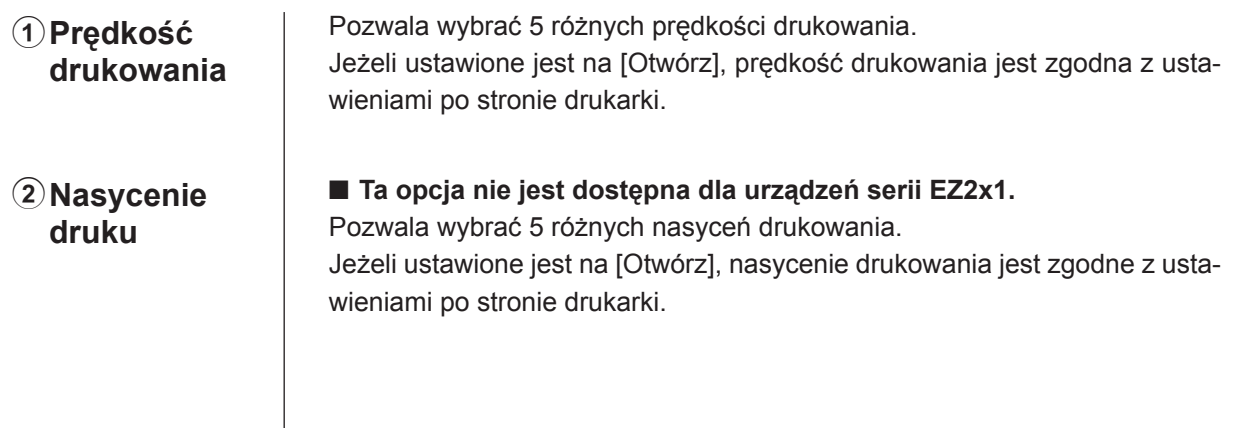

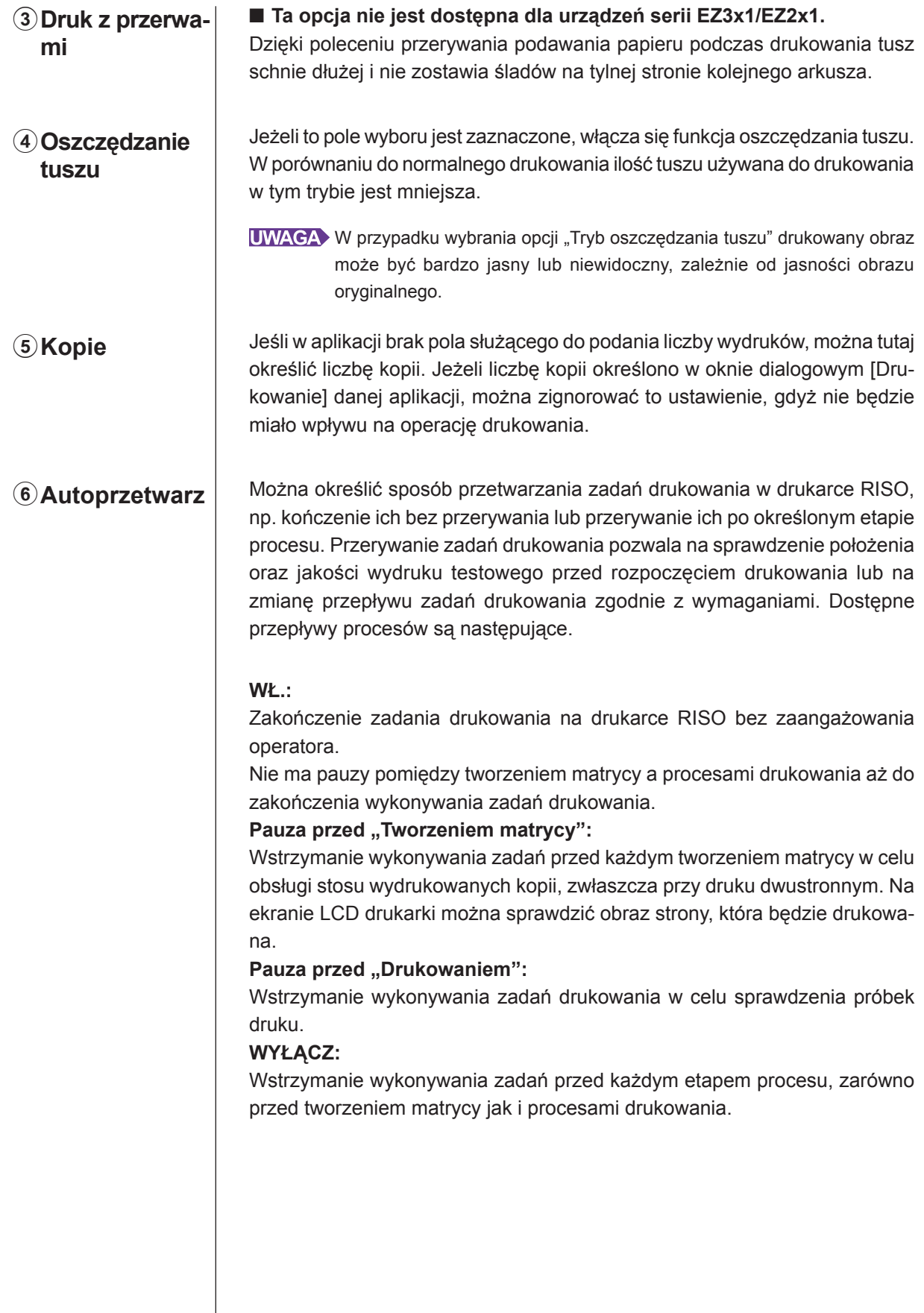

#### **WAŻNE!**

- **• [Autoprzetwarz] jest dostępne dla sterownika drukarki tylko po wybraniu [Tylko wydruk]. (patrz: [strona 56\)](#page-57-0) (Ustawienia nie są ważne dla [Tylko zapis].) Dla zapisanych danych należy ustawić tryb [Autoprzetwarz] z poziomu wyświetlacza drukarki po pobraniu danych.**
- **• Dla pamięci USB-via-sterownik drukarki, tworzenie matrycy/ drukowanie odbywa się zgodnie z ustawieniami [Autoprzetwarz] podczas gdy [Wyjście] [\(strona 56\)](#page-57-0) jest ustawione na [Druk przez USB (auto)]. Z tego powodu podczas**  wyboru [Pauza przed ..Tworzeniem matrycy"] lub [WYŁACZ], tworzenie matrycy **nie rozpoczyna się automatycznie.**

7**Wyjście** Karta [Podstawowe] - [Wyjście] ([strona 5](#page-57-0)6)

8**Drukowanie z programu**

## ■ Ta opcja nie jest dostępna dla urządzeń serii EZ3x1/EZ2x1.

Zadania drukowania są przeprowadzane w zestawach kopii. Jeden zestaw powinien zawierać przynajmniej jedną stronę. Wybierając drukowanie z programu można kliknąć na [Szczegóły]. Kliknij na [Szczegóły] aby otworzyć okno dialogowe [Drukowanie z programu].

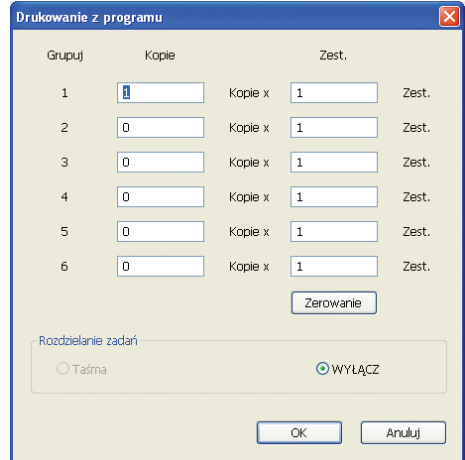

**Kopie** : Wprowadź wartość ilości stron na zestaw do drukowania. **Zest.** : Wprowadź wartość ilości zestawów do drukowania. Zerowanie : Przywraca "Kopie" i "Zestawy" do wartości domyślnej.

### **Rozdzielanie zadań**

**Taśma** : Taśma rozdzielająca jest włożona do każdej grupy. **Zerowanie** : Rozdzielanie zadań nie jest przeprowadzane.

■ Aby użyć trybu rozdzielania zadań wymagany jest opcjonalny separa**tor zadań.**

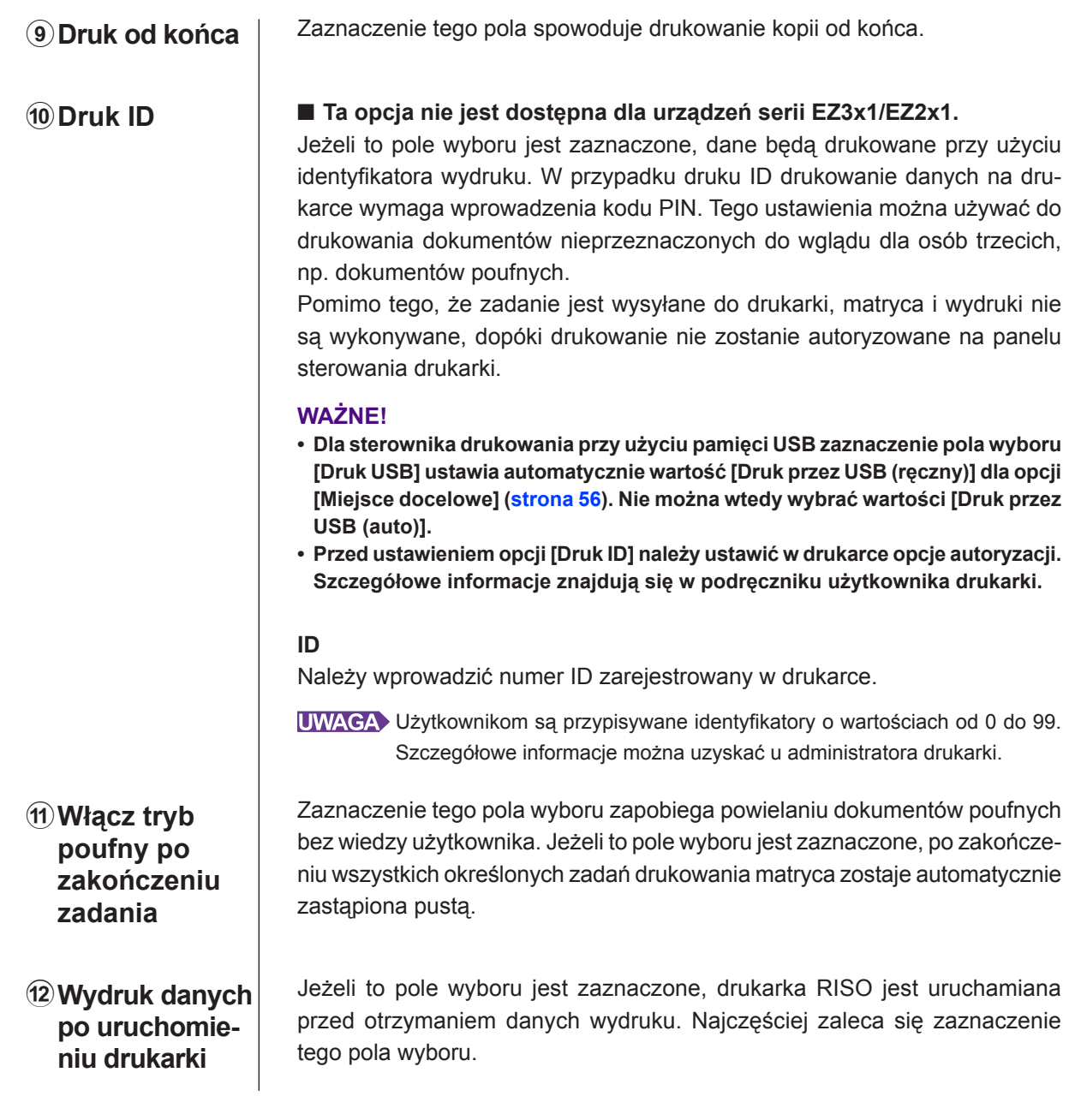

# <span id="page-71-0"></span>**Karta [Opcja]**

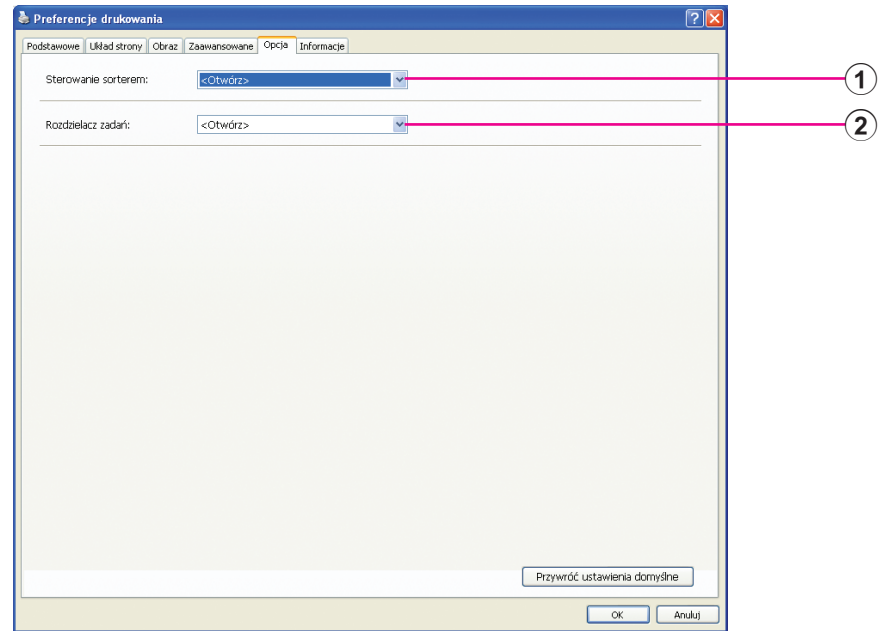

## **Ustawienia** 1 **Sterowanie sorterem**

- 2 **Rozdzielacz zadań**
	- **Opcjonalne ustawienia są wyświetlane jeżeli drukarka RISO jest wyposażona w opcjonalne urządzenia, wybrane w karcie [Środowisko]. [\(strona 4](#page-46-0)5)**

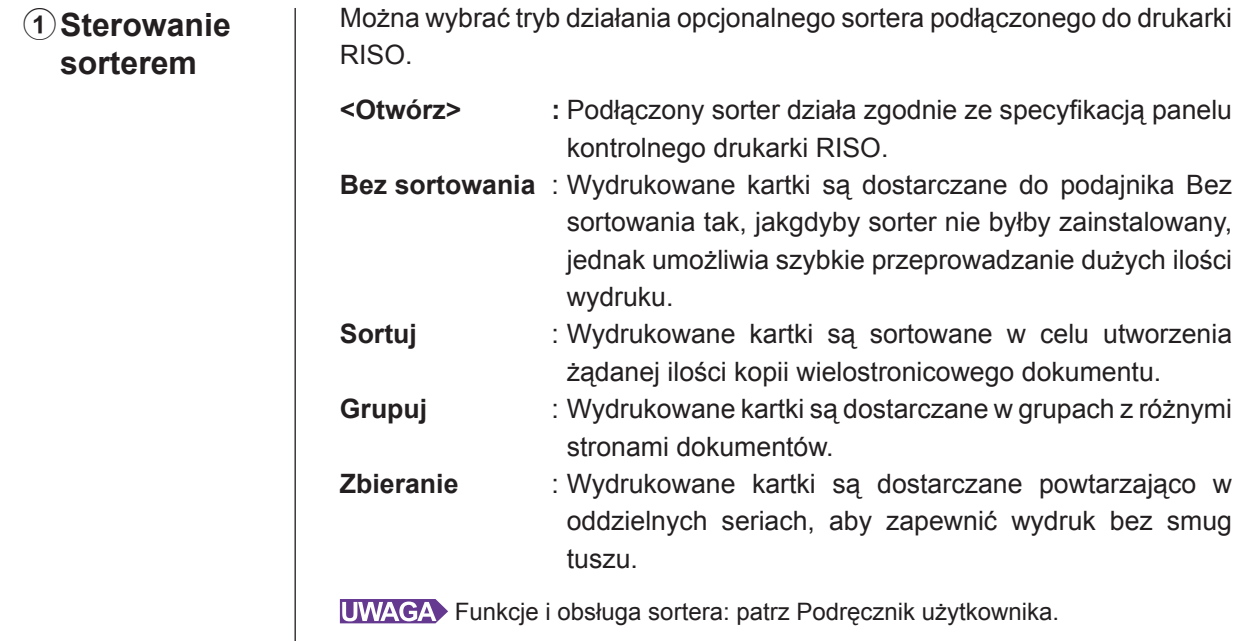
#### 2**Rozdzielacz zadań** Można włączyć separator zadań drukarki RISO i wybrać czas wkładania taśmy rozdzielającej. **<Otwórz> :** Używane są obecne ustawienia drukarki RISO. **WYŁĄCZ** : Taśma rozdzielająca nie jest wkładana. **WŁ-Między zadaniami :** Taśma rozdzielająca jest wkładana między zadaniami. **WŁ-Między stronami :** Taśma rozdzielająca jest wkładana między stronami.

UWAGA Funkcje i obsługa rozdzielacza zadań: patrz Podręcznik użytkownika.

### **Karta [Informacje]**

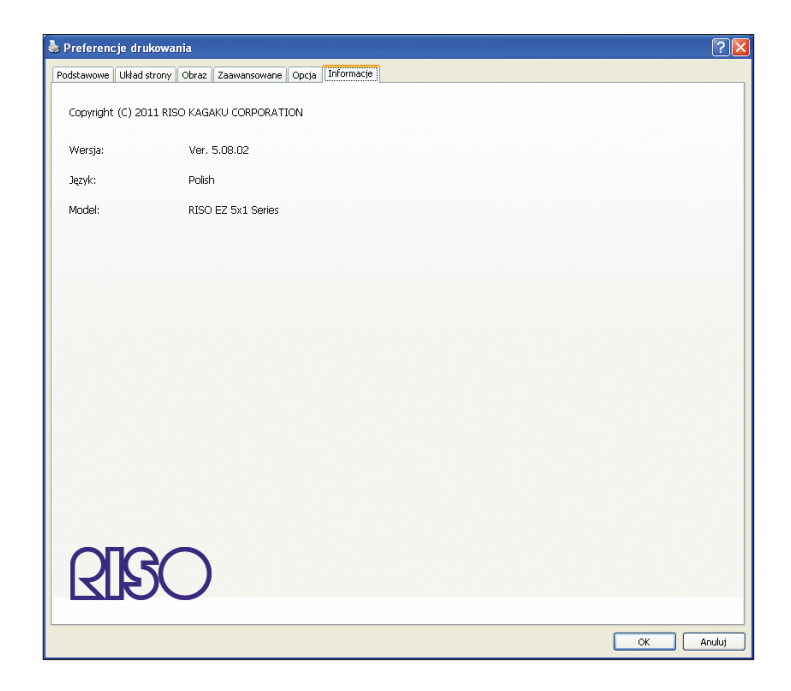

Ta karta pokazuje numer, wersję językową i model sterownika drukarki. W przypadku kontaktowania się z serwisem w związku z błędnym działaniem, najpierw sprawdź numer wersji itp.

## ■ Tworzenie pliku w formacie **RISORINC**

Przed wysłaniem danych za pomocą RISO Network Card (Karta sieciowa RISO) i protokołu FTP należy utworzyć plik w formacie RISORINC.

**UWAGA** Plik w formacie RISORINC może być używany tylko z drukarkami RISO. W pliku są zapisywane wszystkie ustawienia wprowadzone w sterowniku drukarki.

#### **WAŻNE!**

**Procedura tworzenia plików RISORINC różni się w zależności od ustawień** 3 **do** 0 **na karcie [Układ strony] [\(strona 5](#page-60-0)9). Patrz "Tworzenie plików RISORINC za pomocą funkcji Układ" [\(strona 7](#page-76-0)5).**

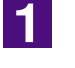

#### **Otwórz dokument i wskaż zadanie drukowania w oknie dialogowym [Drukuj].**

W menu [Plik] wybierz polecenie [Drukuj], aby otworzyć okno dialogowe [Drukuj].

<u>|2 |</u>

#### **Sprawdź, czy w polu [Drukarki] okna dialogowego [Drukuj] wybrano drukarkę [RISO...].**

Wybrana drukarka [RISO...] powinna odpowiadać modelowi drukarki RISO, do której wysyłany jest dokument. Inaczej wysyłane dane dokumentu mogą zostać wydrukowane nieprawidłowo na wskazanej drukarce RISO.

#### **WAŻNE!**

- **Plik typu RISORINC należy utworzyć za pomocą RISO Printer Driver odpowiedniego dla używanej drukarki RISO. Jeżeli RISO Printer Driver nie odpowiada modelowi używanej drukarki, dokumenty mogą nie być drukowane prawidłowo.**
- **Nie można korzystać ze sterownika drukowania przy użyciu pamięci USB.**

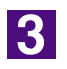

#### **Drukowanie danych dokumentu do pliku.**

Zaznacz odpowiednie pole wyboru, np. [Drukuj do pliku] i kliknij przycisk [OK]. Następnie wprowadź nazwę i miejsce docelowe dla tworzonego w tym oknie dialogowym pliku w formacie RISORINC i kliknij przycisk [OK] lub [Zapisz].

UWAGA Jeżeli w oknie dialogowym [Drukuj] nie ma odpowiednich pól wyboru, zmień ustawienia sterownika drukarki.

Otwórz okno dialogowe [Właściwości] w folderze [Drukarki] i na karcie [Szczegóły] lub [Porty] na liście [Drukuj do następującego portu] wybierz pozycję "Plik". Następnie otwórz okno dialogowe [Drukuj] i kliknij przycisk  $[OK]$ .

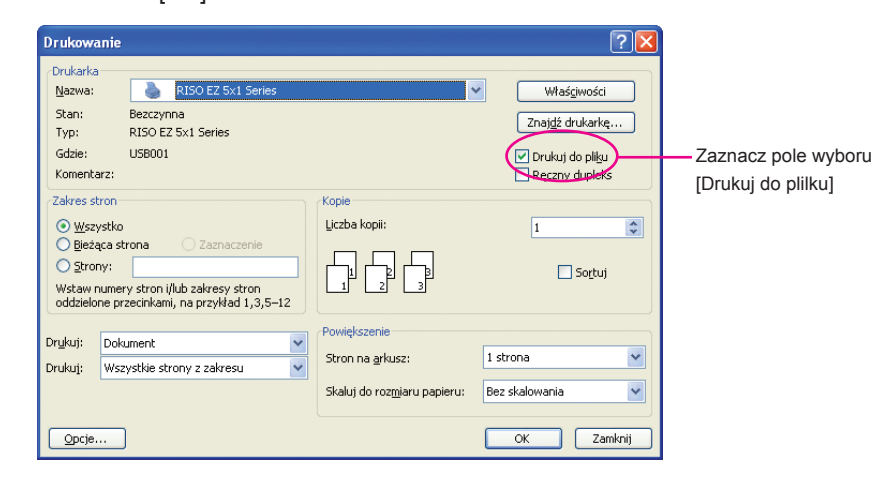

#### <span id="page-76-0"></span>**Tworzenie plików RISORINC z użyciem ustawień karty [Układ strony]** Pliki nie mogą być prawidłowo utworzone w normalny sposób podczas stosowania ustawień 3 do 10 z karty [Układ strony] ([strona 59](#page-60-0)). Należy utworzyć pliki RISORINC z lokalnego portu. ■ **Dodawanie portu lokalnego dla plików RISORINC** 1 **Otwórz okno dialogowe Właściwości.** Patrz Krok 1 i **2** na [stronie 4](#page-46-0)5. 2 **Otwórz kartę [Port].** 3 **Kliknij przycisk [Dodaj port].** 4 **Wybierz pozycję [Port lokalny] i kliknij przycisk [Nowy port].** 5 **Zostanie wyświetlone okno dialogowe [Nazwa portu], gdzie należy określić dysk i nazwę folderu, gdzie będzie przechowywany plik RISORINC (np. C:\RISO) oraz nazwę pliku (np. RISORINC.prn), a następnie kliknąć [OK].** Jeżeli jako [Nazwa portu] zostanie wpisane "C:\RISO\RISORINC.prn", plik o nazwie "RISORINC. prn" zostanie zapisany w folderze "RISO" na dysku C. ■ Wybieranie portu lokalnego dla plików RISORINC 1 **Otwórz okno dialogowe Właściwości.** Patrz Krok **1 i 2** na [stronie 4](#page-46-0)5. 2 **Otwórz kartę [Port].** 3 **Zaznacz pole wyboru portu lokalnego dla plików RISORINC dodanego do listy portów drukowania i kliknij przycisk [OK]. WAŻNE! Po utworzeniu pliku RISORINC za pomocą funkcji [Układ] należy przywrócić zwykły port drukowania, postępując jak przy ustawianiu nowego portu lokalnego. UWAGA** Zaleca się zainstalowanie dwóch RISO Printer Drivers i zarejestrowanie jednego jako drukarki wydruków, a drugiego dla plików RISORINC. ■ **Drukowanie do plików RISORINC** 1 **Otwórz okno dialogowe [Drukowanie].** Otwórz na komputerze dane do skonwertowania na format RISORINC, a następnie wybierz z menu [Plik] polecenie [Drukuj]. 2 **Sprawdź parametry drukowania.** Sprawdź, czy RISO Printer Driver, dla którego wybrano port lokalny dla plików RISORINC, jest wyświetlany na liście [Nazwa drukarki]. 3 **Drukuj do pliku.** Wyczyść zaznaczenie pola wyboru [Drukuj do pliku] i kliknij przycisk [OK]. Plik zostanie zapisany pod nazwą i w folderze zgodnie z ustawieniami wprowadzonymi dla portu lokalnego. **WAŻNE! • Wyczyść zaznaczenie pola wyboru [Drukuj do pliku]. Dane zostaną automatycznie wydrukowane do pliku. • Aby wydrukować inne dane, przenieś aktualnie zapisany plik RISORINC lub zmień jego nazwę. W przypadku drukowania bez przenoszenia lub zmiany nazwy pliku zapisany uprzednio plik zostanie zastąpiony.**

# **Odinstalowywanie sterownika drukarki**

W tej sekcji opisano procedurę odinstalowywania sterownika drukarki za pomocą dezinstalatora.

W systemie Windows Vista/Windows 7/Windows 8/Windows 8.1 W przypadku odinstalowywania za pomocą dezinstalatora pakiet sterownika nie może zostać usunięty. Jeżeli trzeba go usunąć, to podobnie jak w sytuacji ponownego instalowania sterownika drukarki, należy odinstalować sterownik ręcznie.

■ **[Odinstalowywanie sterownika drukarki](#page-78-0) ....77**

### <span id="page-78-0"></span>■ Odinstalowywanie sterownika drukarki

W tej sekcji opisano procedurę odinstalowywania sterownika drukarki. (Procedura odinstalowywania ręcznego znajduje się na [stronie](#page-81-0) 80).

#### **WAŻNE!**

**Aby odinstalować sterownik drukarki, należy zalogować się do systemu Windows za pomocą konta z uprawnieniami do zmiany ustawień systemowych (np. konta administratora).**

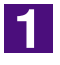

#### **Uruchom dezinstalatora.**

**W systemie Windows XP/Windows Vista/Wındows 7:**

Kliknij [Start]-[Wszystkie programy]-[RISO]-[(Twój model drukarki, seria XX)]- [Uninstaller] w tej kolejności.

#### **W systemie Wındows 8/Wındows 8.1:**

Otwórz ekran "Aplikacje" i kliknij [Uninstaller] w grupie (Twój model drukarki, seria XX ).

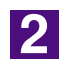

#### **Wybierz język z listwy rozwijanej, a następnie kliknij przycisk [OK].**

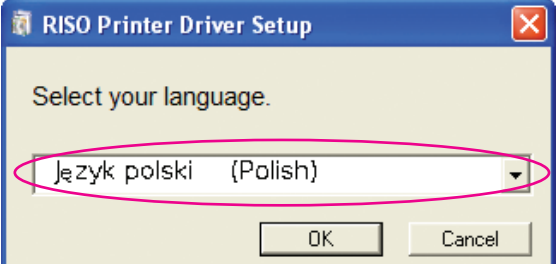

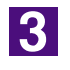

#### **Kliknij przycisk [Dalej].**

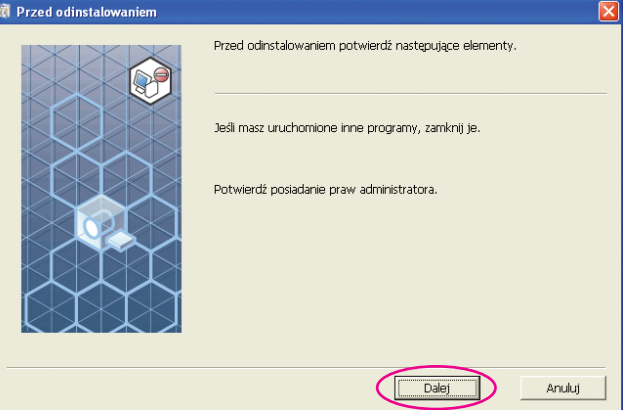

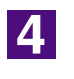

#### **Wybierz drukarkę, której sterownik drukarki zamierzasz odinstalować.**

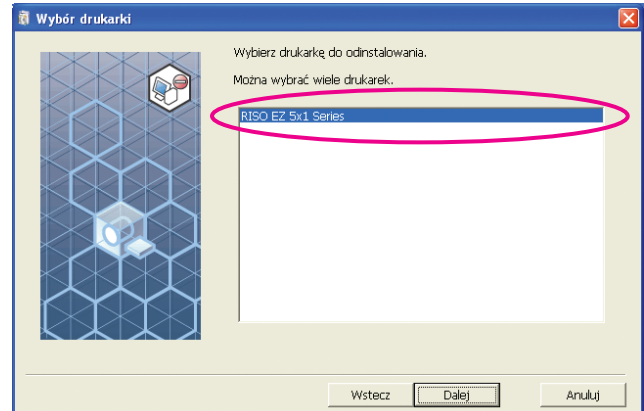

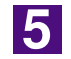

#### **Kliknij przycisk [Dalej].**

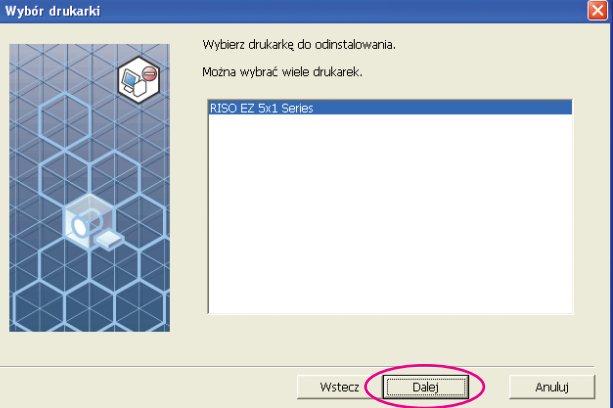

 $\overline{6}$ 

#### **Kliknij przycisk [Odinstaluj].**

Jeśli zaznaczysz pole wyboru [Odinstaluj także Podręcznik użytkownika (PDF)], zostanie również zainstalowany Podręcznik użytkownika (PDF).

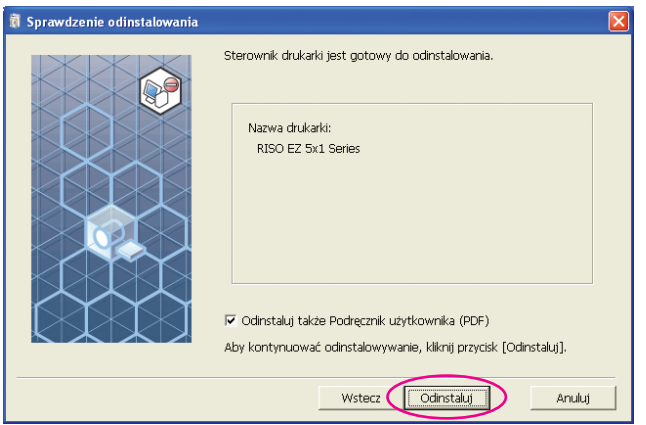

### 7

#### **Kliknij przycisk [Zakończ].**

Należy pamiętać, aby po odinstalowaniu sterownika drukarki uruchomić ponownie komputer.

Jeżeli pole wyboru [Natychmiast uruchom komputer ponownie] jest zaznaczone, komputer zostanie uruchomiony ponownie po kliknięciu przycisku [Zakończ].

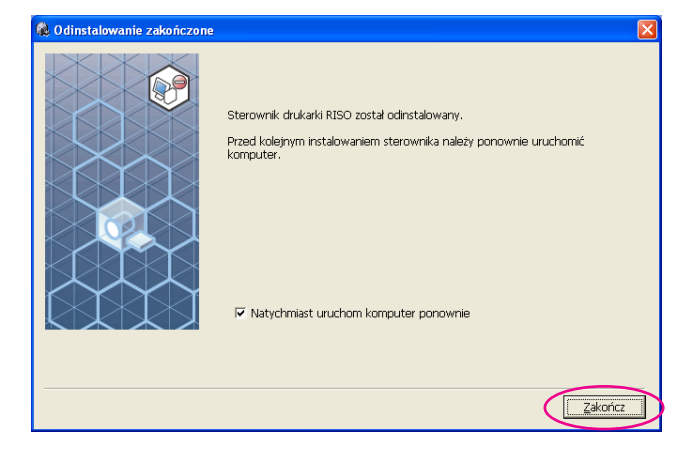

# <span id="page-81-0"></span>**Ręczne instalowanie/ odinstalowywanie sterownika drukarki**

W tej sekcji opisano metodę instalowania i odinstalowywania sterownika drukarki bez użycia programu instalacyjnego lub dezinstalacyjnego.

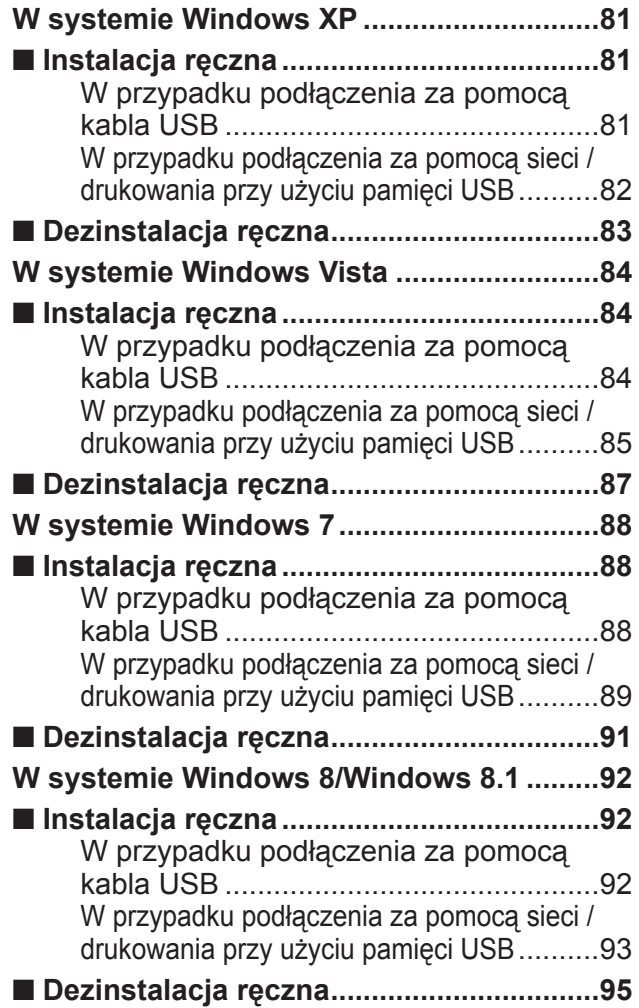

## <span id="page-82-0"></span>**W systemie Windows XP**

## **Instalacja ręczna** ■

#### **WAŻNE!**

- **• Aby zainstalować sterownik drukarki, należy zalogować się do systemu Windows za pomocą konta z uprawnieniami do zmiany ustawień systemowych (np. konta administratora).**
- **• Serwerowe systemy operacyjne oraz funkcja udostępniania drukarek nie są obsługiwane.**

### **W przypadku podłączenia za pomocą kabla USB**

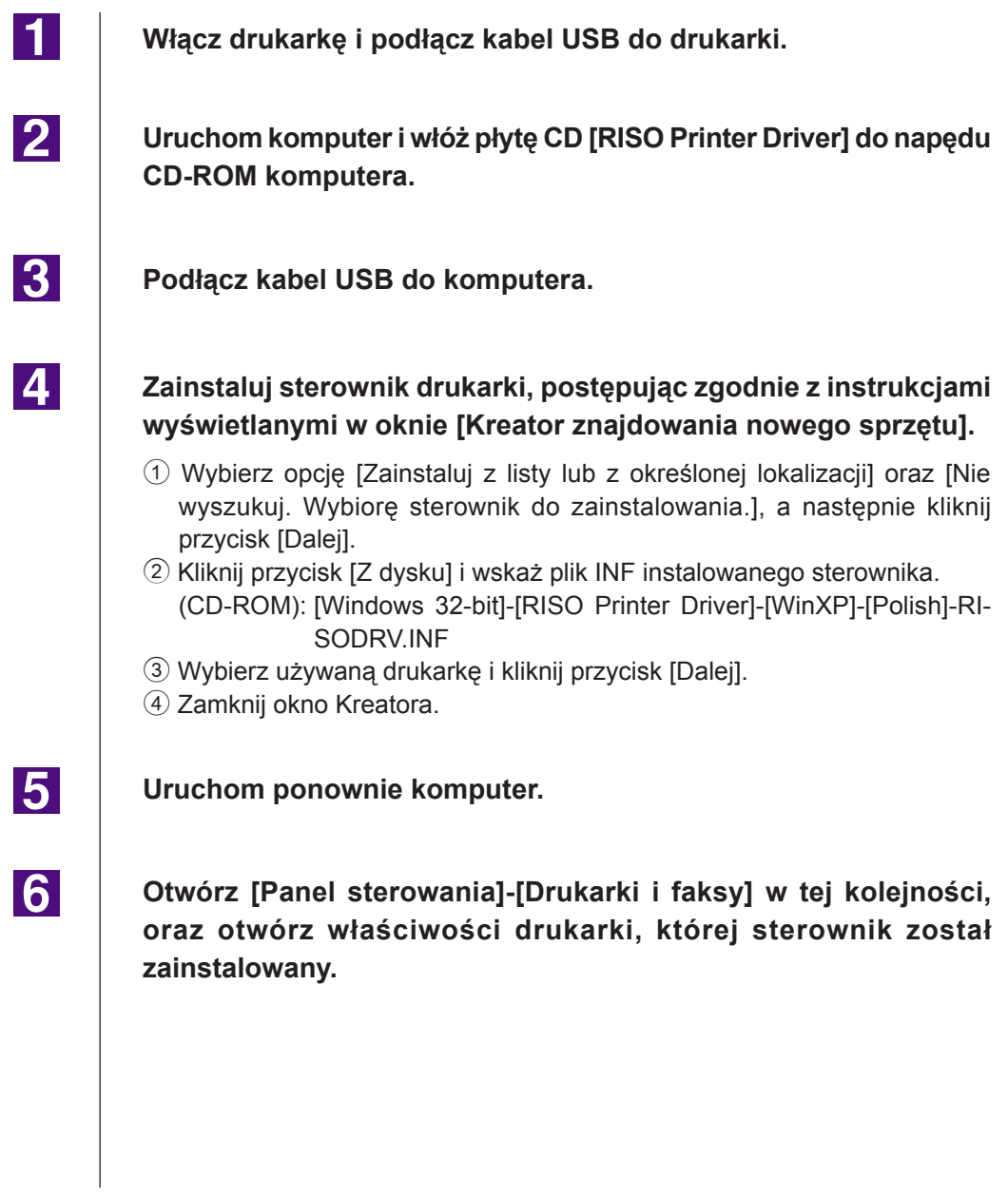

<span id="page-83-0"></span>17

 $\overline{8}$ 

9

**Na karcie [Szczegóły] kliknij pole [Procesor wydruku].**

**Na liście procesorów wydruku wybierz pozycję [R35X8GP], a na liście domyślnych typów danych pozycję [NT EMF 1.008]. Kliknij przycisk [OK].**

**Wydrukuj stronę testową.**

### **W przypadku podłączenia za pomocą sieci / drukowania przy użyciu pamięci USB\***

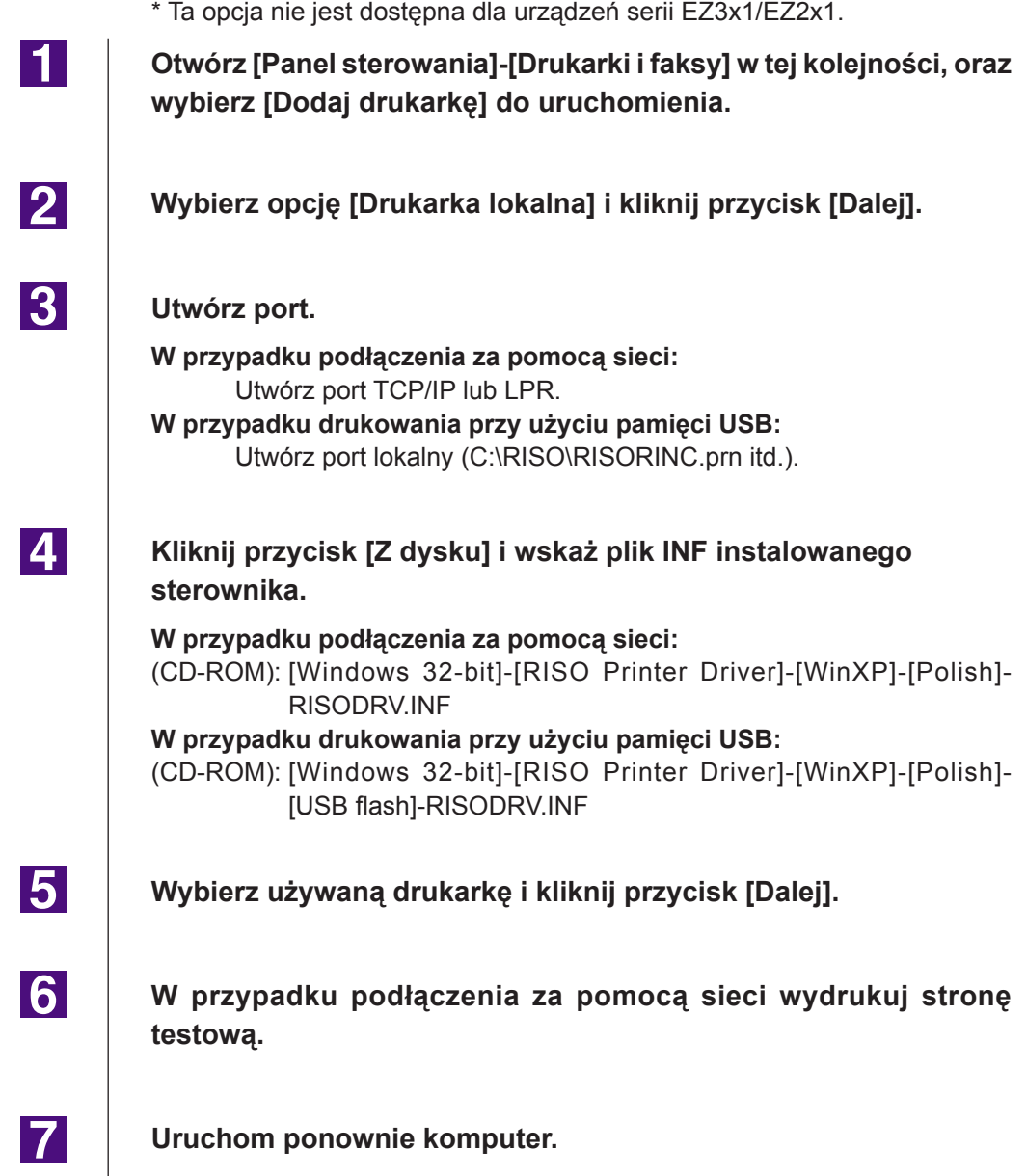

## <span id="page-84-0"></span>**Dezinstalacja ręczna** ■

 $\vert$ 1

**2** 

 $|\mathbf{3}|$ 

**Otwórz [Panel sterowania]-[Drukarki i faksy] w tej kolejności, oraz skasuj drukarkę do odinstalowania.**

**Z menu folderu [Drukarki i faksy] otwórz [Plik], oraz [Właściwości serwera].**

**Na karcie [Sterownik] wybierz sterownik drukarki do odinstalowania i kliknij przycisk [Usuń].**

## <span id="page-85-0"></span>**W systemie Windows Vista**

## **Instalacja ręczna** ■

#### **WAŻNE!**

- **• Aby zainstalować sterownik drukarki, należy zalogować się do systemu Windows za pomocą konta z uprawnieniami do zmiany ustawień systemowych (np. konta administratora).**
- **• Udostępnianie drukarek nie jest obsługiwane.**

### **W przypadku podłączenia za pomocą kabla USB**

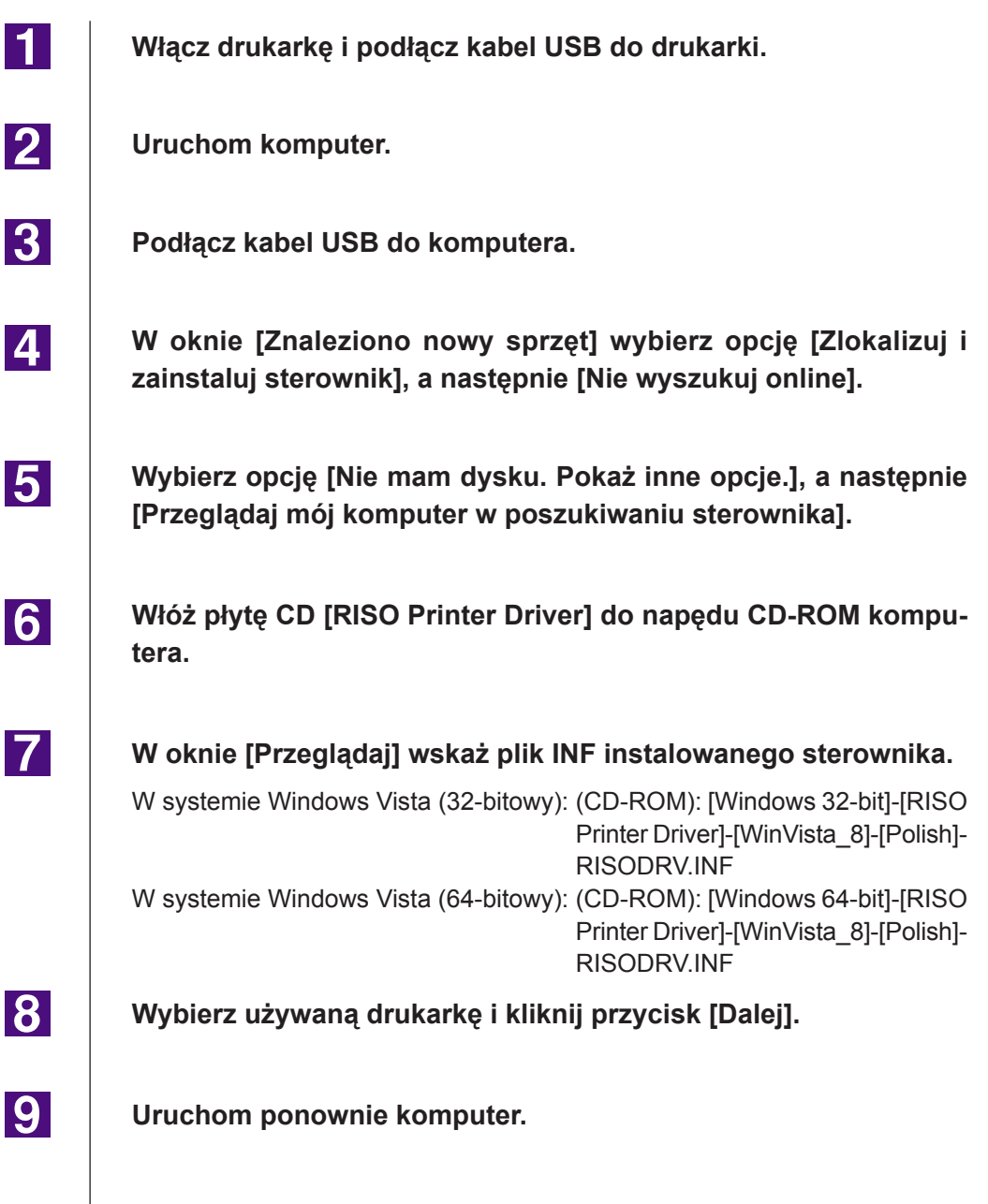

**Otwórz [Panel sterowania]-[Urządzenia i dźwięki]-[Drukarki] w tej kolejności, oraz otwórz właściwości drukarki z zainstalowanym sterownikiem.**

**Na karcie [Szczegóły] kliknij pole [Procesor wydruku].**

**Wybierz z listy poniższy procesor wydruku i kliknij go.** W systemie Windows Vista (32-bitowy): [R35V8GP] W systemie Windows Vista (64-bitowy): [R35V6GP]

**Z listy domyślnych typ danych wybierz pozycję [NT EMF 1.008] i kliknij przycisk [OK].**

**Wydrukuj stronę testową.**

### **W przypadku podłączenia za pomocą sieci / drukowania przy użyciu pamięci USB\***

\* Ta opcja nie jest dostępna dla urządzeń serii EZ3x1/EZ2x1.

**Otwórz [Panel sterowania]-[Urządzenia i dźwięki]-[Drukarki] w tej kolejności, oraz wybierz [Dodaj drukarkę] do uruchomienia.**

**Kliknij na [Dodaj drukarkę lokalną] w oknie dialogowym [Dodaj drukarkę].**

### **3**

 $|4|$ 

1.

<u>|2 |</u>

<span id="page-86-0"></span>**10** 

**11** 

 $12$ 

**13** 

14

**Utwórz port.**

**W przypadku podłączenia za pomocą sieci:** Utwórz port TCP/IP lub LPR. **W przypadku drukowania przy użyciu pamięci USB:**

Utwórz port lokalny (C:\RISO\RISORINC.prn itd.).

#### **WAŻNE!**

**Portu lokalnego nie można utworzyć w napędzie rozruchowym. Utwórz dowolny folder, a następnie utwórz port lokalny w tym folderze.**

**Kliknij przycisk [Z dysku] i wskaż plik INF instalowanego sterownika.**

**W przypadku podłączenia za pomocą sieci:** W systemie Windows Vista (32-bitowy): (CD-ROM): [Windows 32-bit]-[RISO Printer Driver]-[WinVista\_8]-[Polish]- RISODRV. INF W systemie Windows Vista (64-bitowy): (CD-ROM): [Windows 64-bit]-[RISO Printer Driver]-[WinVista\_8]-[Polish]- [USB flash]-RISODRV. INF

 $\boxed{7}$ 

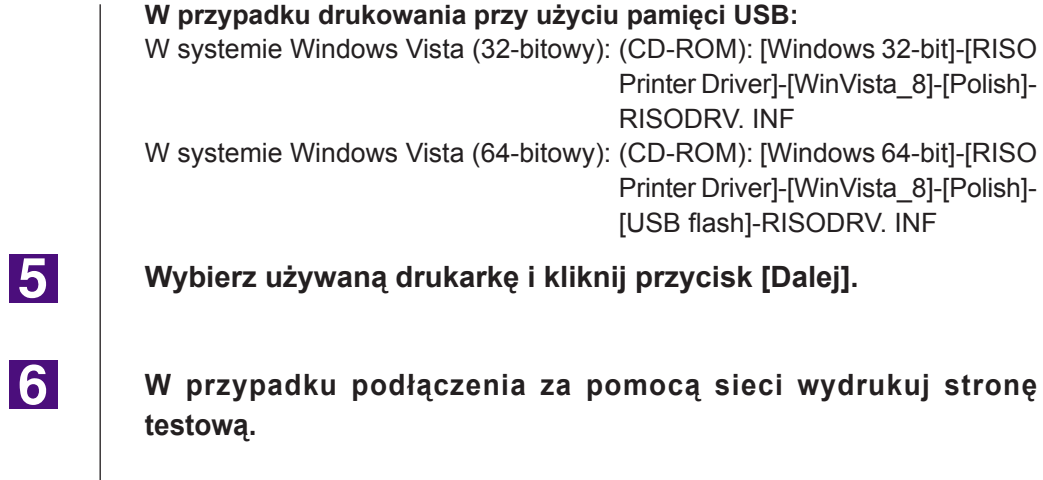

**Uruchom ponownie komputer.**

## <span id="page-88-0"></span>**Dezinstalacja ręczna** ■

 $\blacksquare$ 

<u>|2 |</u>

**31** 

 $|4|$ 

**Otwórz [Panel sterowania]-[Urządzenia i dźwięki]-[Drukarki] w tej kolejności, oraz skasuj drukarkę do odinstalowania.**

**Z menu pojawiającego się po kliknięciu prawym przyciskiem myszy na marginesie folderu [Drukarki] wybierz [Uruchom jako administrator], następnie [Właściwości serwera].**

**Na karcie [Sterownik] wybierz sterownik drukarki do odinstalowania i kliknij przycisk [Usuń].**

**Gdy zostanie wyświetlone okno dialogowe [Usuwanie sterownika i pakietu], wybierz pozycję [Usuń sterownik i pakiet sterownika], aby usunąć sterownik oraz pakiet sterownika.**

## <span id="page-89-0"></span>**W systemie Windows 7**

## **Instalacja ręczna** ■

#### **WAŻNE!**

- **• Aby zainstalować sterownik drukarki, należy zalogować się do systemu Windows za pomocą konta z uprawnieniami do zmiany ustawień systemowych (np. konta administratora).**
- **• Udostępnianie drukarek nie jest obsługiwane.**

### **W przypadku podłączenia za pomocą kabla USB**

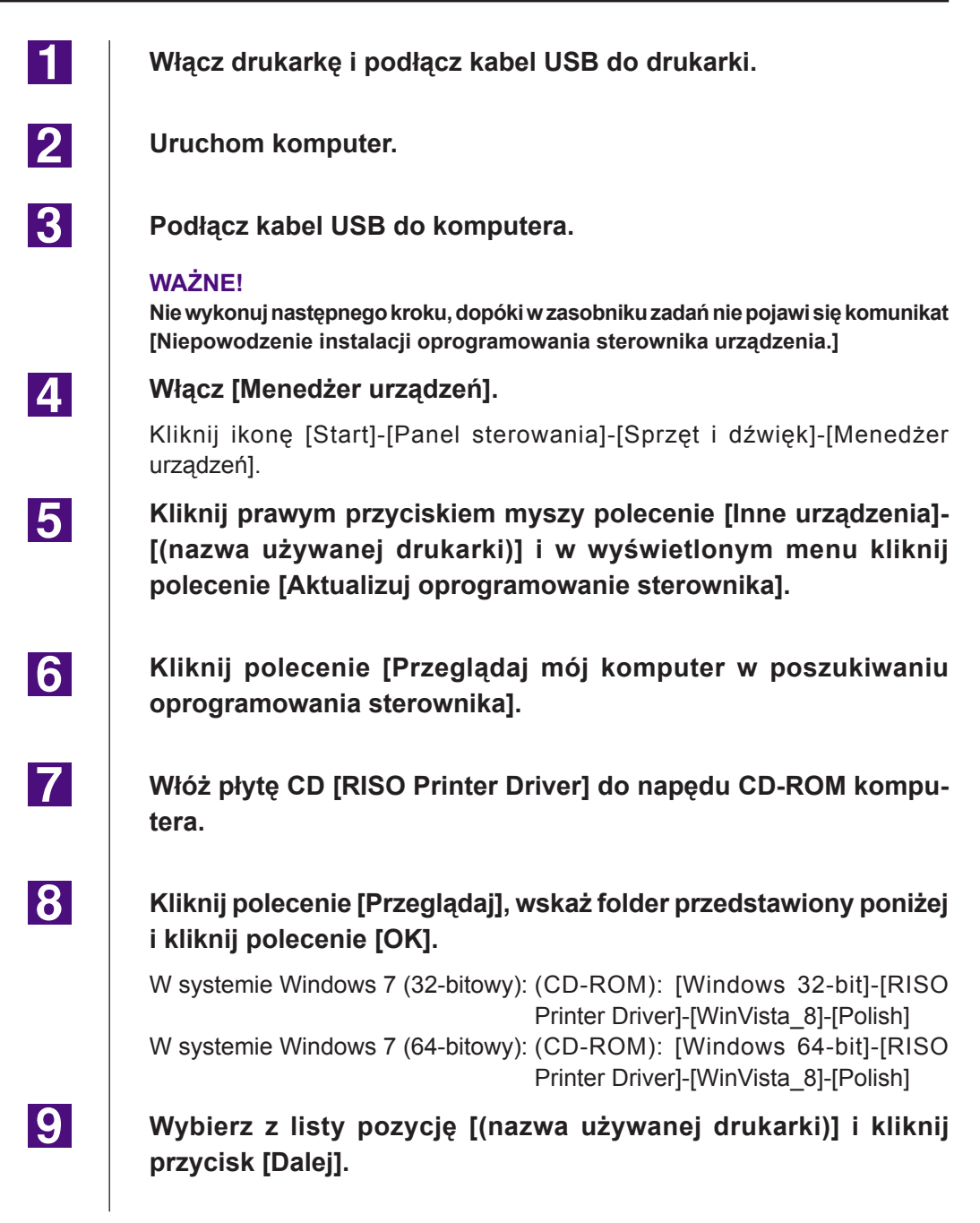

<span id="page-90-0"></span>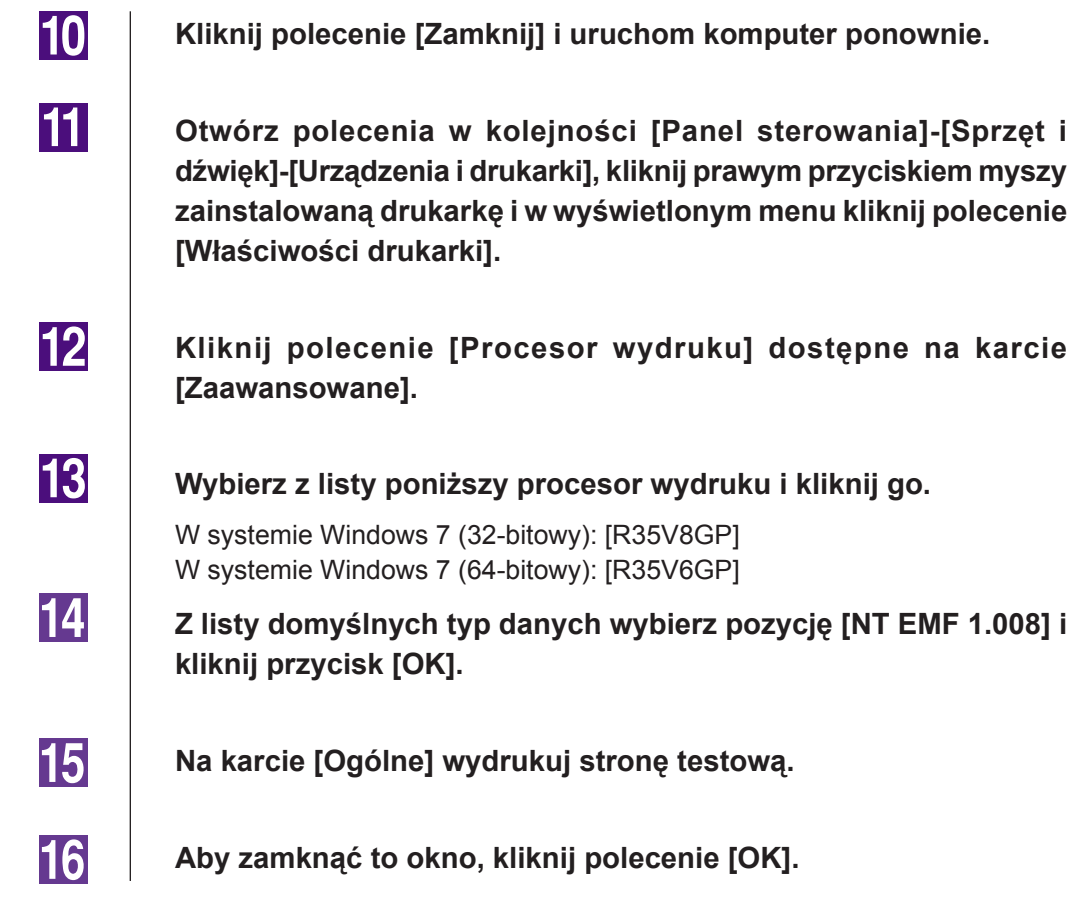

### **W przypadku podłączenia za pomocą sieci / drukowania przy użyciu pamięci USB\***

\* Ta opcja nie jest dostępna dla urządzeń serii EZ3x1/EZ2x1.

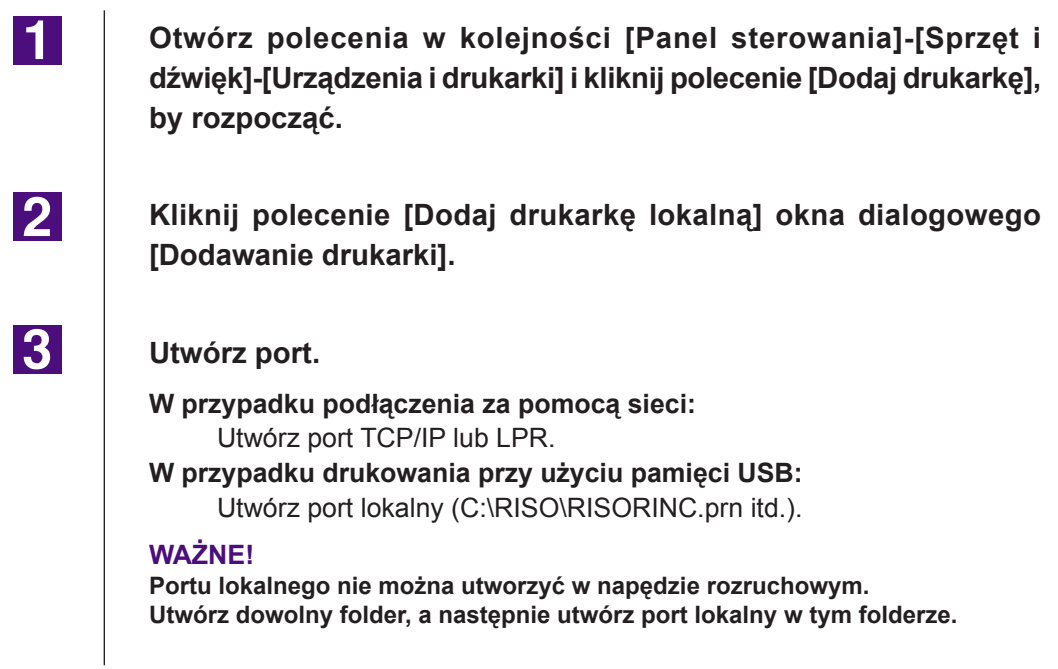

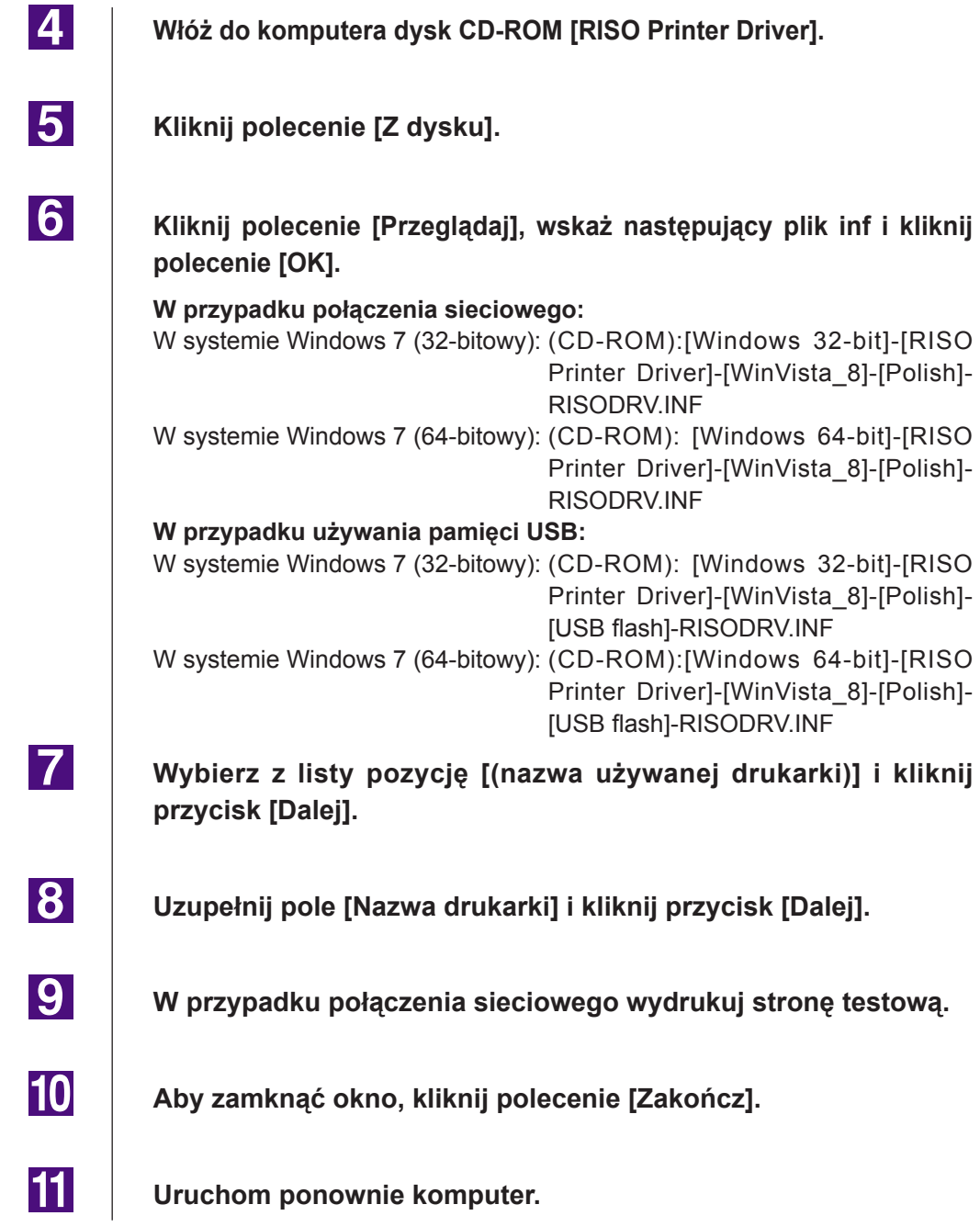

### <span id="page-92-0"></span>**Dezinstalacja ręczna** ■

 $\blacksquare$ 

 $|2|$ 

**31** 

 $|4|$ 

**Otwórz polecenia w kolejności [Panel sterowania]-[Sprzęt i dźwięk]-[Urządzenia i drukarki] i usuń drukarkę, by dokonać dezinstalacji z foldera drukarki.**

**Kliknij obecną drukarkę oraz kliknij [Właściwości serwera wydruku] na górze okna.**

**Na karcie [Sterowniki] wybierz sterownik drukarki do odinstalowania i kliknij przycisk [Usuń].**

**Gdy zostanie wyświetlone okno dialogowe [Usuwanie pakietu i sterowników], wybierz pozycję [Usuń sterownik i pakiet sterowników], aby usunąć sterownik oraz pakiet sterownika.**

## <span id="page-93-0"></span>**W systemie Windows 8/Windows 8.1**

## **Instalacja ręczna** ■

#### **WAŻNE!**

- **• Aby zainstalować sterownik drukarki, należy zalogować się do systemu Windows za pomocą konta z uprawnieniami do zmiany ustawień systemowych (np. konta administratora).**
- **• Udostępnianie drukarek nie jest obsługiwane.**

### **W przypadku podłączenia za pomocą kabla USB**

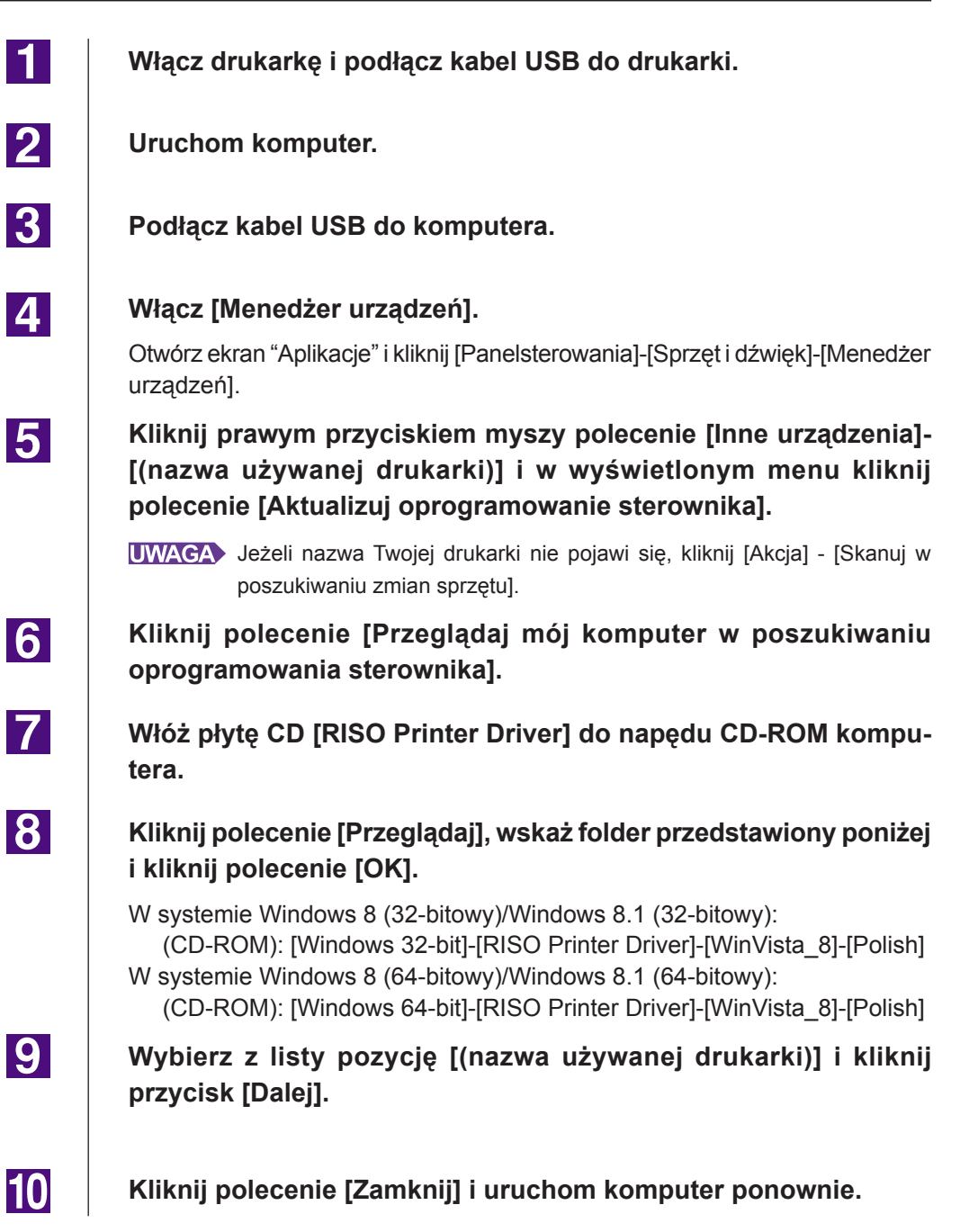

<span id="page-94-0"></span>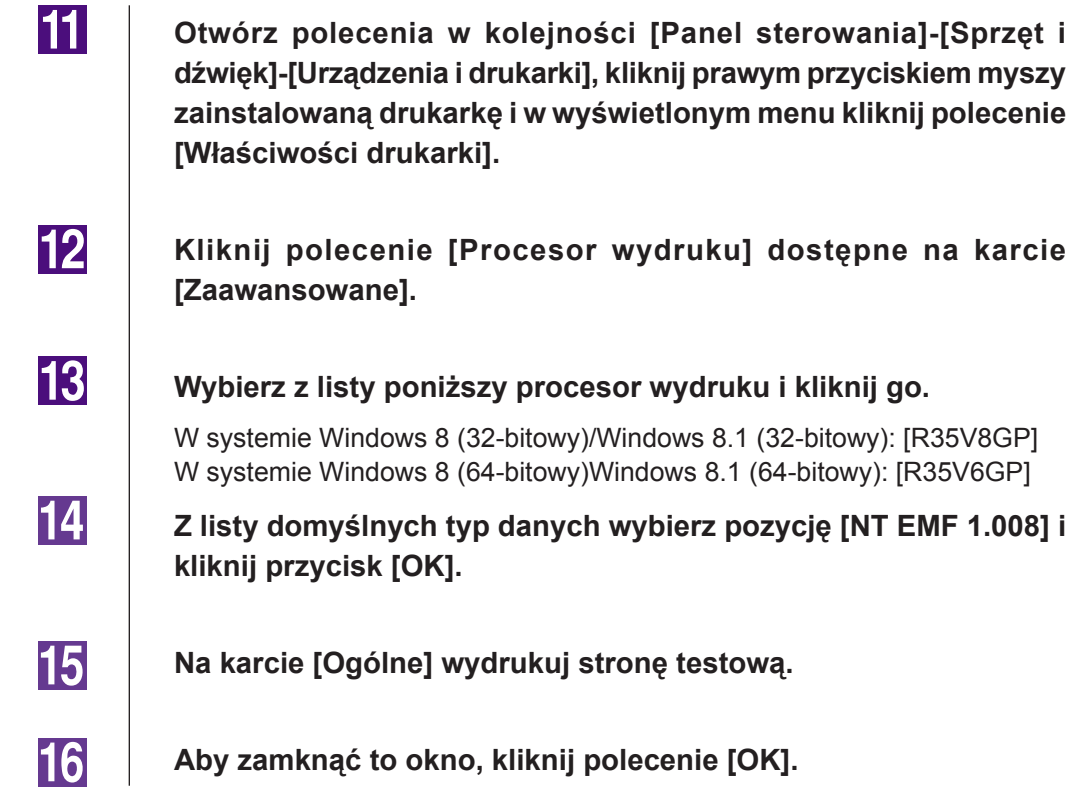

### **W przypadku podłączenia za pomocą sieci / drukowania przy użyciu pamięci USB\***

\* Ta opcja nie jest dostępna dla urządzeń serii EZ3x1/EZ2x1.

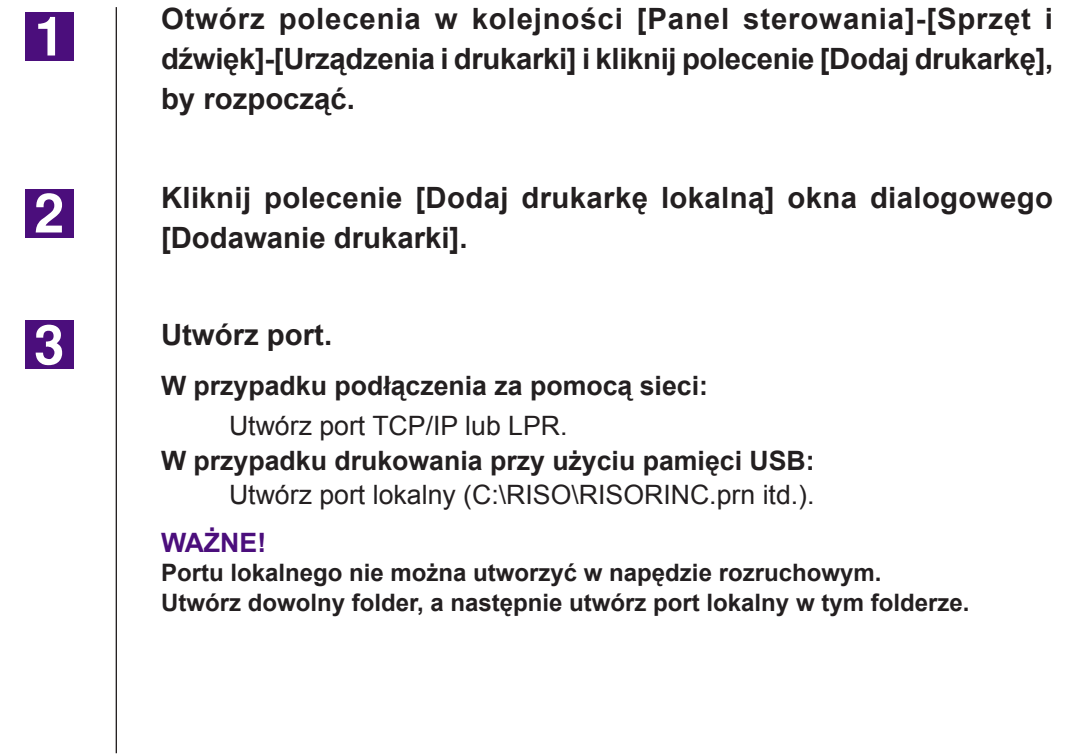

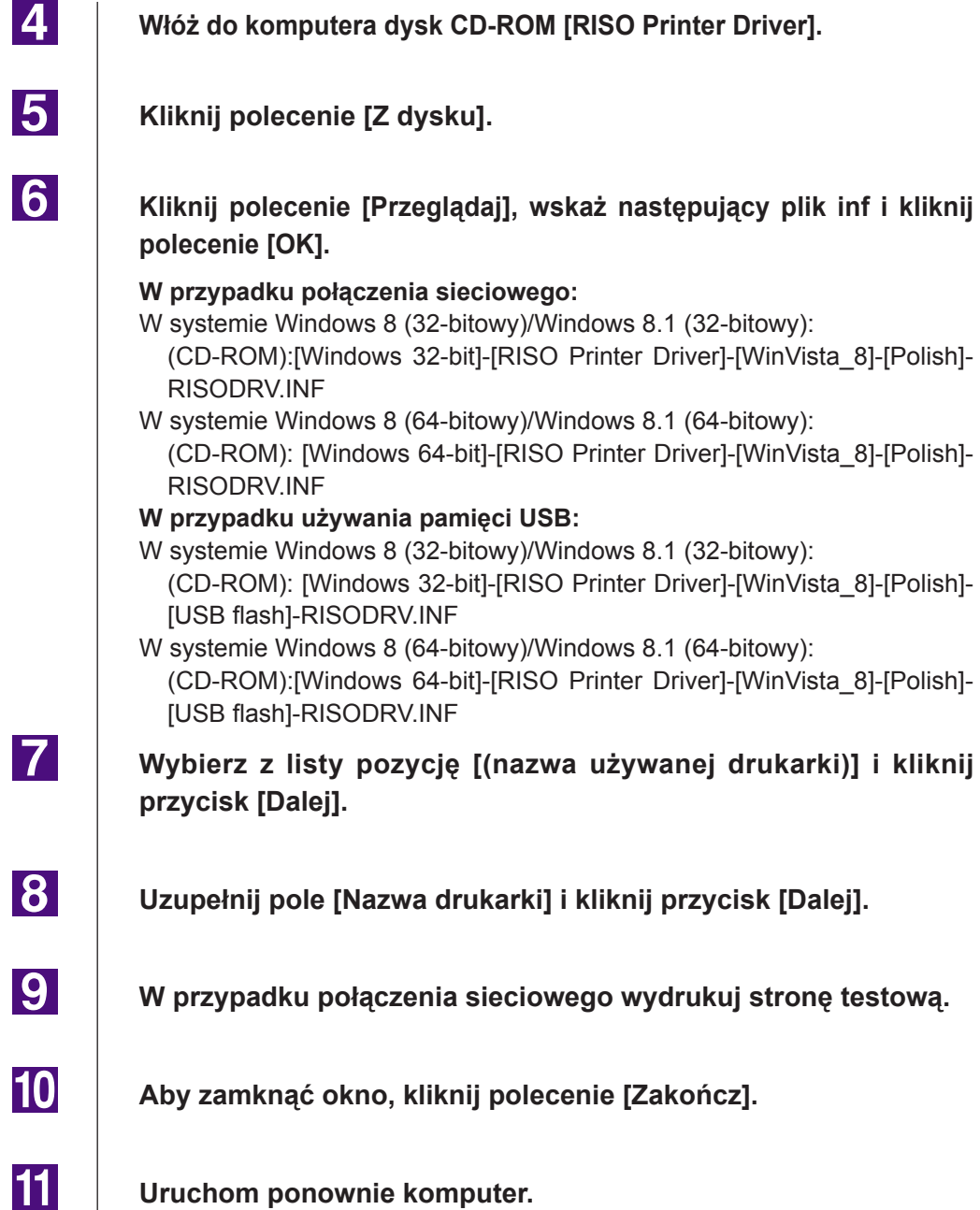

### <span id="page-96-0"></span>**Dezinstalacja ręczna** ■

 $\blacksquare$ 

 $|2|$ 

**31** 

 $|4|$ 

**Otwórz polecenia w kolejności [Panel sterowania]-[Sprzęt i dźwięk]-[Urządzenia i drukarki] i usuń drukarkę, by dokonać dezinstalacji z foldera drukarki.**

**Kliknij obecną drukarkę oraz kliknij [Właściwości serwera wydruku] na górze okna.**

**Na karcie [Sterowniki] wybierz sterownik drukarki do odinstalowania i kliknij przycisk [Usuń].**

**Gdy zostanie wyświetlone okno dialogowe [Usuwanie pakietu i sterowników], wybierz pozycję [Usuń sterownik i pakiet sterowników], aby usunąć sterownik oraz pakiet sterownika.**

# **Dodatek**

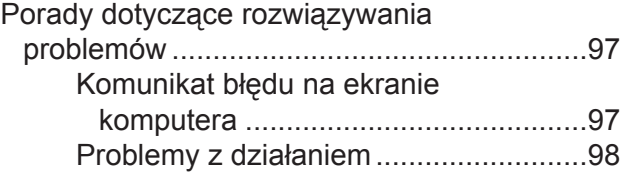

### <span id="page-98-0"></span>**Porady dotyczące rozwiązywania problemów**

### **Komunikat błędu na ekranie komputera**

Jeżeli następujący komunikat błędu zostanie wyświetlony na ekranie komputera, należy wykonać czynności przedstawione poniżej.

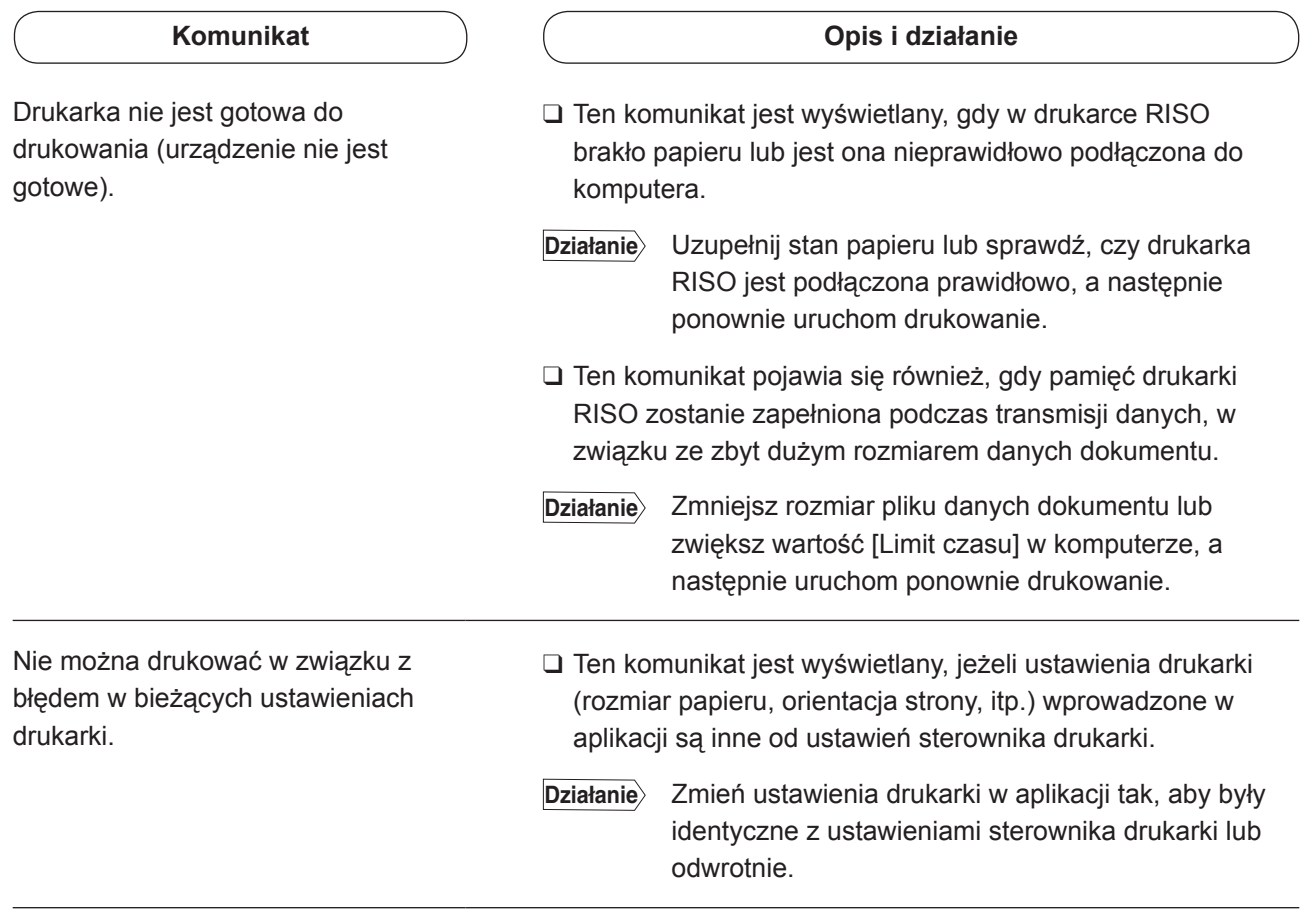

### <span id="page-99-0"></span>**Problemy z działaniem**

W przypadku wystąpienia przedstawionych poniżej problemów z działaniem urządzenia należy sprawdzić konfigurację systemu. Jeżeli nie można rozwiązać problemu samodzielnie, należy skontaktować się z serwisem.

#### **Brak wydruku\_\_\_\_\_\_\_\_\_\_\_\_\_\_\_\_\_\_\_\_\_\_\_\_\_\_\_\_\_\_\_\_**

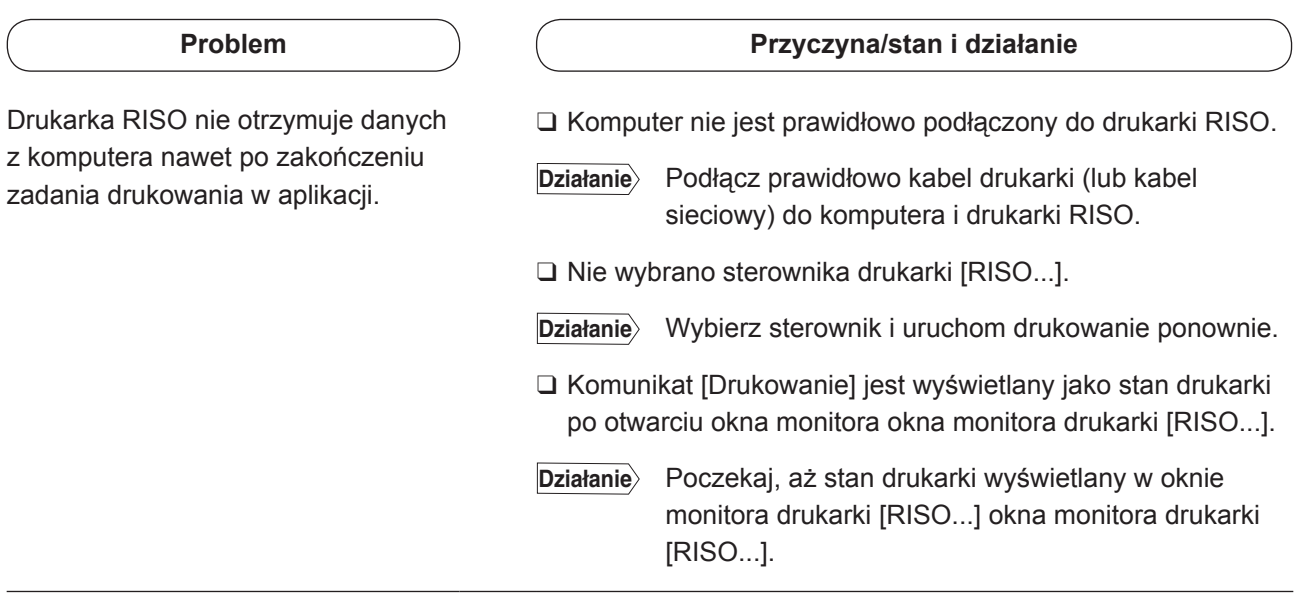

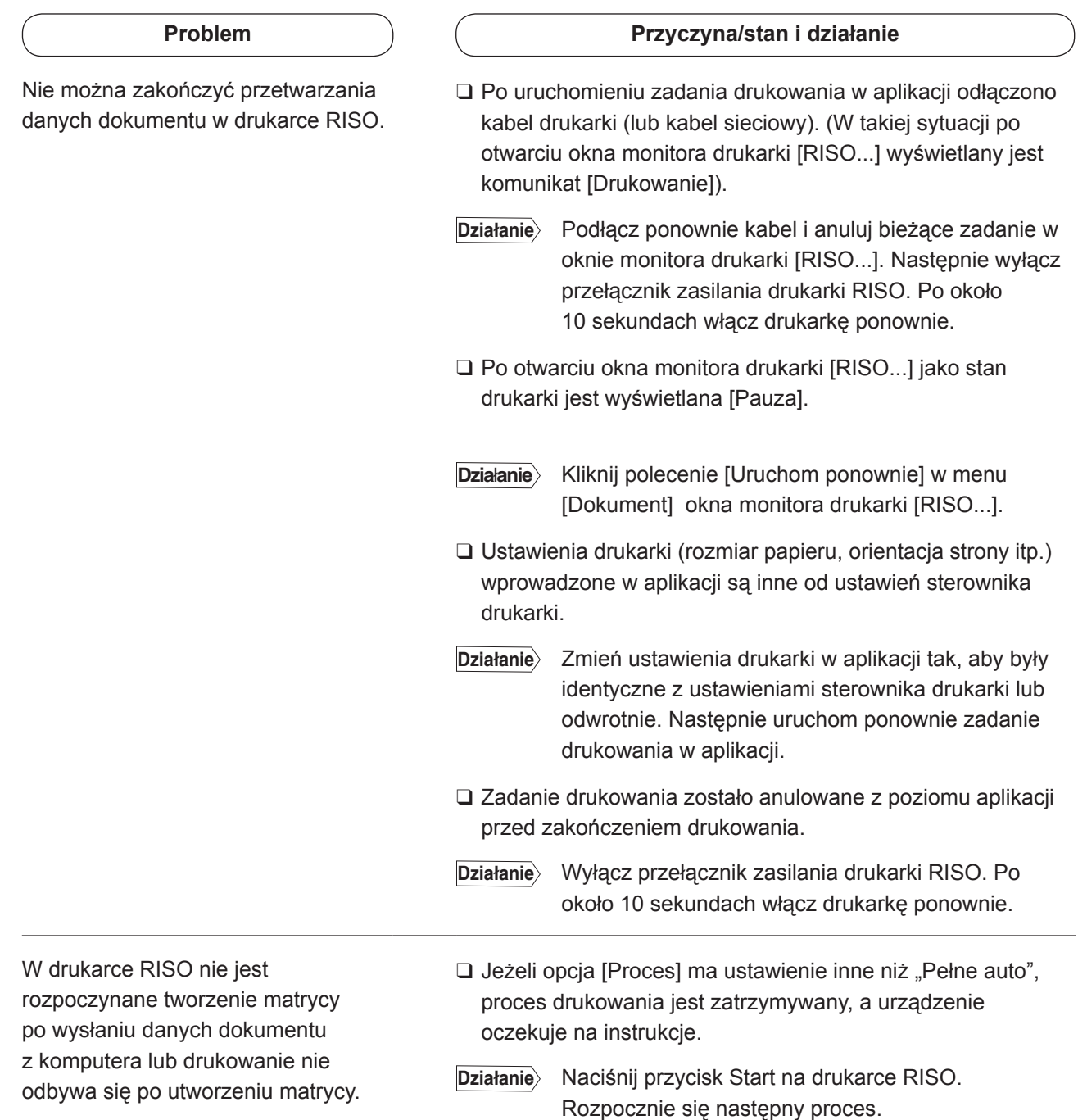

### **Nieoczekiwany wynik drukowania\_\_\_\_\_\_\_\_\_\_\_\_\_\_\_**

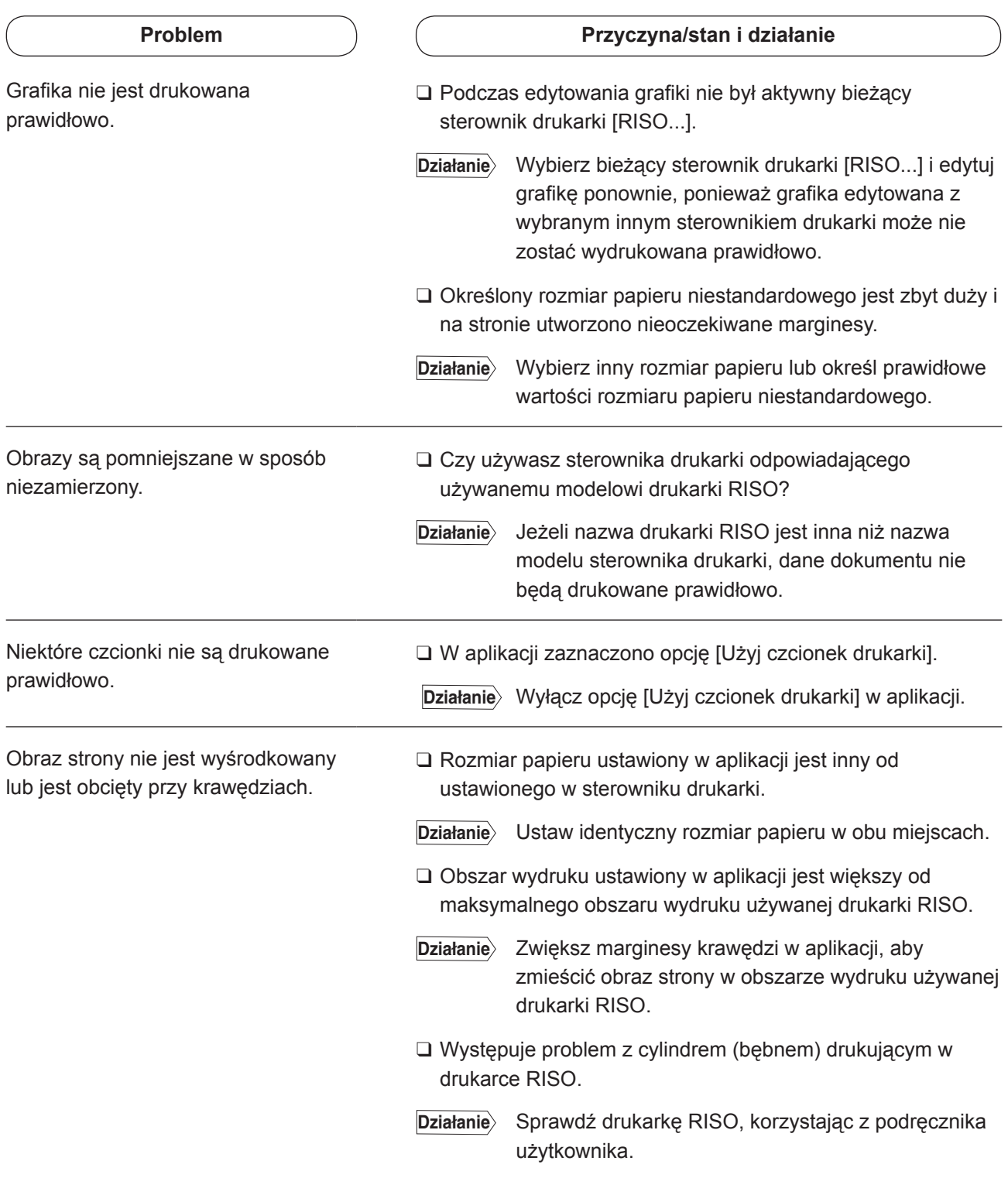

### **Nieoczekiwane działanie \_\_\_\_\_\_\_\_\_\_\_\_\_\_\_\_\_\_\_\_\_\_**

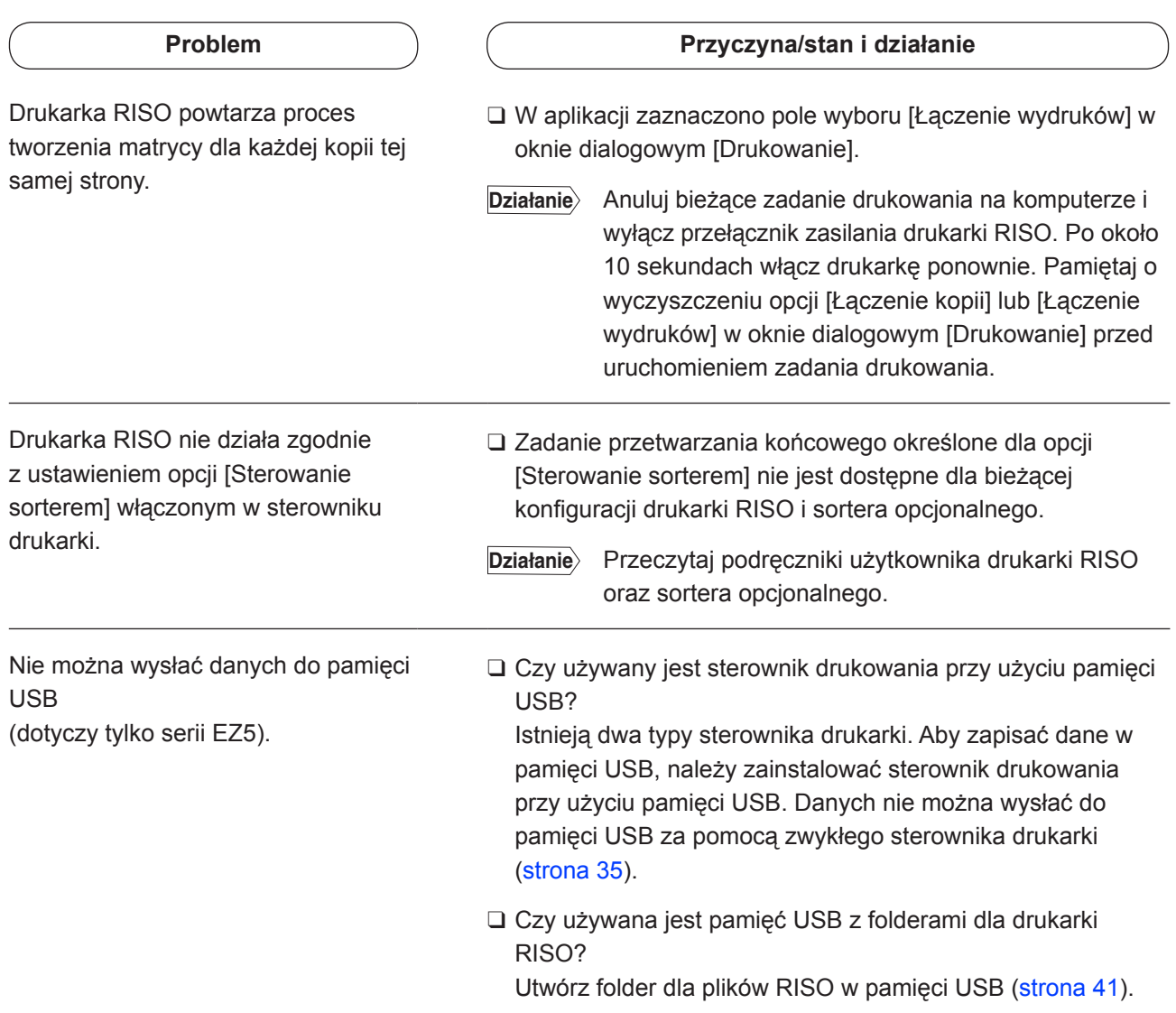

### **Nie można określić ustawień \_\_\_\_\_\_\_\_\_\_\_\_\_\_\_\_\_\_\_**

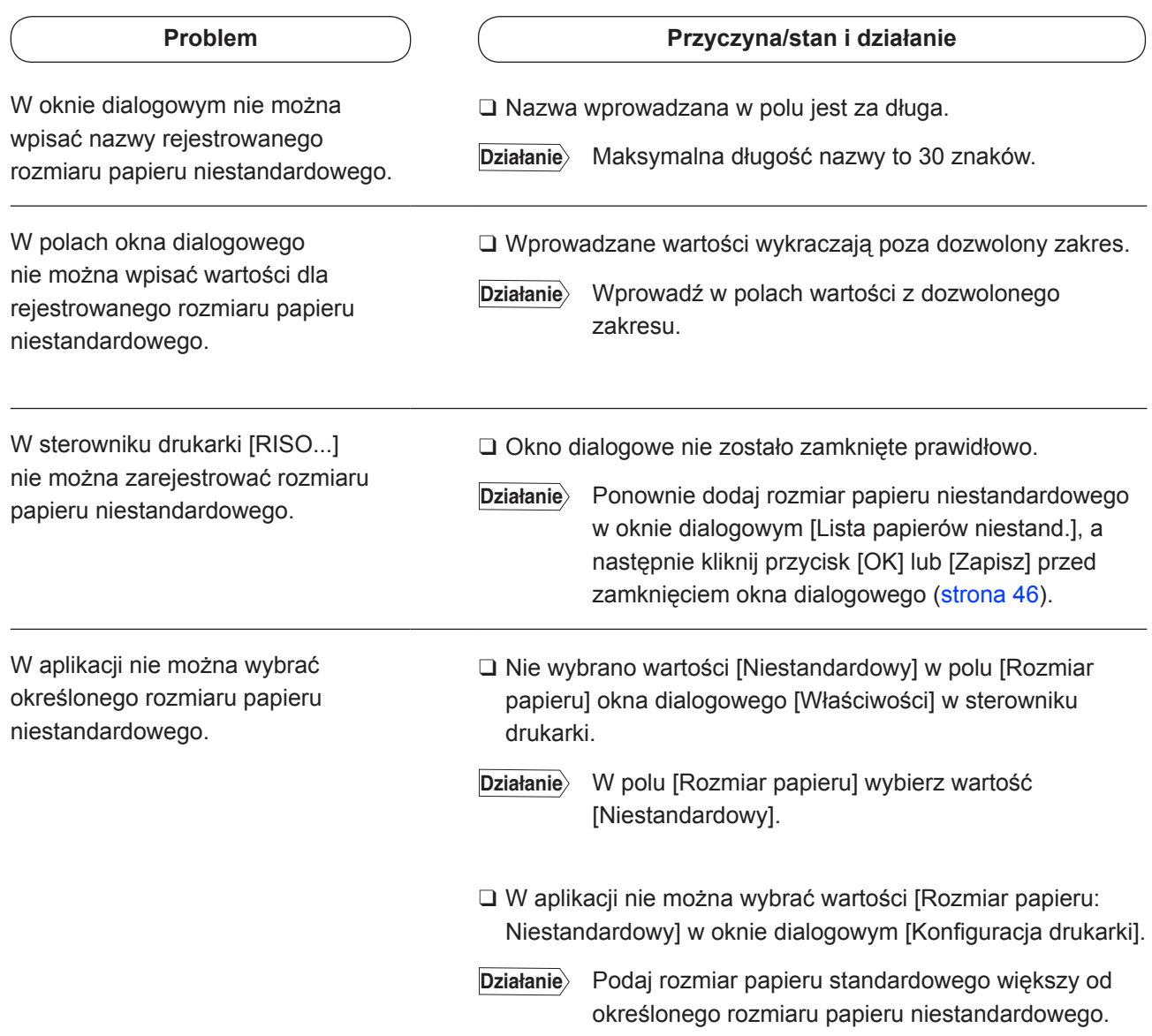

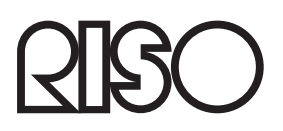